# **EasyTrack® 3**

BENUTZERHANDBUCH

*inklusive*

**Datapaq® ET3- Datenlogger** *und*<br>insight

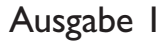

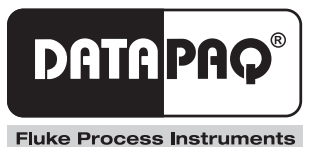

# **EasyTrack® 3** Benutzerhandbuch

*inklusive* Datapaq® ET3-Datenlogger *und* 

Ausgabe 1

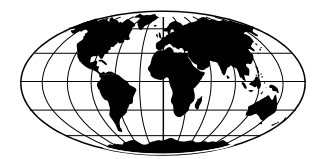

*Datapaq ist weltweit führend bei der Herstellung von Geräten zur Prozesstemperaturüberwachung. Das Unternehmen wahrt diese Stellung durch ständige Weiterentwicklung seiner fortschrittlichen und leicht zu bedienenden Tracker-Systeme.*

**Europa und Asien** Datapaq Ltd. Lothbury House, Cambridge Technopark Newmarket Road Cambridge CB5 8PB United Kingdom Tel. +44-(0)1223-652400 Fax +44-(0)1223-652401 sales@datapaq.co.uk www.flukeprocessinstruments.com

**Nord- und Südamerika** Datapaq, Inc. 3 Corporate Park Dr., Unit 1 Derry NH 03038 USA Tel. +1-603-537-2680 Fax +1-603-537-2685 sales@datapaq.com www.flukeprocessinstruments.com

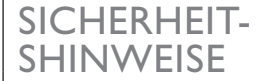

- Ein sicherer Umgang mit Datapaq-Geräten erfordert, dass Sie:
- die jeweils beiliegenden Anweisungen befolgen.
	- die Warnzeichen auf den Geräten beachten.

#### Weist auf eine **mögliche Gefahr** hin.

Dieses Zeichen auf Datapaq-Geräten weist normalerweise auf hohe Temperaturen hin. Wenn Sie auf dieses Zeichen stoßen, lesen Sie die Erläuterungen im Handbuch nach.

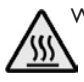

#### Warnt vor **hohen Temperaturen**.

Wenn dieses Zeichen an Datapaq-Geräten angebracht ist, kann die Oberfläche des Geräts extrem heiß (bzw. extrem kalt) werden und Verbrennungen (bzw. Erfrierungen) verursachen.

#### Folgende Produkte

Datenlogger vom Typ Datapaq ET3 hergestellt von Datapag Ltd., Lothbury House, Cambridge CB5 8PB, GB erfüllen die Anforderungen der folgenden regionalen Richtlinien:

#### **Europäische Union**

 $\epsilon$ *Richtlinie 2014/30/EU des Rates* – Elektromagnetische Verträglichkeit (EMV) – Elektrische Mess-, Steuer-, Regel- und Laborgeräte EN 61326-1:2013 – Gruppe 1, Geräte Klasse B – nur Emissionsabschnitt

EN 61326-1:2013 – Störfestigkeit im Industriebereich – Nur Störfestigkeitsabschnitt. *Richtlinie 2011/65/EU*– Beschränkung der Verwendung gefährlicher Stoffe in elektrischen und elektronischen Geräten (RoHS).

#### **Federal Communications Commission (FCC), USA**

Richtlinie der FCC zur elektromagnetischen Verträglichkeit von digitalen Geräten

CFR47 Class A – Code of Federal Regulations: Part 15 Subpart B, Radio Frequency Devices, Unintentional radiators

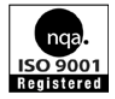

© Datapaq Ltd., Cambridge, Großbritannien 2016

Alle Rechte vorbehalten

Datapaq Ltd. gibt keinerlei Zusicherungen oder Garantien irgendeiner Art hinsichtlich der Inhalte dieses Dokuments und schließt insbesondere jedwede implizite Garantie hinsichtlich der Verkäuflichkeit oder Eignung für irgendeinen speziellen Zweck aus. Datapaq Ltd. haftet nicht für Fehler in diesem Dokument oder für Nebenbzw. Folgeschäden in Zusammenhang mit der Lieferung, Leistung oder Verwendung der Datapaq-Software, der zugehörigen Hardware oder dem Dokument.

Datapaq Ltd. behält sich das Recht vor, dieses Dokument zu gegebener Zeit zu überarbeiten und inhaltliche Änderungen vorzunehmen. Eine Informationspflicht hinsichtlich solcher Überarbeitungen oder Änderungen besteht nicht.

Datapaq und die Datapaq Logo sind als eingetragene Warenzeichen von Datapaq registriert. Microsoft und Windows sind eingetragene Marken der Microsoft Corporation.

> Das Handbuch wurde von Duncan Brooks erstellt. Verwendete Schrift: Gill Sans 10 Punkt.

Benutzerhandbücher sind auch in anderen Sprachen erhältlich. Wenden Sie sich an Datapaq.

## **OPEN-SOURCE FIRMWARE UND SOFTWARE BESTÄTIGUNGEN**

#### **FreeRTOS**

FreeRTOS V8.2.0 – Copyright © 2015 Real Time Engineers Ltd. All rights reserved

VISIT http://www.FreeRTOS.org TO ENSURE YOU ARE USING THE LATEST VERSION.

FreeRTOS is free software; you can redistribute it and/or modify it under the terms of the GNU General Public License (version 2) as published by the Free Software Foundation *AND MODIFIED BY* the FreeRTOS exception.

*NOTE: The modification to the GPL is included to allow you to distribute a combined work that includes FreeRTOS without being obliged to provide the source code for proprietary components outside of the FreeRTOS kernel.*

FreeRTOS is distributed in the hope that it will be useful, but WITHOUT ANY WARRANTY; without even the implied warranty of MER-CHANTABILITY or FITNESS FOR A PARTICULAR PURPOSE. Full license text is available on the following link: http://www.freertos.org/a00114.html *FreeRTOS provides completely free yet professionally developed, robust, strictly quality controlled, supported, and cross platform software that is more than just the market leader, it is the industry's de facto standard.*

*Help yourself get started quickly while simultaneously helping to support the FreeRTOS project by purchasing a FreeRTOS tutorial book, reference manual, or both: http://www.FreeRTOS.org/ Documentation*

http://www.FreeRTOS.org/ FAQHelp.html – Having a problem? Start by reading the FAQ page "My application does not run, what could be wrong?". Have you defined configASSERT()?

http://www.FreeRTOS.org/support – In return for receiving this top quality embedded software for free we request you assist our global community by participating in the support forum.

http://www.FreeRTOS.org/training – Investing in training allows your team to be as productive as possible as early as possible. Now you can receive FreeRTOS training directly from Richard Barry, CEO of Real Time Engineers Ltd, and the world's leading authority on the world's leading RTOS.

http://www.FreeRTOS.org/plus – A selection of FreeRTOS ecosystem products, including FreeRTOS+Trace – an indispensable productivity tool, a DOS compatible FAT file system, and our tiny thread aware UDP/IP stack. http://www.FreeRTOS.org/labs – Where new FreeRTOS products go to incubate. Come and try FreeRTOS+TCP, our new open source TCP/IP stack for FreeRTOS. http://www.OpenRTOS.com – Real Time Engineers ltd. license FreeRTOS to High Integrity Systems ltd. to sell under the OpenRTOS brand. Low cost OpenRTOS licenses offer ticketed support, indemnification and commercial middleware.

http://www.SafeRTOS.com – High Integrity Systems also provide a safety engineered and independently SIL3 certified version for use in safety and mission critical applications that require provable dependability.

#### **Uffs version 1.3.6**

UFFS, the Ultra-low-cost Flash File System.

Copyright © 2005–2009 Ricky Zheng <ricky\_gz\_zheng@yahoo.co.nz> UFFS is free software; you can redistribute it and/or modify it under the GNU Library General Public License as published by the Free Software Foundation; either version 2 of the License, or (at your option) any later version.

UFFS is distributed in the hope that it will be useful, but WITHOUT ANY WARRANTY; without even the implied warranty of MERCHANT-ABILITY or FITNESS FOR A PARTICULAR PURPOSE. See the GNU General Public License or GNU Library General Public License, as applicable, for more details.

You should have received a copy of the GNU General Public License and GNU Library General Public License along with UFFS; if not, write to the Free Software Foundation, Inc., 51 Franklin Street, Fifth Floor, Boston, MA 02110-1301, USA.

As a special exception, if other files instantiate templates or use macros or inline functions from this file, or you compile this file and link it with other works to produce a work based on this file, this file does not by itself cause the resulting work to be covered by the GNU General Public License. However the source code for this file must still be made available in accordance with section (3) of the GNU General Public License v2. This exception does not invalidate any other reasons why a work based

on this file might be covered by the GNU General Public License.

#### **USB drivers – libusbK version 3.0.7.0**

Copyright © 2011–2012 Travis Lee Robinson. All rights reserved.

APPLICABLE FOR ALL LIBUSBK BINARIES AND SOURCE CODE UNLESS OTHERWISE SPECIFIED. PLEASE SEE INDIVIDUAL COMPONENTS LICENSING TERMS FOR DETAILS.

NOTE: Portions of dpscat use source code from libwdi which is licensed for LGPL use only. (See dpscat.c)

NOTE: libusbK-inf-wizard.exe is linked to libwdi which is licensed for LGPL use only.

Redistribution and use in source and binary forms, with or without modification, are permitted provided that the following conditions are met:

- • Redistributions of source code must retain the above copyright notice, this list of conditions and the following disclaimer.
- Redistributions in binary form must reproduce the above copyright notice, this list of conditions and the following disclaimer in the documentation and/or other materials provided with the distribution.
- • Neither the name of Travis Lee Robinson nor the names of its contributors may be used to endorse or promote products derived from this software without specific prior written permission.

THIS SOFTWARE IS PROVIDED BY THE COPYRIGHT HOLDERS AND CONTRIBUTORS "AS IS" AND ANY EXPRESS OR IMPLIED WAR-RANTIES, INCLUDING, BUT NOT LIMITED TO, THE IMPLIED WAR-RANTIES OF MERCHANTABILITY AND FITNESS FOR A PARTICU-LAR PURPOSE ARE DISCLAIMED. IN NO EVENT SHALL TRAVIS ROBINSON BE LIABLE FOR ANY DIRECT, INDIRECT, INCIDENTAL, SPECIAL, EXEMPLARY, OR CON-SEQUENTIAL DAMAGES (INCLU-DING, BUT NOT LIMITED TO, PROCUREMENT OF SUBSTITUTE GOODS OR SERVICES; LOSS OF USE, DATA, OR PROFITS; OR BUSINESS INTERRUPTION) HOWEVER CAUSED AND ON ANY THEORY OF LIABILITY, WHETHER IN CONTRACT, STRICT LIABILITY, OR TORT (INCLUDING NEGLIGENCE OR OTHERWISE) ARISING IN ANY WAY OUT OF THE USE OF THIS SOFTWARE, EVEN IF ADVISED OF THE POSSIBILITY OF SUCH **DAMAGE** 

# INHALT

- *[Einleitung](#page-8-0)*
- *[Loggerspezifikationen und Bedienung](#page-10-0)*
	- **[Spezifikationen](#page-11-0)**
	- **[Leuchtdioden am Logger](#page-12-0)**
	- **[Start-/Stopptaste](#page-14-0)**
	- **[Batterie](#page-15-0)**
	- **[Schutz vor Überhitzung](#page-18-0)**
	- **[Test und Kalibrierung](#page-18-0)**
	- **[Entsorgung von Batterien und Loggern](#page-19-0)**

## *[Hitzeschutz – Behälter und Kühlkörper](#page-20-0)*

- **[Hitzeschutzbehälter aus Aluminium](#page-20-0)**
- **[Rostfreie Hitzeschutzbehälter](#page-22-0)**
- **[Hitzeschutzbehälter auswählen](#page-23-0)**
- **[Umgang mit Hitzeschutzbehältern](#page-23-0)**
- **[Transporttasche für das System](#page-24-0)**

### *[Thermoelemente](#page-26-0)*

- **[Thermoelementspezifikationen](#page-26-0)**
- **[Isolierung der Thermoelementkabel](#page-27-0)**
- **[Thermoelementtypen und Zubehör](#page-28-0)**
- **[Arbeiten mit Thermoelementen](#page-31-0)**

## *[Grundlagen der Insight-Software](#page-36-0)*

- **[Insight installieren/deinstallieren](#page-36-0)**
- **[Kommunikationseinrichtung](#page-37-0)**
- **[Benutzeroberfläche](#page-40-0)**
- **[Dateiverwaltung](#page-49-0)**
- **[Standardwerte und Details zum Logger](#page-52-0)**

## *[Temperaturprofil aufzeichnen](#page-58-0)*

- **[Datenlogger rücksetzen](#page-59-0)**
- **[Aufzeichnung starten](#page-63-0)**
- **[System in den Ofen einbringen](#page-65-0)**
- **[System aus dem Ofen entnehmen](#page-65-0)**
- **[Daten herunterladen](#page-66-0)**
- **[Nächste Profilaufzeichnung](#page-67-0)**

#### *[Telemetrie mit Verbindungskabel](#page-70-0)*

**[Profilaufzeichnung per Telemetrie mit Verbindungskabel](#page-70-0)**

#### *[Datenanalyse](#page-74-0)*

- **[Ofenstart und Prozessende festlegen](#page-74-0)**
- **[Analysemodi](#page-81-0)**
- **[SmartPaq](#page-89-0)**
- **[Umgang mit der Grafik](#page-92-0)**

### *[Fehlerbehebung](#page-98-0)*

- **[Probleme mit Loggerkommunikation](#page-98-0)**
- **[Fehlermeldungen beim Herunterladen](#page-99-0)**
- **[Daten prüfen](#page-99-0)**
- **[Logger und Thermoelemente testen](#page-100-0)**
- **[Druckprobleme](#page-101-0)**
- **[Serviceabteilung bei Datapaq](#page-101-0)**

#### **[INDEX](#page-102-0)**

# <span id="page-8-0"></span>**Einleitung**

Das System EasyTrack**®**3 gehört zur Systemfamilie Datapaq® Tracker und bildet gemeinsam mit der Software Insight™ EasyTrack ein umfassendes System zur Überwachung und Auswertung der Produkttemperaturen in der Beschichtungsund Veredelungsindustrie. In diesem System wurden eine präzise Datenerfassung und leistungsstarke Analyseverfahren mit Flexibilität und einfacher Bedienung vereint.

Aktuelle Temperaturverläufe können schnell mit zuvor gespeicherten Bezugskurven verglichen werden, um Abweichungen im Betrieb festzustellen. Innovative Analyseverfahren helfen bei der Erkennung von Problemen, Feinabstimmung des Prozesses und Reduzierung der Betriebskosten.

Eine leistungsfähige und flexible Druckfunktion ermöglicht die Erzeugung und Anpassung von Protokollen, die entweder nur einige oder alle Analyseergebnisse sowie Originalmesswerte enthalten.

Die Hardware des EasyTrack3-Systems umfasst im Wesentlichen Folgendes:

- Datapaq-Datenlogger vom Typ ET3 und Kommunikationskabel
- ein oder mehrere Hitzeschutzbehälter
- Thermoelemente

Das System wird in vier Varianten ausgeliefert, die auf unterschiedliche Einsatzgebiete zugeschnitten sind:

- **EasyTrack3 Standard** allgemeine Anwendung in der Pulverbeschichtungsindustrie und Lohnbeschichtung
- **EasyTrack3 Advanced** für Anwendungen mit speziellen Anforderungen an die Messfühleranbringung
- **EasyTrack3 HiTemp** für Hochtemperaturanwendungen
- **EasyTrack3 Professional** für die Bedürfnisse von Herstellern und Lieferanten von Pulverbeschichtungen

Das Professional-System wird von der Software **Insight EasyTrack Professional** unterstützt, die zusätzlich zu den Funktionen der Standardsoftware Insight EasyTrack zahlreiche Funktionen zu Bedienbarkeit und Auswertung umfasst. Hierzu gehören folgende Funktionen: SmartPaq (S. [90\)](#page-89-1), Mehrfachdurchläufe (S. [62](#page-61-0)), Prozessdateien (S. [78\)](#page-77-0), Ofenzonen (S. [80](#page-79-0)), Assistenten (S. [49](#page-48-0)), Öffnen mehrerer Dateien (S. [50](#page-49-1)), 3D- und Thermogrammansichten (S. [48\)](#page-47-0), anpassbare Protokolle (S. [51](#page-50-0)) und Datenimport (S. [52](#page-51-0)); siehe auch S. [82](#page-81-1).

Im Folgenden finden Sie Angaben zu den Systemkomponenten.

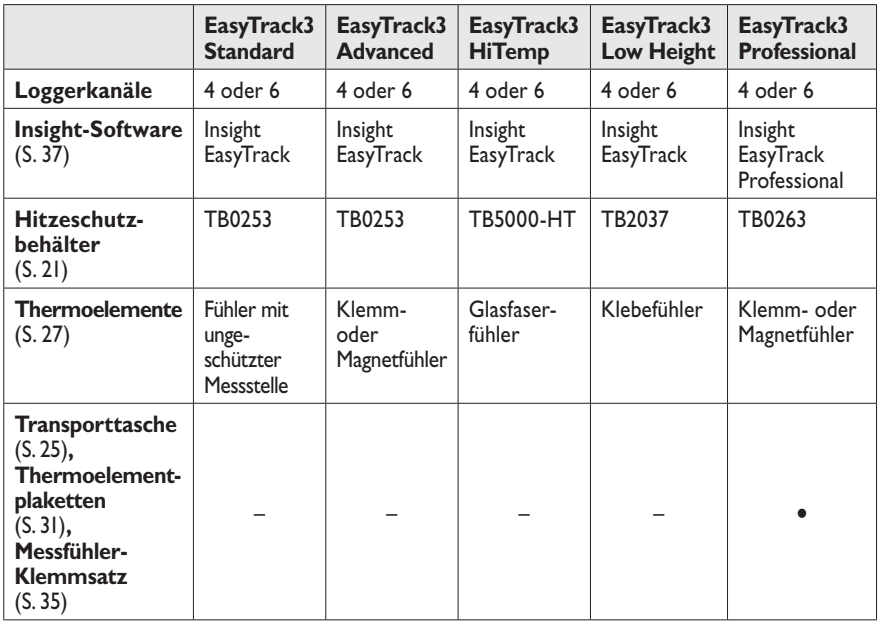

Dieses *Benutzerhandbuch* erläutert umfassend die Systemverwendung. Es werden u. a. folgende Themen abgehandelt:

- **Datenlogger** (S. [11\)](#page-10-1) Funktionen und Bedienung des ET3-Loggers.
- **Hitzeschutzbehälter** (S. [21\)](#page-20-1) und **Thermoelemente** (S. [27](#page-26-1)) Auswahl und Verwendung.
- **Insight-Software** (S. [37,](#page-36-1) S. [75\)](#page-74-1) Alle wichtigen Funktionen der Software Insight EasyTrack und EasyTrack Professional, inklusive der Funktionen für die Profilaufzeichnung (S. [59\)](#page-58-1) und Datenauswertung (S. [82](#page-81-1)).
- **Telemetrie mit Verbindungskabel** (S. [71](#page-70-1)) Erfassung und Anzeige von Temperaturwerten in Echtzeit.
- **Fehlerbehebung** (S. [99\)](#page-98-1) Fehlermeldungen und andere Probleme mit der Software sowie Testbetrieb des Loggers und der Thermoelemente.

# <span id="page-10-1"></span><span id="page-10-0"></span>Loggerspezifikationen und Bedienung

Der Logger vom Typ ET3 wird in vielen Beschichtungs- und Veredelungsanwendungen eingesetzt. Die Speicherkapazität von 18.000 Messwerten und die einfache Bedienbarkeit machen aus diesem Datenlogger ein leistungsfähiges und flexibles Gerät für die Datenerfassung.

Der Logger zeichnet sich durch folgende Eigenschaften aus:

- Hohe **Speicherkapazität** für detaillierte Prozessanalyse: pro Profilaufzeichnung können bis zu 18.000 Messwerte an jedem Thermoelementkanal erfasst werden (S. [12](#page-11-1)).
- Entweder vier oder sechs **Thermoelementkanäle** (je nach Modell, siehe unten).

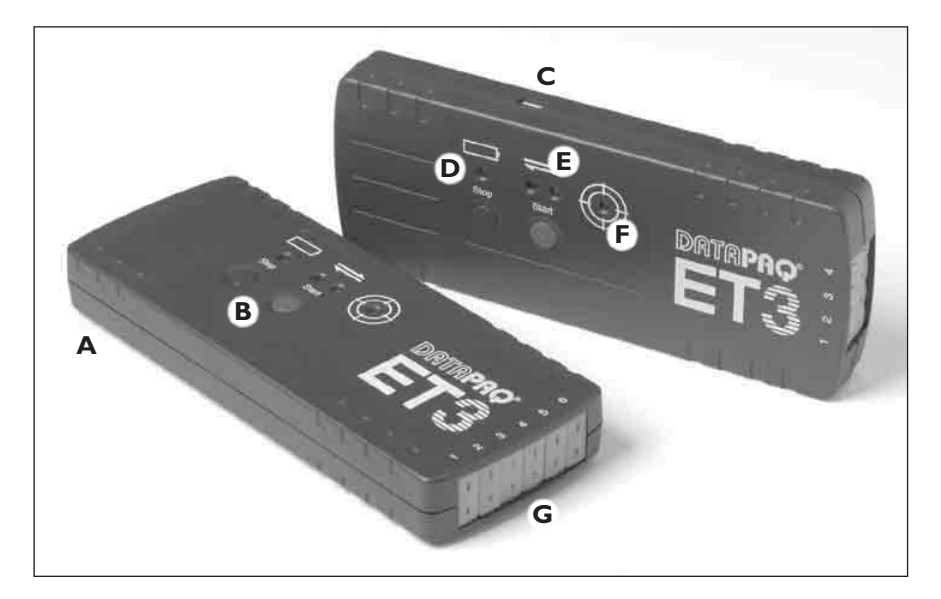

• Verwendet **Thermoelemente vom Typ K** (siehe S. [27](#page-26-1)).

*ET3-Logger: Ausführung mit 6 und 4 Kanälen.* **A** *Batteriefachabdeckung* (*auf der Rückseite, siehe S. [16](#page-15-1)*)*;*  **B** *Start-/Stopptasten* (*S. [15](#page-14-1)*)*;* **C** *USB-Buchse für Kommunikationskabel* (*S. [38](#page-37-1)*)*;*  **D** *Leuchtdioden für den Batteriestand* (*S. [13](#page-12-1)*)*;*  **E** *Leuchtdioden für den Loggerstatus* (*S. [14](#page-13-0)*)*;*  **F** *Leuchtdiode für SmartPaq* (*S. [90](#page-89-1)*)*;* **G** *Thermoelementbuchsen.*

- <span id="page-11-0"></span>• Stromversorgung mit **Standard-Alkalibatterien (PP3)** (siehe S. [16\)](#page-15-2).
- Kurze **Messtakte** zur Erfassung einer hohen Datenmenge in kurzer Zeit (S. [13\)](#page-12-2).
- Hohe **Genauigkeit** für Erfüllung strenger Anforderungen (siehe unten):  $\pm$ 0.5 °C.
- Schutz der vom Logger erfassten, aber noch nicht heruntergeladenen Daten durch **nichtflüchtigen Speicher** und Warnung der Software, falls versucht wird, vor dem Herunterladen einen Rücksetzvorgang durchzuführen.
- Kommunikation über **USB** (S. [38\)](#page-37-1).
- **Telemetrie mit Verbindungskabel** (S. [71\)](#page-70-1) mit umfassenden Analysefunktionen und Warnungen, wenn der Prozess außerhalb der Spezifikationen liegt.
- Vier **Leuchtdioden** (LEDs) zur Anzeige der Loggeraktivität und des Batteriestands (S. [13\)](#page-12-1).
- **Start- und Stopptasten** für eine einfache Steuerung (S. [15\)](#page-14-1).
- **Widerstandsfähiges Gehäuse** und **geschützte Elektronik** für den Einsatz in industriellen Umgebungen.
- Schnelles und einfaches **Rücksetzen** über Starttaste (S. [63\)](#page-62-0).
- **Mehrfachdurchlauf** (S. [62](#page-61-0)) und **Smartpaq** (S. [90](#page-89-1)).

# **Spezifikationen**

**Höhe** 20,5 mm **Breite** 67 mm **Länge** 170 mm **Gewicht** 200 g

<span id="page-11-2"></span><span id="page-11-1"></span>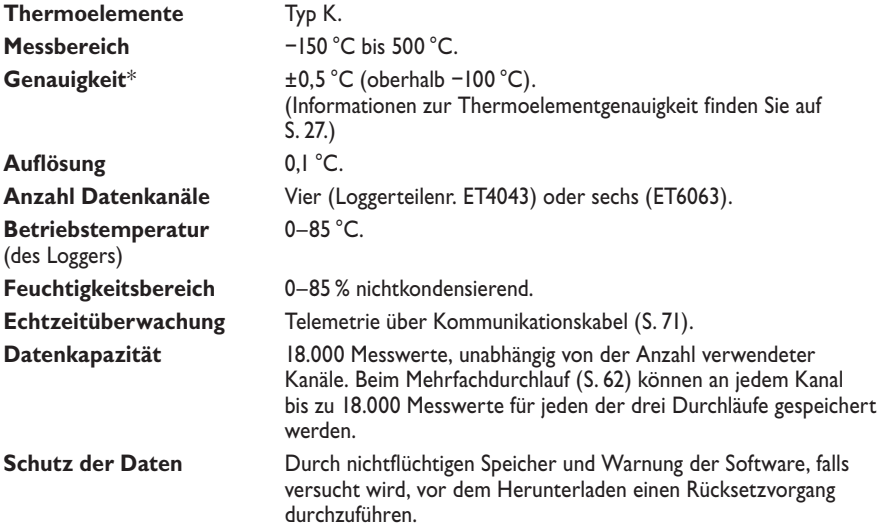

<span id="page-12-2"></span><span id="page-12-0"></span>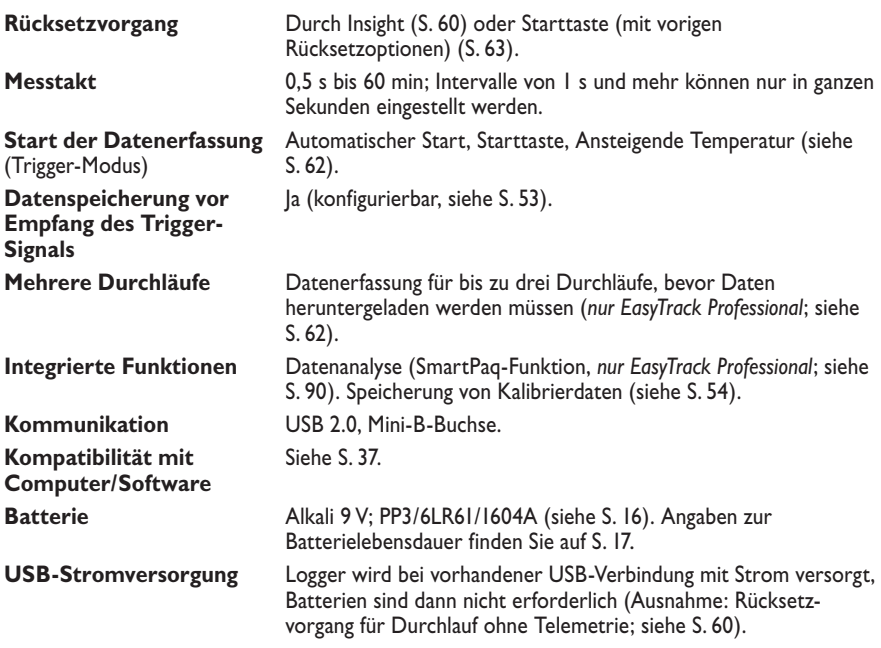

\* Pro Unterschied von 1 °C zwischen der Temperatur, bei der der Logger betrieben wird (interne Loggertemperatur), und der Temperatur, bei der er kalibriert wurde, tritt ein zusätzlicher Fehler von 0,01 °C auf. Für Einzelheiten zur Genauigkeit wenden Sie sich an Datapaq.

*Diese Angaben können sich aufgrund ständiger Weiterentwicklung der Produkte ohne vorherige Ankündigung ändern.*

## <span id="page-12-1"></span>**Leuchtdioden am Logger**

Der Logger ist mit vier Leuchtdioden (LEDs) ausgestattet:

- **Gelb** LED gibt den Status der **Batterie** an.
- **Rote** und **grüne** LED geben den Status des **Loggers sowie des Speichers** an.
- Zweifarbige **grün/rote** LED weist auf das SmartPaq-Ergebnis hin (*nur Insight EasyTrack Professional*).

Um eine **animierte Demonstration** aller LED-Abfolgen zu sehen, wählen Sie in Insight **Hilfe** > **Leuchtdioden**; oder wählen Sie in der Online-Hilfe von Insight den Pfad **Einleitung** > **Leuchtdioden am Logger**.

## *Leuchtdiode für Batteriestand*

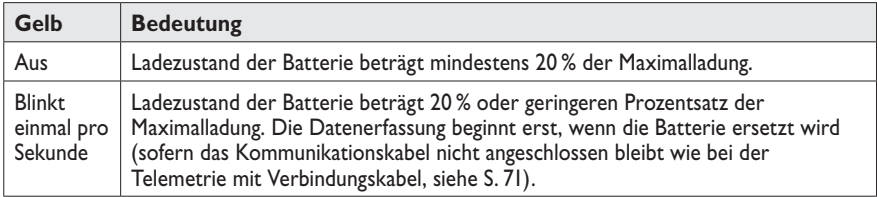

## <span id="page-13-0"></span>*Leuchtdioden für Loggerstatus*

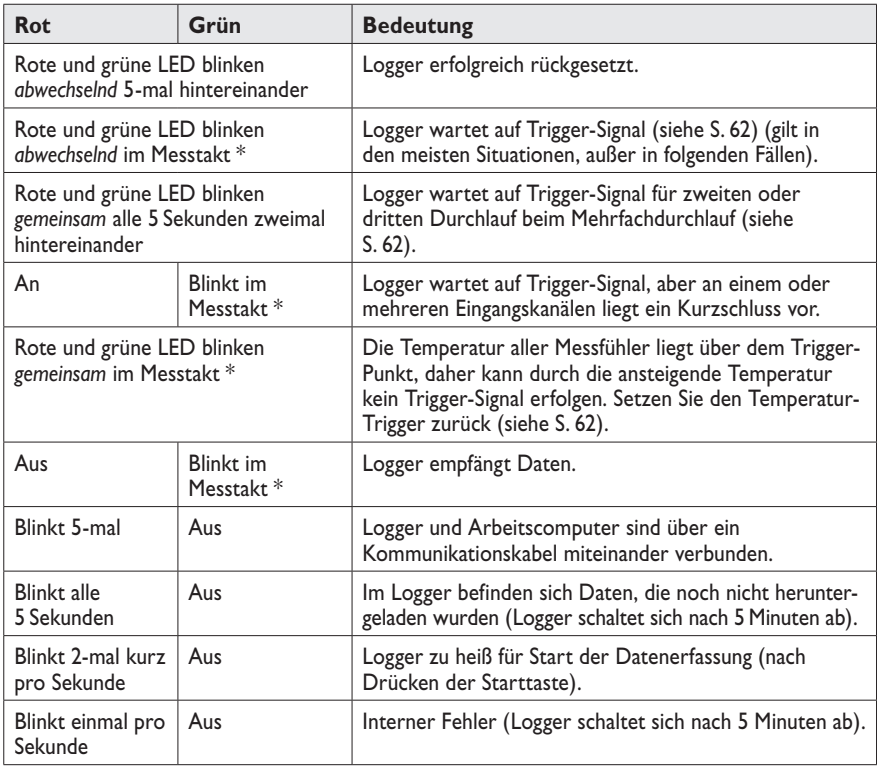

\* Blinkintervall liegt zwischen 0,5–5 Sek.

## *Leuchtdiode für SmartPaq*

(*Nur für Insight EasyTrack Professional*.) Wenn für eine Profilaufzeichnung SmartPaq-Parameter eingerichtet wurden (siehe S. [90\)](#page-89-1), hat die zweifarbige Leuchtdiode für SmartPaq folgendes Aussehen. Während der Logger Daten erfasst, werden kontinuierlich SmartPaq-Analyseberechnungen durchgeführt. Daher kann sich die Farbe der Leuchtdiode ändern.

<span id="page-14-0"></span>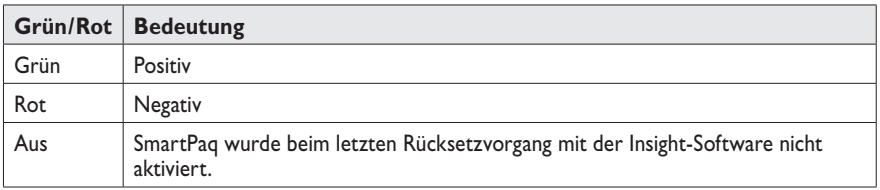

### *Abfolge der vier Leuchtdioden*

Wenn die rote und die grüne Taste gemeinsam zum **Ausschalten des Loggers** gedrückt werden (siehe unten), blinken alle vier Leuchtdioden einmal gemeinsam.

## <span id="page-14-1"></span>**Start-/Stopptaste**

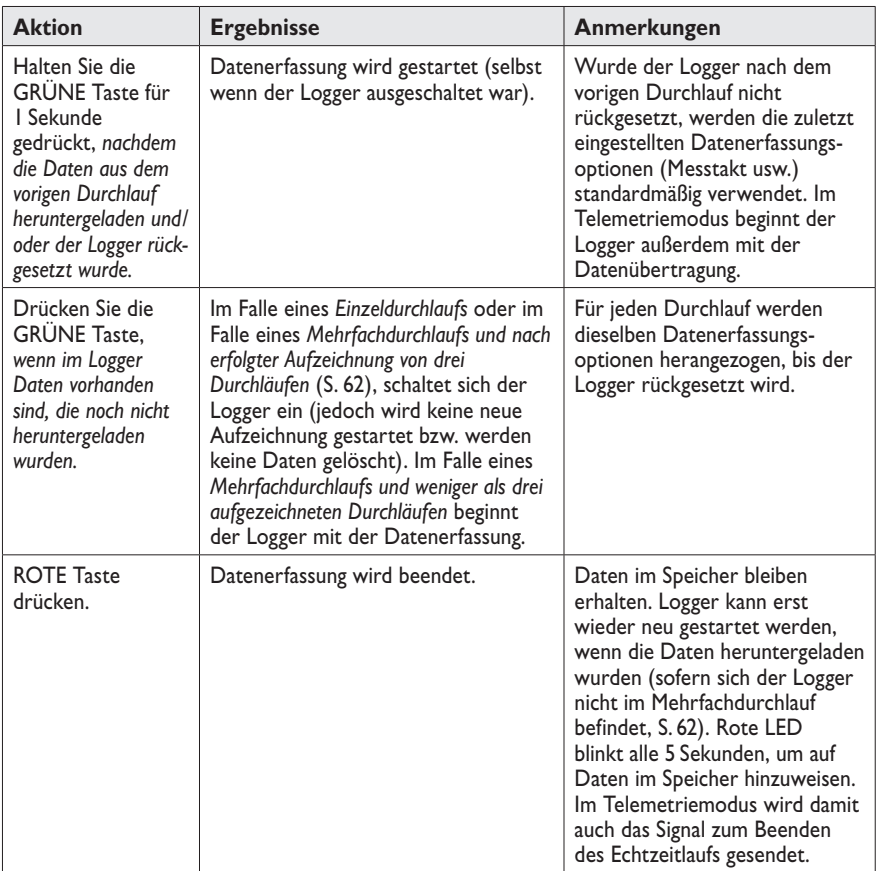

*Fortsetzung >>*

<span id="page-15-0"></span>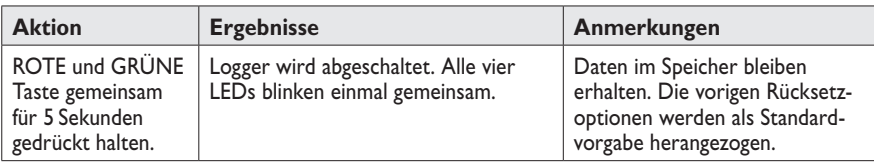

# <span id="page-15-2"></span>**Batterie**

Der ET3-Logger erfordert eine 9V-**Alkalibatterie** vom Typ PP3 (6LR61 oder 1604A).

*Datapaq empfiehlt die Verwendung von Batterien der Marken Duracell und Varta oder andere Qualitätsbatterien.*

*Verwenden Sie keine Zink-Kohle- oder Zink-Chlorid-Batterien, aufladbare Batterien, bereits verwendete Batterien oder Batterien, deren Lagerzeit abgelaufen ist.*

Das ET3-System umfasst einen nichtflüchtigen Speicher, sodass die im Logger gespeicherten Messwerte selbst beim Batteriewechsel nicht verloren gehen.

*Ist das Kommunikationskabel angeschlossen, wird der Logger per USB mit Strom versorgt. Die Batterien können im Logger verbleiben, sind zu diesem Zeitpunkt jedoch nicht erforderlich* (*außer wenn der Logger für einen Durchlauf ohne Telemetrie rückgesetzt wird; siehe S. [60](#page-59-1)*)*.*

## <span id="page-15-1"></span>*Batteriewechsel*

- 1. Stellen Sie sicher, dass der Logger **ausgeschaltet** ist. Drücken Sie gleichzeitig die rote und grüne Taste und halten Sie sie 5 Sekunden lang gedrückt).
- 2. Drücken Sie an der Loggerrückseite auf die Batteriefachabdeckung und öffnen Sie das Batteriefach. Siehe Abbildung.
- 3. Entfernen Sie die **alte Batterie** und entsorgen Sie sie entsprechend (siehe S. [20\)](#page-19-1).
- 4. Legen Sie eine **neue Alkalibatterie** in das Fach und achten Sie dabei auf die Polarität.
- 5. **Schließen Sie das Batteriefach**, indem Sie die Abdeckung wieder zurückschieben.

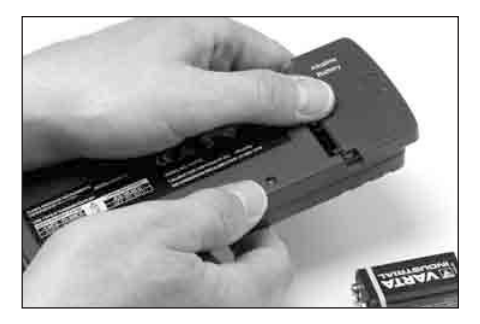

*Der Loggerrückseite auf die Batteriefachabdeckung.*

### <span id="page-16-0"></span>*Batterielebensdauer*

Folgende Faktoren wirken sich auf die Batterielebensdauer aus.

- **Betriebstemperatur** Im Grunde gilt, je höher die Umgebungstemperatur, der die Batterie ausgesetzt ist, desto geringer die Lebensdauer. Batterien, die einen Großteil des Prozesses relativ niedrigen Temperaturen ausgesetzt sind, haben eine höhere Lebensdauer als Batterien, die den Großteil des Prozesses der maximalen Betriebstemperatur ausgesetzt sind.
- **Messtakt** Je kürzer der Messtakt, desto kürzer die Lebensdauer der Batterie. Dies liegt daran, dass bei jeder Erfassung eines Messwerts Strom verbraucht wird. Ein kurzer Messtakt führt zwar zur maximalen Anzahl an Daten, jedoch steht dem ein größerer Stromverbrauch gegenüber.
- **SmartPaq** Die Verwendung der SmartPaq Funktion reduziert die Batterie Lebensdauer.

Da die Lebensdauer der Batterie von verschiedenen Faktoren abhängig ist, ist die genaue Angabe der Lebensdauer schwierig. Ein niedriger Batteriestand lässt sich am besten über die LED am Logger feststellen. Unter den jeweils geltenden Betriebsbedingungen lässt sich die typische Lebensdauer von Batterien schnell feststellen. Für die ersten Durchläufe sollte ein Protokoll geführt werden, in dem der Messtakt festgehalten wird.

Die folgenden Angaben sind reine Richtwerte und können als Anhaltspunkt für die erwartete Lebensdauer dienen.

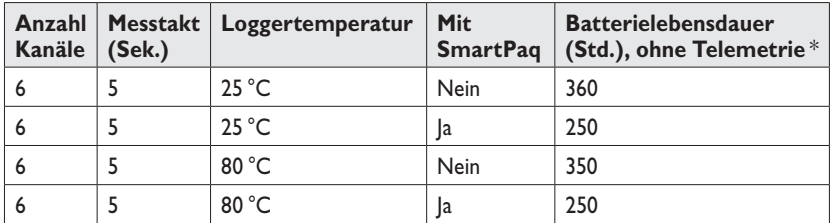

\* Angaben für Varta Industrial 4022; andere Batterien können eine kürzere Lebensdauer haben.

Mit einer Aufzeichnungsfrequenz, im Intervall von 5 Sekunden und Betriebszeit von einer Stunde – bei 70 °C Umgebungstemperatur, ermöglicht Ihnen das Messsystem mehr als 50 Profildurchgänge und Daten Downloads. Die Nutzung der Smart-Paq Funktion ist ebenso enthalten.

*Ist das Kommunikationskabel angeschlossen, wird der Logger per USB mit Strom versorgt. Die Batterien können im Logger verbleiben, müssen jedoch für eine Telemetrie mit Verbindungskabel nicht eingesetzt sein.*

## *Batteriestand*

Wenn der Batteriestand auf 20 % der Maximalladung sinkt, weisen die **Leuchtdioden am Logger** darauf hin (S. [13](#page-12-1)).

Beim Anschluss an den Computer zeigt die **Insight-Software** den Ladezustand der Loggerbatterie als Prozentsatz der Maximalladung wie folgt:

- im Dialogfeld **Logger rücksetzen** (S. [60](#page-59-1))
- bei Verwendung von Assistenten, die den Logger rücksetzen (nur Insight EasyTrack Professional)
- bei der Kommunikationseinrichtung (S. [40](#page-39-0))

*Der in der Insight-Software angezeigte Batteriestand gilt für Batterien der Marke Varta Industrial 4022 oder Duracell Procell/Industrial MN1604. Bei Verwendung minderwertiger Typen können irreführende Prozentsätze angezeigt werden.*

## *Automatisches Ausschalten*

Um die Batterie zu schonen, schaltet sich der Logger in folgenden Situationen **automatisch aus**:

- Das Kommunikationskabel wird abgezogen, wenn der Logger keine Daten enthält (z. B. nach dem Herunterladevorgang).
- Der Computer wird ausgeschaltet, während der Logger angeschlossen ist.
- Der Logger enthält Daten aus einem vorigen Durchlauf, die nicht heruntergeladen wurden (rote Leuchtdiode für den Loggerstatus blinkt alle 5 Sekunden), und befindet sich seit 5 Minuten in diesem Zustand. Hinweis:
	- Das Ausschalten hat keinen Datenverlust zur Folge.
	- Die Daten werden weiterhin als "noch nicht heruntergeladen" gekennzeichnet, wodurch sich die Gefahr einer versehentlichen späteren Löschung verringert.
- Die Leuchtdioden für den Loggerstatus zeigen seit 5 Minuten einen Fehler an (rote LED blinkt einmal pro Sekunde).

*Ist das Kommunikationskabel angeschlossen, wird der Logger per USB mit Strom versorgt und schaltet sich nicht automatisch aus.*

Der Logger **schaltet sich automatisch wieder ein** in folgenden Situationen:

- Das Kommunikationskabel (das an einem eingeschalteten Computer angeschlossen ist) wird mit dem Logger verbunden. Der Logger ist daraufhin zur Kommunikation mit dem Computer bereit.
- Die Starttaste wird gedrückt. Der Logger wird daraufhin in dem Modus ausgeführt, der beim Ausschalten aktiv war. Die noch nicht

<span id="page-18-0"></span>heruntergeladenen Daten werden weiterhin vor versehentlichem Löschen geschützt.

# **Schutz vor Überhitzung**

Der Logger und die Insight-Software sorgen gemeinsam dafür, dass die Wahrscheinlichkeit beschädigter oder unpräziser Daten aufgrund einer zu hohen internen Loggertemperatur gering gehalten wird. (Informationen zur Betriebstemperatur des Loggers finden Sie auf S. [12.](#page-11-2))

- Insight kann angewiesen werden, bei **einem versuchten Rücksetzvorgang eine Warnung anzuzeigen** oder den **Rücksetzvorgang zu verhindern**, wenn die Loggertemperatur über einem angegebenen Wert liegt (Standardwert 45 °C); siehe S. [55.](#page-54-0)
- Wird die Datenerfassung gestartet, ohne über die Insight-Software den Logger zuvor zurückzusetzen (z. B. durch Drücken der Starttaste, wodurch die vorigen Rücksetzoptionen verwendet werden; siehe S. [63\)](#page-62-0), **startet der Logger die Datenerfassung nicht**, wenn die interne Loggertemperatur über 45 °C liegt. Die rote Leuchtdiode für den Loggerstatus blinkt pro Sekunde 2-mal kurz.
- Überschreitet die interne Loggertemperatur den Wert 85 °C, schaltet sich der Logger ab, wodurch die bereits erfassten Daten geschützt werden. Falls das Abschalten während des Herunterladens von Daten erfolgt, gibt Insight eine Warnung diesbezüglich aus.

*Der Logger erfasst während der Profilaufzeichnung seine interne Temperatur. Informationen zum Zugriff auf diese Daten finden Sie auf S. [55](#page-54-0).*

*Um die aktuelle interne Loggertemperatur zu prüfen, während der Logger mit einem Computer verbunden ist, auf dem die Insight-Software ausgeführt wird, wählen Sie* **Logger** > **Einrichtung***, und klicken Sie auf* **Diagnose** (*S. [39](#page-38-0)*).

# **Test und Kalibrierung**

Es empfiehlt sich, den Logger mindestens einmal pro Jahr von Datapaq testen und kalibrieren zu lassen. Die durch Datapaq vorgenommene Kalibrierung umfasst Folgendes:

- Untersuchung des Loggers (extern und intern).
- Batterie- und Ladungsprüfung.
- Wärmezyklusprüfung von bis zu 14 Stunden in Datapaq-eigenen Öfen.
- Stabilitätsprüfung unter Verwendung einer stabilen Temperaturquelle und variierenden Umgebungstemperaturen.
- Kalibrierung und Aktualisierung der Logger-Firmware.

<span id="page-19-0"></span>• Ausstellung einer Kalibrierschein gemäß nationalen Standards.

Um Ihren Logger kalibrieren zu lassen, senden Sie ihn bitte an die Serviceabteilung von Datapaq (siehe S. [102](#page-101-1)).

Um eine vollständige Kalibrierbescheinigung und Rückführbarkeit zu gewährleisten, sind die Kalibrierdaten in jedem einzelnen Logger gespeichert. So können die Datapaq-Techniker schnell darauf zugreifen. Zum **Drucken eines Kalibrierscheins** zu einem Logger, wählen Sie in Insight **Datei** > **Kalibrierschein drucken**. Wählen Sie dann aus, wofür Sie den Kalibrierschein drucken möchten:

- Logger, der zur Erstellung der aktuell angezeigten Paq-Datei (Temperaturprofil) verwendet wurde *oder*
- Logger, der gegebenenfalls aktuell am Computer angeschlossen ist

*Informationen zur Durchführung eigener Tests in Bezug auf die Funktion von Logger und Thermoelementen finden Sie auf S. [101.](#page-100-1)*

# <span id="page-19-1"></span>**Entsorgung von Batterien und Loggern**

Befolgen Sie stets die gesetzlichen Vorschriften zur Wiederverwertung und Entsorgung. Einzelheiten zur Wiederverwertung von Datapaq-Produkten innerhalb der Europäischen Union finden Sie auf www.fluke.co.uk.

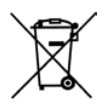

Gemäß der Batterierichtlinie der Europäischen Union müssen die aus dem Logger entfernten **Alkalibatterien** bei einer entsprechenden Recycling-Stelle abgegeben werden.

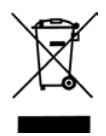

Gemäß der WEEE-Richtlinie der Europäischen Union sind **alle Logger** (unabhängig davon, ob sie Batterien enthalten oder nicht) am Ende ihrer Lebensdauer zum Zwecke der Entsorgung an Datapaq zurückgeben.

# <span id="page-20-1"></span><span id="page-20-0"></span>Hitzeschutz – Behälter und Kühlkörper

Ein Hitzeschutzbehälter von Datapaq schützt den Datenlogger sowohl vor den Temperaturen als auch den mechanischen Einflüssen, denen er in einem Industrieofen ausgesetzt ist.

Der Hitzeschutz wird in erster Linie durch eine Keramikisolierung gewährleistet, die mit einem Keramikfasertuch umgeben ist. Ein zusätzlicher Schutz wird durch einen Kühlkörper gewährleistet, wenn das System längere Zeit hohen Temperaturen ausgesetzt wird. Der Kühlkörper ist mit einem ungiftigen und nicht entflammbaren Material gefüllt, das seinen Aggregatzustand ändern kann. Es absorbiert die Wärme und hält die Temperatur auf 58 °C, bis es vollständig vom festen in den flüssigen Zustand übergegangen ist.

<span id="page-20-2"></span>*Das Isoliermaterial aus Keramik absorbiert Feuchtigkeit, wenn es in einer feuchten Umgebung aufbewahrt wird. Das kann auch während der Herstellung des Hitzeschutzbehälters passieren. Dies verursacht zwar keine Schäden am Hitzeschutzbehälter, aber die Leistungsfähigkeit wird beeinträchtigt, solange die Feuchtigkeit nicht entfernt wird. Wenn Sie davon ausgehen, dass das passiert ist, oder wenn Sie einen neuen Hitzeschutzbehälter verwenden, schicken Sie ihn einmal durch den Ofen* (*in verschlossenem Zustand mit Kühlkörpern, falls im Lieferumfang enthalten, aber ohne Datenlogger*)*, um die Feuchtigkeit zu entfernen.*

*Um das Risiko der Verunreinigung zu minimieren, wird dringend empfohlen, die Behälter nach jeder Verwendung zu untersuchen* (*siehe S. [24](#page-23-1)*)*. Prüfen Sie die Dichtungen und die Isolierung sorgfältig auf Unversehrtheit. Weist das Isoliermaterial starke Beschädigungen auf, kann es aus dem Behälter austreten und im Ofen Verunreinigungen durch Partikel verursachen. Bei Fragen zur Sicherheit der Ausrüstung bzw. bei möglicher Verunreinigung wenden Sie sich bitte sofort an Datapaq.*

# **Hitzeschutzbehälter aus Aluminium**

Diese Hitzeschutzbehälter zeichnen sich durch folgende Eigenschaften aus:

- Das Gehäuse aus tiefgezogenem **Aluminium** verringert das Gewicht.
- Die **Messfühlerstahlplatte auf dem Deckel** ermöglicht eine praktische Anbringung der Magnetfühler.
- Die **Griffe** am Behälter erleichtern das Tragen und Aufhängen des Systems im Ofen. Die Griffe lassen sich **einrasten**, um die Entnahme aus dem heißen Ofen einfacher und sicherer zu machen.
- Die **stabilen Einrastvorrichtungen** mit Sicherungsstiften halten den Deckel in Position, selbst wenn der Behälter fallen gelassen wird (TB0263).
- Der **Einschubkühlkörper** (TB0263) sichert den Logger im geöffneten Behälter, selbst in senkrechter Position, und ermöglicht ein spannungsfreies Austreten der Kabel aus dem Behälter.
- Die **lange Aussetzdauer** sorgt für Sicherheit bei der Durchführung mehrerer Durchläufe und bei Prozessverzögerungen (siehe Angaben unten).

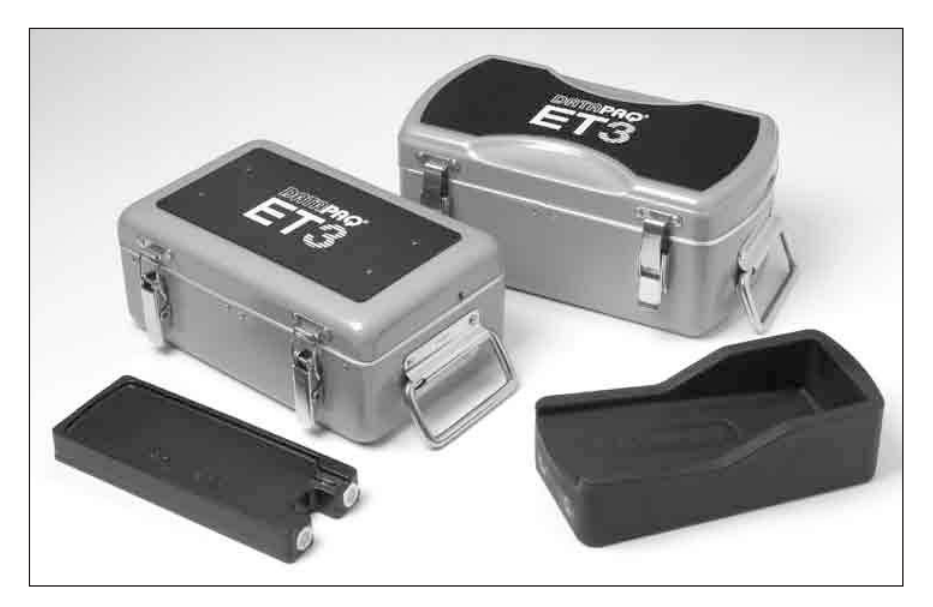

*Aluminium-Hitzeschutzbehälter und Kühlkörper für EasyTrack3-System: TB0253* (*links*) *und TB0263* (*rechts*).

#### **TB0253 – EasyTrack3 in Standardausführung (mit Kühlkörper)**

Typische Anwendungsbereiche: allgemeine Prozesse beim Lackieren/Pulverlackbeschichten/Elektrotauchlackieren.

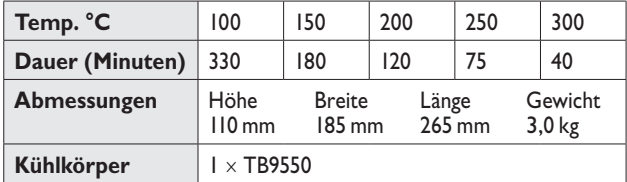

#### <span id="page-22-0"></span>**TB0263 – EasyTrack3 in Profiausführung (mit Kühlkörper)**

Typische Anwendungsbereiche: komplexe Prozesse beim Lackieren/Pulverlackbeschichten/Elektrotauchlackieren und Lackhersteller.

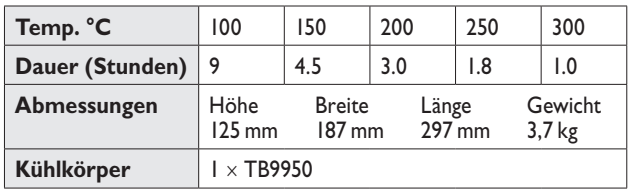

# **Rostfreie Hitzeschutzbehälter**

#### **TB2037 – EasyTrack3 mit geringer Höhe**

Für Prozesse kurzer Dauer.

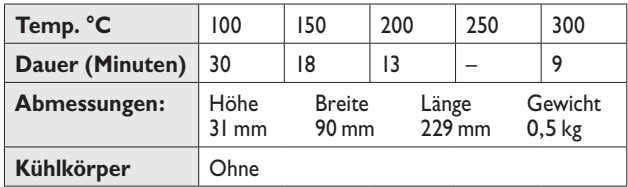

#### **TB5000-HT – EasyTrack3 für hohe Temperaturen (mit Kühlkörper)**

Ausgestattet mit Glasfaserdichtung am Thermoelementaustritt. Typische Anwendung: Aushärtung von Hochtemperaturbeschichtungen wie PTFE und Dacromet.

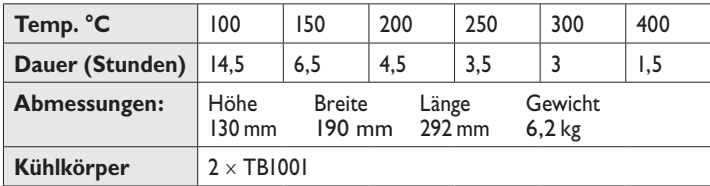

*Über Datapaq ist eine Vielzahl verschiedener Hitzeschutzbehälter für andere Logger als ET3 erhältlich.*

# <span id="page-23-0"></span>**Hitzeschutzbehälter auswählen**

Der Schutz des Loggers durch den Hitzeschutzbehälter richtet sich nach dem Prozess, dessen Temperatur aufgezeichnet werden soll – insbesondere nach der Temperatur und Dauer des Prozesses. Daher ist bei der Wahl des Hitzeschutzbehälters sorgsam vorzugehen:

- 1. Generieren Sie eine Kurve der Temperatur in Abhängigkeit von der Zeit des **Prozesses**
- 2. Unterteilen Sie die horizontale Achse in gleiche Abschnitte und zeichnen Sie senkrechte Linien ein. Lesen Sie an jeder senkrechten Linie die Temperatur ab. (Die Anzahl der senkrechten Linien wird durch die Komplexität des Profils bestimmt. Je komplexer das Profil, desto mehr Linien sind erforderlich.)

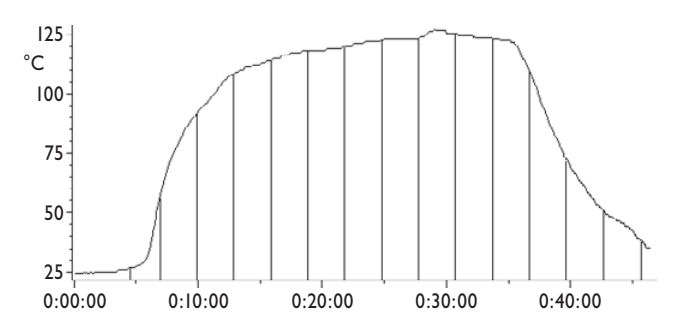

*Typisches Temperaturprofil eines Automobilteils bei der Aushärtung. Die Durchschnittstemperatur beträgt 90 °C.*

- 3. Dividieren Sie die Summe der Temperaturwerte durch die Anzahl der senkrechten Linien, um die Durchschnittstemperatur zu ermitteln. Ändern Sie diese Temperatur wie folgt:
- 4. Addieren Sie 15 %, wenn das Temperaturmaximum im ersten Drittel des Prozesses erreicht wird.
- 5. Addieren Sie 10 %, wenn das Temperaturmaximum in der ersten Hälfte des Prozesses erreicht wird.
- 6. Wählen Sie einen Hitzeschutzbehälter aus, der dieses Temperatur-Zeit-Profil erfüllt oder überschreitet. Berücksichtigen Sie dabei die Einschränkungen, die durch die Ofenhöhe und -tiefe gegeben sind.

# <span id="page-23-1"></span>**Umgang mit Hitzeschutzbehältern**

Bevor Sie einen neuen Behälter zum ersten Mal verwenden oder vermuten, dass ein Behälter Feuchtigkeit absorbiert hat, sollten Sie einen Ofendurchlauf ohne eingesetzten Logger durchführen, um die Feuchtigkeit zu entfernen; siehe S. [21](#page-20-1).

<span id="page-24-0"></span>Überprüfen Sie Hitzeschutzbehälter und Kühlkörper (falls verwendet) (und Thermoelemente) nach jedem Ofendurchlauf und nach Abkühlung auf Schäden.

Überprüfen Sie die Dichtungen und Schließmechanismen des Hitzeschutzbehälters und beheben Sie alle Schäden, bevor Sie den Hitzeschutzbehälter erneut einsetzen. Einige Schließvorrichtungen sind so konzipiert, dass Sie leicht per Hand betätigt werden können. Sie müssen möglicherweise nach den ersten vier bis fünf Durchläufen neu eingestellt werden.

Prüfen Sie den **Temperaturmessstreifen** am Kühlkörper. Wurde die Temperatur von 77 °C überschritten, lassen Sie den Kühlkörper auf ungefähr 15 °C abkühlen und legen Sie ihn dann über Nacht in eine Kühlmaschine bei −20 °C. Damit stellen Sie sicher, dass das Kühlmittel wieder in den festen Aggregatzustand übergeht. Wenn Sie den Kühlkörper aus der Kühlmaschine nehmen, lassen Sie ihn sich auf Raumtemperatur erwärmen. Zeigt der Temperaturmessstreifen eine höhere Temperatur als 77 °C an, ziehen Sie ihn ab und ersetzen Sie ihn.

Wenden Sie sich an Datapaq, wenn das **Kühlmittel aus dem Kühlkörper ausläuft**. Es handelt sich um eine ungiftige wachsartige Substanz, die im festen Zustand weiß und pulverförmig ist und einen leichten Säuregeruch aufweist. Entfernen Sie das ausgelaufene Kühlmittel erst dann vom Hitzeschutzbehälter, wenn es fest geworden ist.

Lagern Sie den Hitzeschutzbehälter an einem trockenen Ort, damit das Isoliermaterial keine Feuchtigkeit absorbiert (siehe S. [21\)](#page-20-2).

# <span id="page-24-1"></span>**Transporttasche für das System**

Die Transporttasche von Datapaq (CC0049; *im Lieferumfang von EasyTrack3 Professional enthalten*) ermöglicht den einfachen Transport des kompletten Systems, inklusive Hitzeschutzbehälter.

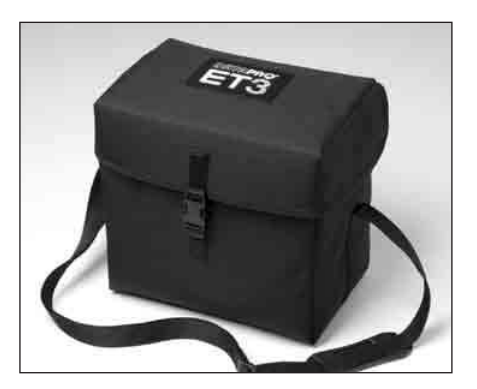

*Transporttasche* (*CC0049*)*.*

# <span id="page-26-1"></span><span id="page-26-0"></span>Thermoelemente

Thermoelemente nutzen den im 19. Jahrhundert von Seebeck entdeckten thermoelektrischen Effekt. Danach entsteht in jedem elektrisch leitfähigem Material, das unterschiedliche Temperaturen aufweist, eine Urspannung (EMK). Die tatsächlich gemessene Spannung ist proportional zu der Temperaturdifferenz, die zwischen der "warmen" und der "kalten" Lötstelle des Thermoelements besteht. (Die "warme" Lötstelle ist die Messstelle und wird mit dem zu messenden Objekt in Wärmekontakt gebracht, die "kalte" Lötstelle ist die Vergleichsstelle und wird konstant auf einer Referenztemperatur gehalten.)

Der Einsatz von Thermoelementen erfordert eine hochentwickelte Elektronik, damit Fehler bei der Messung der Spannung vermieden werden. Mögliche Fehler beinhalten eine geringe Linearität über den Messbereich und Ungenauigkeiten aufgrund von Temperaturschwankungen an der Vergleichsstelle. Um diesen möglichen Fehlern Rechnung zu tragen, muss die Elektronik des Messsystems an der Vergleichsstelle eine Temperatur von 0 °C simulieren und gleichzeitig jegliche Nichtlinearität über den Temperaturbereich des Thermoelements ausgleichen.

Im Laufe der Jahre wurden "Standardthermoelemente" auf der Basis von Materialien entwickelt, die aufgrund ihrer Empfindlichkeit, ihrer Linearität (konstante Empfindlichkeit über den auftretenden Temperaturbereich), ihres Preises und ihrer Verfügbarkeit ausgewählt wurden. Die derzeit als Standard verwendeten Thermoelemente umfassen die Typen K, N, R, S und T, wobei jeder Typ durch die Farbe des Steckers gekennzeichnet ist.

# <span id="page-26-2"></span>**Thermoelementspezifikationen**

Die Standardthermoelemente für den Ofenbetrieb sind vom **Typ K**. Sie weisen eine Messstelle auf, die eine Nickel-Chrom-Legierung und eine Nickel-Aluminium-Legierung miteinander verbindet. Dies ist der einzige Typ, der mit dem ET3-Logger verwendet werden kann. In internationalen Spezifikationen für Thermoelemente vom Typ K sind die Empfindlichkeit und die Linearität über einen Temperaturbereich von 0 bis 1.250 °C angegeben. Der Betriebsbereich ist jedoch durch die Kabelisolierung begrenzt (siehe unten).

Die von Datapaq gelieferten Thermoelemente vom Typ K sind extrem strapazierfähig. Die 10-adrigen Kabel sind vierfach ummantelt und weisen einen Durchmesser von 0,125 mm auf. Die Anschlüsse und Kabel sind gemäß IEC584- Farbstandard grün.

<span id="page-27-0"></span>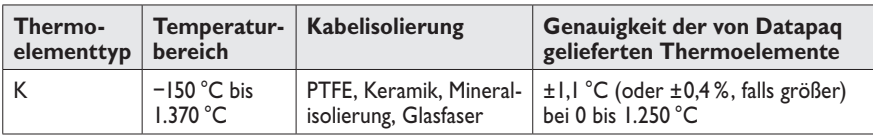

# <span id="page-27-1"></span>**Isolierung der Thermoelementkabel**

Die tatsächliche Betriebstemperatur der Thermoelemente ist durch die Temperaturkenngrößen des für die Kabel verwendeten Isoliermaterials begrenzt.

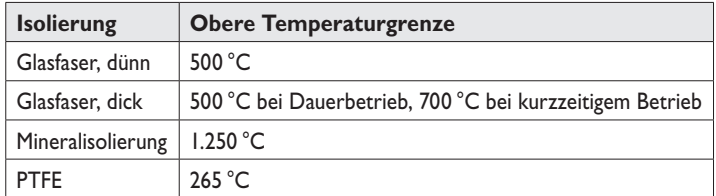

Thermoelemente mit **Glasfaserisolierung** sind sowohl in dünner als auch dicker Ausführung erhältlich. Durch die Imprägnierung mit einem Silikonharz-Bindemittel sind Messfühler mit dünner Glasfaserisolierung widerstandsfähiger als solche mit dicker Glasfaserisolierung. Sie eignen sich für den Einsatz bei Temperaturen bis 500 °C. Messfühler mit dicker Glasfaserisolierung sind biegsamer als solche mit dünner Isolierung, da sie weniger mit Silikonharz imprägniert sind. Sie sind eher für Oven-Tracker-Anwendungen geeignet und halten einem Dauerbetrieb bis 500 °C und einem kurzzeitigen Betrieb bis 700 °C stand. Sie können verwendet werden, wenn es vorkommen kann, dass sich die Kabel in unmittelbarer Nähe der Heizelemente befinden.

Thermoelemente mit **Mineralisolierung** haben eine geschützte Messstelle, was die Anfälligkeit gegen elektrische Störungen verringert. Sie sind weniger biegsam als PTFE- oder glasfaserisolierte Messfühler, eignen sich jedoch für den Einsatz bei Temperaturen bis 1.250 °C. Sie können verwendet werden, wenn es vorkommen kann, dass sich die Kabel in unmittelbarer Nähe der Heizelemente befinden.

Messfühler mit **PTFE-Isolierung** (PTFE=Polytetrafluorethylen) eignen sich für allgemeine Anwendungen bis 265 °C. PTFE ist ein widerstandsfähiges, biegsames und nicht haftendes Material, das eine geringe thermische Masse aufweist und somit eine kurze Reaktionszeit. Dies ist die Standardisolierung. Sie **eignet sich jedoch nicht**, wenn es vorkommen kann, dass sich die **Kabel in unmittelbarer Nähe der Infrarot-Heizelemente** befinden.

#### **VORSICHT**

*PTFE ist nicht brennbar, doch bei Temperaturen über 265 °C tritt eine Zersetzung ein, bei der kleine Mengen an giftigen Gasen frei werden.*

<span id="page-28-0"></span>Bei der thermischen Zersetzung von PTFE werden folgende Spaltprodukte freigesetzt:

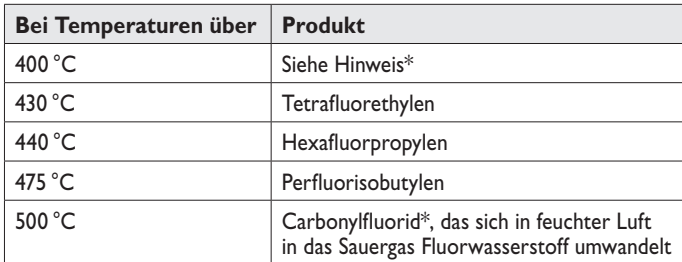

\* Carbonylfluorid kann auch entstehen, wenn das PTFE-Band über längere Zeit einer Temperatur von 400 °C ausgesetzt wird.

## *Gesundheitsgefährdung*

- Das Einatmen der Spaltprodukte von PTFE kann Polymerenfieber verursachen, eine Krankheit mit denselben Symptomen wie Grippe.
- Die Einnahme von bzw. der Hautkontakt mit PTFE verursachen keinerlei gesundheitliche Schäden.
- Es gibt keinerlei Gesundheitszustände, die sich generell durch den Kontakt mit PTFE verschlimmern.

#### *Notfall- und Erste-Hilfe-Maßnahmen*

- Bei Unfällen mit PTFE-Gasen die betroffene Person aus dem Gefahrenbereich entfernen.
- Bei der Gefahrenbekämpfung sind Sauerstoffgerät und Schutzkleidung zu tragen.

# **Thermoelementtypen und Zubehör**

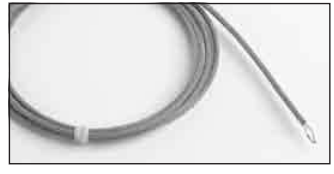

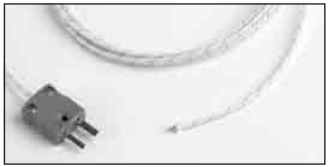

#### **Messfühler mit ungeschützter Messstelle**

Anbringung am Produkt mit Band oder durch direktes Punktschweißen bzw. Anlöten; zur Messung der Oberflächentemperatur. Kann auch zur Messung der Luft-/ Umgebungstemperatur eingesetzt werden. *PTFE-isoliertes Kabel, maximal 265 °C*

- PA0063 15m
- PA0065 2,0 m PA0064 3,0 m

*Glasfaserisoliertes Kabel, maximal 500 °C*

- PA0182 1,5 m
- PA0181 20m PA0180 3,0 m

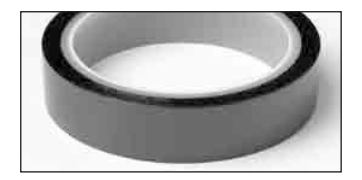

#### **Hochwarmfestes Klebeband**

Zur Sicherung von Thermoelementen mit ungeschützter Messstelle. Druckempfindlicher Silikonklebstoff. Maximal 400 °C.

HT0090 30 m

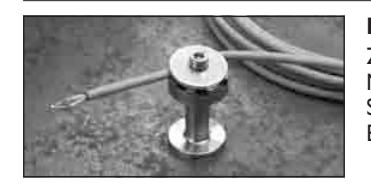

#### **MicroMag-Thermoelementfuß**

Zur Sicherung von Thermoelementen mit ungeschützter Messstelle an eisenhaltigen Substraten, um die Luft- oder Substrattemperatur (bei Verwendung von hochwarmfestem Band) zu messen.

PA0980

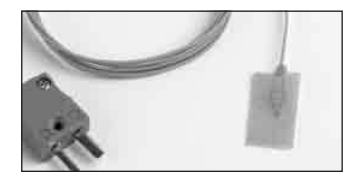

#### **Klebefühler**

Lässt sich über eine Haftfolie und/oder hochwarmfestes Band direkt an dünnes Metall oder Kunststoff anbringen. Ideal für Infrarotprozesse oder wenn kurze Reaktionszeiten erforderlich sind. PTFE-isoliertes Kabel. Maximal 265 °C.

PA0060 15m PA0062 3.0 m

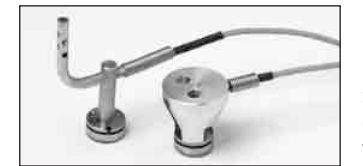

#### **MicroMag-Magnetfühler**

Lassen sich über einen starken SmCo-Magneten mit einem Durchmesser von nur 17 mm direkt an eisenhaltigen Substraten befestigen. Ideal zur Temperaturmessung in engen Vertiefungen (Aluminiumknauf kann entfernt werden). PTFE-isoliertes Kabel. Maximal 265 °C. *Luftfühler* PA0995 1,5 m *Oberflächenfühler* PA0973 1,5 m

> PA0974 3,0 m PA0975 6,0 m

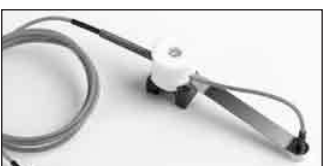

#### **Oberflächen-Magnetfühler**

Lässt sich zur Messung der Oberflächentemperatur direkt an flache Substrate anbringen. PTFE-isoliertes Kabel. Maximal 265 °C.

PA0053 1,5 m PA0054 3,0 m PA0050 6,0 m

PA0996 3,0 m PA0999 6,0 m

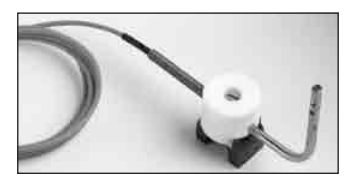

#### **Luft-Magnetfühler**

Lässt sich zur Messung der Luft-/Oberflächentemperatur direkt an eisenhaltige Substrate anbringen. PTFE-isoliertes Kabel. Maximal 265 °C.

PA0055 15m PA0056 3,0 m PA0059 6,0 m

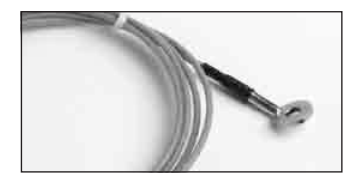

#### **Schraubfühler**

Wird direkt an große und schwere Metallsubstrate angeschraubt. PTFE-isoliertes Kabel. Maximal 265 °C. PA0081 1,5 m

PA0082 3.0 m

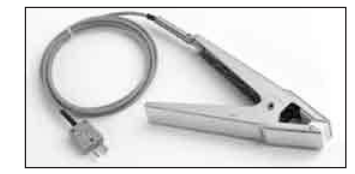

#### **Oberflächen-Klemmfühler**

Lässt sich zur Messung der Oberflächentemperatur an nicht eisenhaltige Teile klemmen.

*PTFE-isoliertes Kabel, maximal 265 °C*

- PA0011 15 m
- PA0012 3,0 m
- PA0016 6,0 m

*Glasfaserisoliertes Kabel mit Außengeflecht aus rostfreiem Stahl, maximal 400 °C*

PA1710 1,5 m

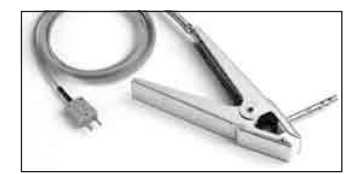

#### **Luft-Klemmfühler**

Lässt sich zur Messung der Luft-/Umgebungstemperatur an nicht eisenhaltige Teile klemmen.

*PTFE-isoliertes Kabel, maximal 265 °C*

- PA0021 15m PA0022 3,0 m
- PA0025 6,0 m

*Glasfaserisoliertes Kabel mit Außengeflecht aus rostfreiem Stahl, maximal 400 °C*

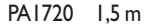

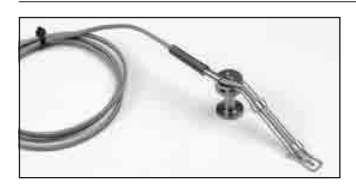

#### **IRMag-Oberflächenfühler**

Magnetische Anbringung (maximal 300 °C) zur Messung der Oberflächentemperatur von eisenhaltigen Substraten in Infrarot-Aushärteöfen. Leichte Anbringung und schnelles Ansprechen des Thermoelements. Hochwarmfestes glasfaserisoliertes Kabel mit Außengeflecht aus rostfreiem Stahl verhindert Schäden durch Infrarot-Heizelemente (maximal  $400^{\circ}$ C).

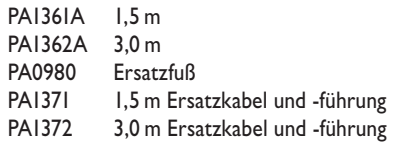

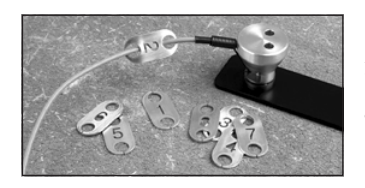

#### <span id="page-30-0"></span>**Thermoelementplaketten**

Aluminiumplaketten, die am Sensorende des Thermoelementkabels angebracht werden, um selbst bei geschlossenem Hitzeschutzbehälter die Messfühlerziffer erkennen zu können.

PA2051A Nummerierter Satz von 1–8

# <span id="page-31-0"></span>**Arbeiten mit Thermoelementen**

Die Thermoelemente von Datapaq können für eine Vielzahl von Einsatzzwecken verwendet werden. Wählen Sie aus den oben aufgeführten Thermoelementen die für Ihren Prozess und die Messfühlerposition passenden Typen aus.

Die Prozesstemperaturen können die Wahl des Isoliermaterials bestimmen. Eine PTFE-Isolierung ist zu bevorzugen, wenn die Prozesstemperaturen niedrig genug sind (siehe S. [28](#page-27-1)).

## *Messfühlerposition*

Die Form des Produkts und die thermischen Anforderungen des Prozesses bestimmen die Anzahl und die Position der für den Test erforderlichen Thermoelemente. In einigen Situationen ist es erforderlich, eine Reihe von Thermoelementen anzubringen, um die Temperaturüberwachung des gesamten Produkts zu gewährleisten. In anderen Situationen werden die Thermoelemente so angebracht, dass nur ein bestimmter Teil des Produkts überwacht wird.

Über eine Aneinanderreihung von Luftfühlern (Array) kann die Temperaturverteilung im gesamten Ofen aufgezeigt werden, was die Anpassung von Heizelementen und Ablenkplatten ermöglicht. Die Messungen an der Produktoberfläche geben die Wärmeaufnahme aus der Luft wider und dienen der Ermittlung des tatsächlichen Temperatur-/Zeitprofils, dem das Produkt ausgesetzt ist. Durch eine Kombination von Luft- und Oberflächenfühlern lässt sich der Grad der Wärmeaufnahme bestimmen. So können Anpassungen vorgenommen werden, um den thermischen Wirkungsgrad und die Produktqualität zu optimieren.

Bei Bedarf kann die Datenerfassung durch die Temperatur ausgelöst werden. In diesem Fall ist normalerweise die von einem Luftfühler gemessene Temperatur ausschlaggebend. Beim ET3-Logger kann dieser Messfühler an einem beliebigen Thermoelementkanal angeschlossen sein.

Die Thermoelemente, die die Luft- und/oder Produkttemperatur messen, werden an einer beliebigen Kombination der folgenden Elemente angebracht:

- am Produkt
- an einem wiederverwendbaren Produktmuster (Teststück)
- an einer Testvorrichtung (Konstruktion zur Simulierung des Produkts, an der Messfühler angebracht sind)

Um bei der Ermittlung der Ofenleistung Wiederholbarkeit und leichte Handhabung zu gewährleisten, sollten wann immer möglich Teststücke bzw. Testvorrichtungen mit permanent angebrachten Thermoelementen verwendet werden.

Befindet sich ein Messfühler zwischen der Wärmequelle und dem Produkt, kann dies den Erwärmungsgrad beeinflussen. Um diese Auswirkung zu verringern, bringen Sie den Messfühler, soweit möglich, an der nicht erwärmten Seite des Produkts an und/oder verringern Sie die thermisch wirksame Masse des **Messfühlers** 

Befinden sich die Thermoelementkabel in der Nähe der Infrarot-Heizelemente oder werden sie höheren Temperaturen als 260 °C ausgesetzt, sind glasfaseroder mineralisolierte Kabel zu verwenden.

Beachten Sie beim Verlegen der Kabel, dass sie:

- über die gesamte Länge gesichert sind
- sich nicht um Elemente im Ofen wickeln können
- das Produkt nicht thermisch verdecken
- sich nicht zu nah an den Heizelementen befinden

### *Thermoelemente anbringen*

*Zur Überwachung der Oberflächentemperatur muss zwischen der Spitze des Thermoelements und dem Produkt ein guter Berührungskontakt bestehen. Ein schlechter Wärmekontakt wird im günstigsten Fall dazu führen, dass das Produkt die Wärme langsamer an den Messfühler abgibt, und im ungünstigsten Fall, dass der Messfühler nicht dieselbe Temperatur wie das Produkt erreicht. Stellen Sie vor der Anbringung sicher, dass die Messfühlerenden sauber sind.*

Es gibt Messfühler mit unterschiedlichen Anbringungsarten.

#### **Oberflächenmessung**

- **Klebefühler** Ein selbsthaftender, reaktionsschneller Messfühler, der sich für alle kleinen Teststücke und Materialien empfiehlt, die weniger als 1,0 mm dick sind. Die Anbringung am Produkt, am Teststück oder an der Testvorrichtung erfolgt mit einem hochwarmfesten Klebeband. Ist der Messfühler an einem wiederverwendbaren Teststück oder an einer wiederverwendbaren Testvorrichtung angebracht, kann er mit Pulver/Lack beschichtet sein und zuverlässige, wiederholbare Temperaturmessungen unterhalb der Beschichtung ermöglichen. Dies ist ein wesentlicher Vorteil bei Infrarot-Heizelementen, da die Absorbierung der Strahlung und somit die Wärmeaufnahme durch die Farbe der Beschichtung beeinflusst wird.
- **Schraubfühler** Ein reaktionsschneller Messfühler, der in der Regel permanent an wiederverwendbaren Teststücken oder Testvorrichtungen angebracht ist. Ermöglicht zuverlässige, wiederholbare Messungen. Die Anbringung erfolgt mit einer Schraube.
- **Klemmfühler** Ein Messfühler, der sich leicht und schnell sowohl an eisenhaltigen als auch nicht eisenhaltigen Materialien anbringen lässt. Erfordert eine dünne, ebene Oberfläche am Produkt, um einen guten Wärmekontakt zu gewährleisten.
- **Magnetfühler** Ein Messfühler, der sich leicht und schnell an eisenhaltigen Materialien anbringen lässt. Erfordert eine ebene Oberfläche am Produkt, um einen guten Wärmekontakt zu gewährleisten.
- **Schweiß-/Lötfühler** Ein reaktionsschneller Messfühler, der in der Regel permanent an wiederverwendbaren Teststücken oder Testvorrichtungen angeschweißt bzw. gelötet ist. Ermöglicht zuverlässige, wiederholbare Messungen. *Stellen Sie sicher, dass die Messfühler beim Anlöten nicht am Logger angeschlossen sind.*

#### **Luftmessung**

- **Klebefühler** Empfiehlt sich, wenn eine schnelle Reaktion erforderlich ist und Klemm- oder Magnetfühler aufgrund der Form oder anderer Eigenschaften des Produkts nicht verwendet werden können. Sichern Sie das Kabel mit einem hochwarmfesten Klebeband am Produkt, am Teststück oder an der Testvorrichtung und stellen Sie sicher, dass sich der Messfühler in der Luft und nicht auf dem Produkt befindet, damit er die Lufttemperatur messen kann.
- **Klemmfühler** Ein Messfühler, der sich leicht und schnell sowohl an eisenhaltigen als auch nicht eisenhaltigen Materialien anbringen lässt. Erfordert eine dünne, ebene Oberfläche am Produkt, um einen durchgängigen Kontakt zu gewährleisten.
- **Magnetfühler** Ein Messfühler, der sich leicht und schnell an eisenhaltigen Materialien anbringen lässt. Erfordert eine ebene Oberfläche am Produkt, um einen durchgängigen Kontakt zu gewährleisten.

## *Messfühleranbringung*

Die Präsenz eines Messfühlers am Produkt wirkt sich unweigerlich auf die Produkttemperatur aus, da der Messfühler die thermisch wirksame Masse des Produkts erhöht und somit zu einer, wenn auch geringen, Veränderung des Erwärmungs- und Abkühlungsgrads führt. Messfühler mit einer hohen thermisch wirksamen Masse sind für kleine, leichte Produkte nicht geeignet.

Bei der Messung der Oberflächentemperatur des Produkts ist ein guter Wärmekontakt zwischen dem Produkt und dem Messfühler erforderlich. Ein schlechter Wärmekontakt wird im günstigsten Fall dazu führen, dass das Produkt die Wärme langsamer an den Messfühler abgibt, und im ungünstigsten Fall, dass der Messfühler nicht dieselbe Temperatur wie das Produkt erreicht. Stellen Sie vor der Anbringung sicher, dass die Messfühlerenden sauber sind.

Befindet sich ein Messfühler zwischen der Wärmequelle und dem Produkt, kann dies den Erwärmungsgrad beeinflussen. Um diese Auswirkung zu verringern, bringen Sie den Messfühler, soweit möglich, an der nicht erwärmten Seite des Produkts an und/oder verringern Sie die thermisch wirksame Masse des **Messfühlers** 

Befinden sich die Thermoelementkabel in der Nähe der Infrarot-Heizelemente oder werden sie höheren Temperaturen als 260 °C ausgesetzt, sind glasfaseroder mineralisolierte Kabel zu verwenden.

Beachten Sie beim Verlegen der Kabel, dass sie:

- über die gesamte Länge gesichert sind
- sich nicht um Elemente im Ofen wickeln können
- das Produkt nicht thermisch verdecken
- sich nicht zu nah an den Heizelementen befinden

Damit die Messfühler bei der Anbringung am Produkt leichter identifiziert werden können, ist das Messfühlerkabel mit Thermoelementplaketten versehen (S. [31;](#page-30-0) *im Lieferumfang von EasyTrack3 Professional enthalten*).

### <span id="page-34-0"></span>**Messfühler-Klemmsatz für EasyTrack3**

Der Messfühler-Klemmsatz erleichtert das Anbringen und Entfernen der Thermoelemente am EasyTrack3 (*im Lieferumfang von EasyTrack3 Professional*).

Der Klemmsatz ist für die Verwendung mit Teststücken vorgesehen, die wiederholt zur Überwachung eines bestimmten Prozesses eingesetzt werden. Bei Verwendung des Klemmsatzes brauchen Sie die Thermoelemente zwischen den Durchläufen nicht vom Teststück zu entfernen. Beim nächsten Durchlauf werden die Thermoelemente automatisch in dieselben Thermoelementanschlüsse am Logger eingesteckt. Somit sind eine schnellere Einrichtung und wiederholbare Testbedingungen gegeben.

Verwendung des Klemmsatzes:

- 1. Richten Sie alle Thermoelementstecker innerhalb der Klemmleiste wie abgebildet aus.
- 2. Schieben Sie die Bolzen durch die Öffnungen in Leiste und Stecker. Ziehen Sie die Rändelmuttern an den Bolzenenden bei aufgesetzter Sicherungsscheibe an. *Falls die Stecker zwei Öffnungen aufweisen, werden zwei Bolzen verwendet* (**A**)*. Andernfalls schieben Sie einen*

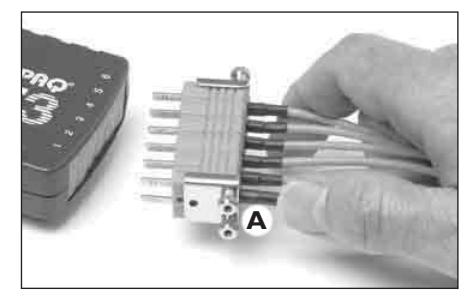

*Verwendung des Messfühler-Klemmsatzes.*

*Bolzen durch die Öffnung nahe der Steckerstifte.*

## *Thermoelemente testen*

Thermoelemente sind zwar im Allgemeinen robust, können jedoch bei der Handhabung beschädigt werden. Anweisungen dazu, wie Sie nach der Anbringung die korrekte Funktion feststellen, finden Sie auf S. [101](#page-100-1).

### *Umgang mit Thermoelementen*

Wenn Sie die Thermoelementkabel zu Aufbewahrungszwecken aufrollen, stellen Sie sicher, dass der Durchmesser der Rolle weniger als 40 cm beträgt.

Überprüfen Sie die Kabel nach jeder Profilaufzeichnung und ersetzen Sie alle Kabel, deren Isolierung beschädigt ist.

Heben Sie den Logger nicht an den Thermoelementkabeln hoch. Dies führt zu Schäden an den Kabeln und Steckern.
# Grundlagen der Insight-Software

# **Insight installieren/deinstallieren**

Für den Einsatz von Datapaq Insight im Zusammenhang mit Loggern vom Typ ET3 sind folgende **Mindestvoraussetzungen** erforderlich.

- Prozessor mit 1 GHz
- 2 GB RAM
- Monitorauflösung  $1024 \times 768$ , 256 Farben
- 100 MB freier Speicherplatz auf der Festplatte
- DVD-Laufwerk
- 1 freier USB-Anschluss
- Microsoft Windows™ XP SP3, Vista, 7, 8, 10 oder höher
- Microsoft Internet Explorer, Version 4 oder höher

*Der ET3-Logger ist nur mit Datapaq Insight Version 8.5 oder höher einsetzbar.*

#### *Installation*

*Stellen Sie sicher, dass Sie als Administrator an Windows angemeldet sind.*

Bei den meisten Systemen wird das Installationsprogramm automatisch gestartet, wenn Sie die DVD in das Laufwerk einlegen. Startet das Installationsprogramm nicht automatisch, klicken Sie auf die Windows-Schaltfläche "Start" und wählen Sie "Ausführen". Wählen Sie das DVD-Laufwerk aus und starten Sie Setup.exe. Im Rahmen der Installation können Sie PDF-Dateien der Datapaq-Benutzerdokumentation auf Ihren Computer kopieren, um diese bei Bedarf schnell über die Insight-Software einzusehen.

Befolgen Sie die Anweisungen auf dem Bildschirm. Sie benötigen die Lizenznummer. Diese finden Sie:

- in der Lizenzvereinbarung
- auf der Außenseite der DVD-Hülle
- auf der Außenseite der Systemverpackung

Die Verknüpfung von Insight mit dem Logger muss ebenfalls hergestellt werden, während Sie als Administrator an Windows angemeldet sind. Daher empfiehlt es sich, dies während der Installation von Insight vorzunehmen. Verbinden Sie den Logger mit dem Computer und befolgen Sie die Anweisungen unter "Kommunikationseinrichtung" (siehe unten). Sobald dies erfolgt ist, können die Bediener bei bestehender Verbindung zwischen Logger und Computer die Insight-Software verwenden, ohne als Administrator angemeldet zu sein.

### *Aktualisierung*

Vor der Installation einer neuen Softwareversion ist keine Deinstallation der vorhandenen Version erforderlich. Die Einstellungen und Datendateien der aktuellen Version werden beibehalten.

# *Entfernen*

Verwenden Sie die Standardmethode Ihrer Windows-Version:

- *Windows XP* Klicken Sie auf **Start** > **Einstellungen** > **Systemsteuerung** > **Programme hinzufügen/entfernen**, wählen Sie **Datapaq Insight** aus und klicken Sie auf **Hinzufügen/Entfernen**.
- *Windows 7* Klicken Sie auf **Start** > **Systemsteuerung** > **Programme und Funktionen** und doppelklicken Sie auf **Datapaq Insight**.
- *Windows 10* Klicken Sie auf **Start** > **Einstellungen** > **System** > **pps und Features** und klicken Sie auf **Datapaq Insight**.

### *Software verwenden*

Ausführliche Informationen zur Verwendung der Insight-Software finden Sie in der Online-Hilfe. Um die Online-Hilfe aufzurufen, klicken Sie im Hauptmenü der Insight-Software auf **Hilfe** und dann auf **Inhalt**. Klicken Sie anschließend in der Hilfe auf die Überschriften und Themen, um sie zu expandieren und zu lesen.

Sie können auch in einem beliebigen Dialogfeld auf die Schaltfläche **Hilfe** klicken oder die Funktionstaste F1 drücken. In diesem Fall werden die Informationen angezeigt, die für die gerade ausgeführte Aufgabe relevant sind.

# <span id="page-37-0"></span>**Kommunikationseinrichtung**

Nach der Installation der Software ist zwischen dem Datenlogger und dem Computer eine Verbindung herzustellen. Gehen Sie hierzu wie folgt vor:

*Stellen Sie beim ersten Gebrauch des Loggers sicher, dass die Batterie eingelegt ist* (*S. [16](#page-15-0)*)*, bevor Sie ihn mit dem Computer verbinden.*

*Jeweils nur ein Logger kann am Computer angeschlossen sein. Es ist nicht möglich, über die USB-Anschlüsse am Computer mehrere Logger anzuschließen und dann denjenigen auszuwählen, der verwendet werden soll.*

1. Schließen Sie den Datenlogger über das mitgelieferte Kommunikationskabel an einem freien USB-Anschluss am Computer an. (Um Kommunikationsprobleme so weit wie möglich zu vermeiden, schließen Sie das Kabel zuerst am Computer und dann am Logger an.) Die rote LED am Logger sollte fünfmal blinken, um den Anschluss des Kommunikationskabels am Logger zu bestätigen.

Wenn ein Datapaq-Logger zum ersten Mal am Computer angeschlossen wird, gibt Windows die Meldung aus, dass neue Hardware gefunden wurde. Anschließend kann der Logger in Kombination mit dem Computer verwendet werden. Werden Warnungen zur Treibersignierung ausgegeben, bestätigen Sie diese. (Die Datapaq-Treiber wurden getestet und mit der Insight-Software installiert.)

*Treten bei der Verbindungsherstellung Probleme auf siehe S. [99.](#page-98-0)*

- 2. Wählen Sie aus dem Menü der Insight-Software **Logger** > **Einrichtung**, um das Dialogfeld **Kommunikationseinrichtung** zu öffnen.
- 3. Klicken Sie auf **Testen**.

Wird ein Logger erkannt, werden der Loggertyp und der Anschluss angezeigt, an dem er angeschlossen ist.

#### **TASTATURBEFEHL**

*Wenn Sie auf der Tastatur die Funktionstaste F4 drücken, wird das Dialogfeld*  **Kommunikationseinrichtung** *geöffnet, in dem der Loggertyp und weitere Daten angezeigt werden* (*entspricht der Schaltfläche* **Testen** *im Dialogfeld*)*.*

Weitere Informationen zum verwendeten Logger erhalten Sie, wenn Sie auf die Schaltfläche **Diagnose** klicken. Zu diesen Informationen gehören die Firmware-Version, die maximal zulässige interne Loggertemperatur, der Batteriestand, die Seriennummer und der Temperaturbereich. Außerdem werden die aktuellen Temperaturen der Messfühler (einmal alle 5 Sekunden aktualisiert) angezeigt. Ist kein Messfühler angeschlossen, wird für den jeweiligen Messfühler\*OC\* (offener Stromkreis) angezeigt. Die Temperatur der kalten Lötstelle des Thermoelements entspricht der aktuellen internen Temperatur des Loggers.

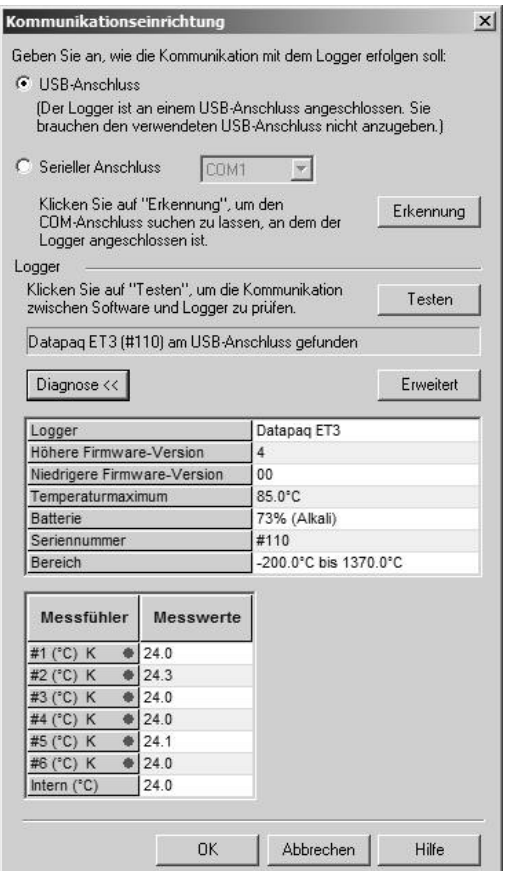

*Dialogfeld* **Kommunikationseinrichtung** *für den ET3-Logger mit expandierten Diagnoseangaben.*

*Es empfiehlt sich, zu diesem Zeitpunkt in Insight die* **Frequenz der** *Stromversorgung festzulegen. Siehe S. [53.](#page-52-0)*

# **Benutzeroberfläche**

Die Standardansicht ist eine herkömmliche zweidimensionale grafische Darstellung der Daten im oberen Teil des Bildschirms (dem **Grafikfenster**). Das Grafikfenster ist durch einen beweglichen Fensterteiler vom darunter befindlichen **Analysefenster** getrennt. Klicken Sie auf den Fensterteiler und ziehen Sie ihn nach oben oder unten, um die Größe der beiden Fenster entsprechend zu ändern.

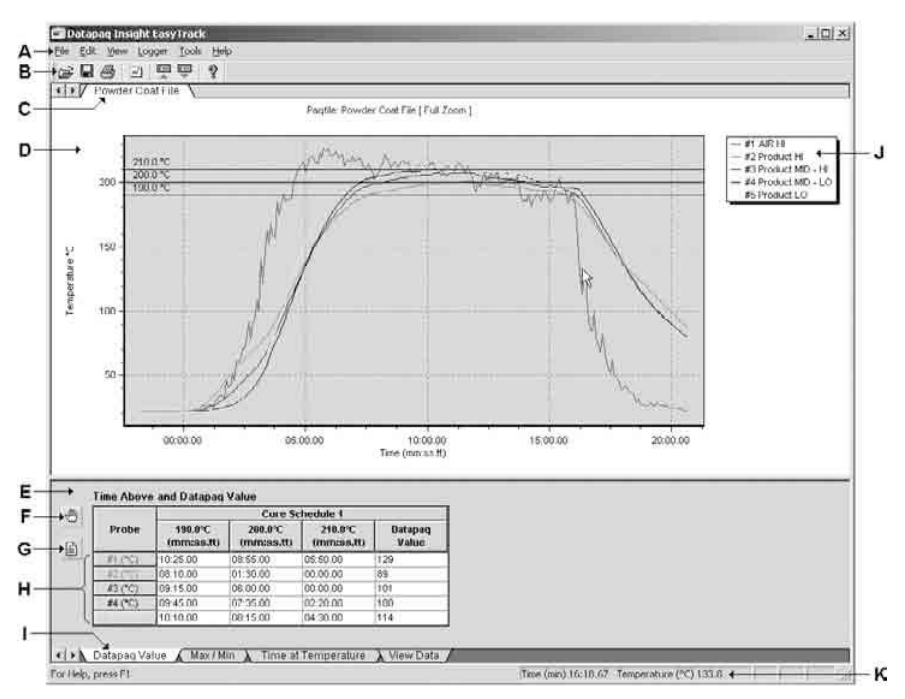

*Benutzeroberfläche von Insight EasyTrack. Zusätzliche Funktionen, die nur in Insight EasyTrack Professional zu finden sind, werden im Text beschrieben.*

- **A** *Hauptmenü Verfügbare Menüoptionen.*
- **B** *Symbolleiste Schaltflächen für den Zugriff auf regelmäßig verwendete Softwarefunktionen.*
- **C** *Dateiname Name der aktuell geöffneten Datei.*
- **D** *Grafikfenster Daten in grafischer Form.*
- **E** *Analysefenster Numerische Ergebnisse des aktuellen Analysemodus.*
- **F** *Analyseoptionen Definieren Sie die Parameter für den aktuellen Analysemodus.*
- **G** *Messfühlernamen Geben Sie die Namen für die einzelnen Messfühler ein.*
- **H** *Messfühlerschaltflächen Klicken Sie auf die einzelnen Schaltflächen, um Messfühler zu aktivieren bzw. zu deaktivieren. In letzterem Fall werden die Daten aus der Grafik und der Datentabelle entfernt. Per Rechtsklick auf eine Schaltfläche wird nur dieser Messfühler angezeigt.*
- **I** *Analyseregisterkarten Klicken Sie auf die Registerkarten, um zwischen den Analysemodi zu wechseln.*
- **J** *Messfühlerlegende Zeigt die Farbe der einzelnen Messfühler sowie deren Namen und Nummer.*
- **K** *Statusleiste Zeigt die Koordinaten des Mauszeigers in der Temperatur-Zeit-Grafik.*

# *Symbolleiste*

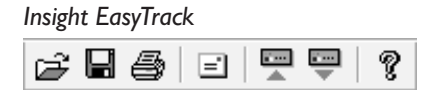

*Die Schaltflächen in der Symbolleiste ermöglichen mit nur einem einzigen Mausklick den Zugriff auf die Hauptfunktionen der Software.*

*Insight EasyTrack Professional*

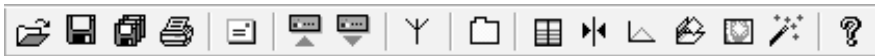

**Öffnen** – Öffnet die Daten eines zuvor gespeicherten Temperaturprofils, auch Paq-Datei genannt; siehe S. [50](#page-49-0). Diese Schaltfläche kann *in Insight EasyTrack Professional* auch eine Toleranzkurve zur Bearbeitung öffnen; siehe S. [95](#page-94-0).

Ы **Speichern** – Speichert die aktuell angezeigten Ergebnisse in einer Paq-Datei. Siehe S. [50.](#page-49-1)

**Alles speichern**<sup>\*</sup> – Speichert alle Paq-Dateien, die aktuell geöffnet sind.

**Paq-Datei drucken** – Druckt ein Protokoll der aktuellen Paq-Datei. Siehe S. [51](#page-50-0).

**Paq-Datei senden** – Öffnet in Ihrem Standardmailprogramm eine neue Mailnachricht und hängt die aktuell angezeigte Paq-Datei an die Nachricht an (oder wählen Sie aus dem Hauptmenü **Datei** > **Senden**; siehe unten).

il ser **Logger rücksetzen** – Setzt den Datenlogger zurück, damit er vor der nächsten Profilaufzeichnung neue Daten empfangen kann. Siehe S. [59.](#page-58-0)

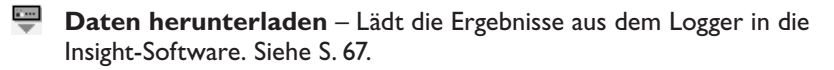

- **Funkempfänger**\* Gibt während der Funktelemetrie den Status der angeschlossenen Empfänger an (*nicht verfügbar mit dem ET3-Logger*).
- **Prozessdetails**\* Anzeigen und Einrichten des Prozesses, der auf die aktuelle Paq-Datei angewandt wird. Siehe S. [78.](#page-77-0)
- **Echtzeitfenster**\* Bestätigt während der Funktelemetrie den Empfang von Daten und deren Qualität (*nicht verfügbar mit dem ET3-Logger*).
- **Ereignismarkierung hinzufügen**\* Markiert während der Telemetrie ein bestimmtes Ereignis in der Grafik. Siehe S. [74.](#page-73-0)
- **2D-Grafik**\* Klicken Sie, um zur Standardansicht der Grafik zurückzukehren.
- **3D-Grafik**\* Zeigen Sie die Grafik mit den unterschiedlichen Messfühlerverläufen entlang einer dritten Dimension an. Das Ergebnis ist eine 3D-Fläche, die für das Hervorheben von Unterschieden in den Formen der unterschiedlichen Messfühlerverläufen hilfreich sein kann.
- **Thermogramm**<sup>\*</sup> Sicht auf das Temperaturprofil, als ob das Produkt von oben betrachtet würde. Dabei werden die Messfühlerpositionen entlang der y-Achse und die Temperaturen in unterschiedlichen Farben angezeigt. Einzelheiten hierzu finden Sie in der Online-Hilfe der Insight-Software.
- **Assistenten**\* Sie werden schrittweise durch die wichtigsten Aufgaben geführt. Siehe S. [49.](#page-48-0)
- **Info** Zeigt das Dialogfeld **Info** an, das die Versionsnummer der Software und Kontaktinformationen zu Datapaq enthält.

*In Insight EasyTrack Professional können die Symbolleiste und die Menüs angepasst werden. Siehe S. [49](#page-48-1).*

### *Hauptmenü*

Das Menü bietet folgende Optionen:

#### **Datei**

Optionen für Dateioperationen wie Öffnen, Speichern und Drucken:

- **Neu**\* Startet einen der folgenden Assistenten:
	- Rücksetzassistent, der den Logger auf eine neue Profilaufzeichnung vorbereitet (siehe S. [60](#page-59-0)).
	- Toleranzkurvenassistent, mit dem Sie eine neue Toleranzkurve erstellen können (siehe S. [95\)](#page-94-0).
- **Öffnen** Öffnet eine zuvor gespeicherte Paq-Datei. Siehe S. [50](#page-49-0).
- **Speichern** Speichert die Ergebnisse in einer Paq-Datei. Wenn die Paq-Datei noch nicht gespeichert wurde, werden Sie zur Eingabe eines Dateinamens aufgefordert. Wurde die Paq-Datei bereits gespeichert, wird die vorhandene Datei mit den Änderungen aktualisiert. Siehe S. [50.](#page-49-1)
- **Speichern unter** Speichert die Ergebnisse in einer Paq-Datei unter einem von Ihnen einzugebenden Namen.
- **Alles speichern**\* Speichert alle Paq-Dateien, die aktuell geöffnet sind.
- **Schließen**\* Schließt die aktuell angezeigte Paq-Datei, ohne die Insight-Software zu beenden.
- **Alles schließen**\* Schließt alle geöffneten Paq Dateien, ohne die Insight-Software zu beenden.
- <span id="page-43-0"></span>• **Eigenschaften**\* – Zeigt Informationen zum Logger und zum Datenerfassungsvorgang für die Paq-Datei (einschließlich Zeit/Datum, Trigger-Modus und maximale interne Loggertemperatur).
- **Dienstprogramme**\* Prozesse für den Import vorhandener Daten in die Insight-Software. Siehe S. [51.](#page-50-1)
- **Drucken**, **Druckereinrichtung** Gibt ein Protokoll der aktuellen Paq-Datei auf dem Standarddrucker aus. Siehe S. [51](#page-50-0).
- **Ausgabe als PDF** Erzeugt eine PDF-Datei des Protokollausdrucks. Siehe S. [51](#page-50-0).
- **Kalibrierschein drucken** Siehe S. [19.](#page-18-0)
- **Seitenansicht** Zeigt eine Vorschau des Protokollausdrucks auf dem Bildschirm an.
- **Druckoptionen** Ermöglicht die Eingabe eines Protokolltitels und die Definition von Rändern. Sie können *in Insight EasyTrack Professional* über viele weitere Optionen Ihr Protokoll anpassen. Siehe S. [51](#page-50-0).
- **Senden** Öffnet in Ihrem Standardmailprogramm eine neue Nachricht und hängt die aktuell angezeigte Paq-Datei an die Nachricht an. Wenn beim Mailempfänger die Insight-Software nicht installiert ist, enthält die E-Mail einen Link, über den die kostenlose Software Paqfile Viewer (von [www.](http://www.flukeprocessinstruments.com/) [flukeprocessinstruments.com\)](http://www.flukeprocessinstruments.com/) heruntergeladen werden kann. Mit dieser Software lassen sich dann die Messwerte anzeigen.
- **Importieren aus Zwischenablage** Startet den Zwischenablageassistenten, der Sie durch alle Schritte, von der Datenauswahl im Tabellenkalkulationsprogramm bis hin zum Import der Daten in eine bestehende oder neue Paq-Datei führt. Siehe S. [51.](#page-50-1) (*In Insight EasyTrack Professional* finden Sie diese Option unter Dienstprogramme; siehe oben.)
- **Zuletzt verwendete Dateien** Dem Menü werden die Namen der letzten acht verwendeten Paq-Dateien hinzugefügt. Wählen Sie eine der Dateien aus, um sie zu öffnen.
- **Beenden** Beendet Insight.

#### **Bearbeiten**

Optionen für den Datenexport, für die Bearbeitung von Notizen, Messfühlernamen sowie Anmerkungen und für die Anpassung des Ofenstarts.

- **Kopieren** Exportiert eine Paq-Datei. Siehe S. [52.](#page-51-0)
- <span id="page-43-1"></span>• **Notizen** – Speichern Sie Notizen und Bilder, die Sie mit den Profilaufzeichnungsdaten verknüpfen möchten. Diese werden mit der Paq-Datei gespeichert und in den Protokollausdruck aufgenommen (S. [51](#page-50-0)).
- **Messfühlernamen** Geben Sie Namen für die Messfühler einer Paq-Datei ein. Diese Namen werden in der Grafik und im Protokollausdruck ausgegeben.
- **Anmerkungen** Versehen Sie Ihre Ergebnisse direkt in der Grafik mit Kommentaren (siehe S. [95](#page-94-1)).
- **Ofenstart anpassen** Positionieren Sie die Markierungen für den Ofenstart und das Prozessende in der Paq-Datei. Siehe S. [75](#page-74-0). (*In Insight EasyTrack Professional finden Sie diese Option im Menü Prozess*.)
- **Ereignismarkierung hinzufügen**\* Sie können während der Telemetrie ein bestimmtes Ereignis in der Grafik markieren. Siehe S. [74.](#page-73-0)

#### **Anzeigen**

Optionen für den Zugriff auf die Optionen der Analysemodi und für die Anpassung der Ansichten. Einzelheiten hierzu finden Sie in der Online-Hilfe der Insight-Software.

- **2D-Grafik**\* Standardansicht der Grafik.
- **3D-Grafik**\* Ansicht der Grafik mit den unterschiedlichen Messfühlerverläufen entlang einer dritten Dimension. Das Ergebnis ist eine 3D-Fläche, die für das Hervorheben von Unterschieden in den Formen der unterschiedlichen Messfühlerverläufen hilfreich sein kann.
- **Thermogramm**\* Sicht auf das Temperaturprofil, als ob das Produkt von oben betrachtet würde. Dabei werden die Messfühlerpositionen entlang der y-Achse und die Temperaturen in unterschiedlichen Farben angezeigt. Einzelheiten hierzu finden Sie in der Online-Hilfe der Insight-Software.
- **Messfühlerfenster**\* Zeigt das Produktbild (falls eines verwendet wurde), in dem auch die am Produkt angebrachten Messfühler dargestellt sind.
- **Messfühlersymbolleiste**\* Blendet die Messfühlersymbolleiste ein bzw. aus. Klicken Sie auf die einzelnen Schaltflächen, um Messfühler zu aktivieren bzw. zu deaktivieren. In letzterem Fall werden die Daten aus der Grafik und der Datentabelle entfernt. Per Rechtsklick auf eine Schaltfläche wird nur dieser Messfühler angezeigt.
- **Loggersymbolleiste**\* Blendet bei der Anzeige einer Paq-Datei, die Daten aus mehreren Loggern enthält, die Loggersymbolleiste ein bzw. aus. Klicken Sie auf die einzelnen Loggerschaltflächen, um Daten zu aktivieren bzw. deaktivieren wie bei der Messfühlersymbolleiste (siehe oben).
- **Überlagerung** Die aktuelle Paq-Datei kann zu Vergleichszwecken mit einem zusätzlichen Temperaturprofil (*oder bis zu drei Temperaturprofilen in Insight EasyTrack Professional*) überlagert werden. Siehe S. [94.](#page-93-0)
- **Grafikoptionen**\* Einstellungen zur Anpassung der Ansicht im Grafikfenster. Einzelheiten hierzu finden Sie in der Online-Hilfe der Insight-Software.
- **Analyseoptionen** Legen Sie die Parameter und Anzeigeoptionen für den aktuellen Analysemodus fest. Siehe S. [82](#page-81-0).
- **Zoomoptionen** Legt den Vergrößerungsfaktor (Zoomfaktor) für das Grafikfenster fest. Siehe S. [93](#page-92-0).
- **Funkempfänger**\* Gibt während der Funktelemetrie den Status der angeschlossenen Empfänger an (*nicht verfügbar mit dem ET3-Logger*).
- **Echtzeitfenster** \* Bestätigt während der Funktelemetrie den Empfang von Daten und deren Qualität (*nicht verfügbar mit dem ET3-Logger*).
- **Symbolleiste** Blendet die Symbolleiste ein bzw. aus.
- **Statusleiste** Blendet die Statusleiste der Insight-Software ein bzw. aus.

#### **Logger**

Optionen zum Rücksetzen und Einrichten des Loggers sowie zum Herunterladen von Daten.

- **Rücksetzen** Legen Sie die Erfassungsparameter des Loggers vor einer neuen Profilaufzeichnung fest. Siehe S. [60](#page-59-0).
- **Herunterladen** Laden Sie die erfassten Daten aus dem Logger in die Insight-Software herunter. Siehe S. [67](#page-66-0).
- **Einrichtung** Richten Sie die Kommunikation zwischen dem Logger und dem Computer ein und erhalten Sie Diagnoseinformationen vom Logger. Siehe S. [38](#page-37-0).
- **Empfangsmodus starten** Sie können während der Telemetrie mit Verbindungskabel die Aufzeichnung der übertragenen Daten fortsetzen, nachdem diese zuvor unterbrochen wurde. Siehe S. [74.](#page-73-1)
- **Echtzeitmodus beenden** Sie können während der Telemetrie mit Verbindungskabel die Aufzeichnung der übertragenen Daten unterbrechen. Siehe S. [74](#page-73-1).

#### **Prozess**

Steuern Sie alle Aspekte Ihres Prozesses, den Sie auf die aktuelle Paq-Datei anwenden (*nur Insight EasyTrack Professional*).

- **Prozessdetails** Anzeigen und Einrichten des Prozesses, der auf die aktuelle Paq-Datei angewandt wird. Siehe S. [78](#page-77-0).
- **Neuen Prozess anwenden** Wenden Sie gespeicherte Prozessparameter an. Siehe S. [78](#page-77-0).
- **Ofenstart anpassen** Positionieren Sie die Markierungen für den Ofenstart und das Prozessende in der Paq-Datei. Siehe S. [75](#page-74-0).
- **Zonenlängen anpassen** Legen Sie die Länge der einzelnen Ofenzonen fest. Siehe S. [80](#page-79-0).
- **Messfühlerausrichtung anpassen** Gleichen Sie die beim Ofendurchlauf aufgetretenen zeitlichen Verzögerungen bei der Analyse aus. Siehe S. [77](#page-76-0).
- **Überlagerungsausrichtung anpassen** Korrigieren Sie die Ausrichtung der Profile, mit denen die Grafik überlagert wird. Siehe S. [94](#page-93-0).
- **Toleranzkurven bearbeiten** Siehe S. [95.](#page-94-0)

#### **Extras**

- **Optionen** Richten Sie im Dialogfeld **Allgemeine Optionen** den erweiterten Funktionsumfang der Insight-Software ein (siehe S. [49](#page-48-2) und S. [53](#page-52-1)).
- **Einstellungen** Deaktivieren von Funktionen, die Sie nicht benötigen (siehe S. [49\)](#page-48-1).
- **Assistenten**\* Sie werden schrittweise durch die wichtigsten Aufgaben geführt. Siehe S. [49](#page-48-0).
- **Registrierung** Wenn Sie ein Upgrade von Insight EasyTrack auf Insight EasyTrack Professional durchführen, geben Sie hier Ihre neue Lizenznummer ein.

\* *Nur Insight EasyTrack Professional.*

#### **Hilfe**

Zugriff auf die Online-Hilfe und direkter Online-Zugriff auf Benutzerdokumente im PDF-Format.

- **Inhalt** Zeigt den Inhalt der Online-Hilfe an.
- **Neue Funktionen** Kurze Beschreibung der neuen Funktionen in der aktuellen Version von Insight EasyTrack.
- **LED-Abfolgen** Zeigt eine animierte Darstellung und Beschreibungen der LED-Abfolgen für den ET3-Logger.
- **Kurzübersicht**, **Zubehörliste**, **Handbücher** Zeigt PDFs der Benutzerdokumente an, die während der Installation auf Ihre Festplatte kopiert wurden. Um weitere Handbücher auf der Installations-DVD zu suchen, wählen Sie **Hilfe** > **Handbücher**, klicken Sie auf **Datenträger prüfen** und wählen Sie die gewünschten Elemente und deren Sprache aus. Klicken Sie auf **Anzeigen** (nur einzelne Elemente) oder **Kopieren**, um die Dokumente auf Ihre Festplatte zu kopieren.
- **Service** Sendet bei Problemen wichtige Diagnoseinformationen an Datapaq (siehe auch S. [99](#page-98-1)).

• **Info** – Zeigt das Dialogfeld **Info** an, das die Versionsnummer der Software und Kontaktinformationen zu Datapaq enthält.

# *Kontextmenü*

Wenn Sie mit der rechten Maustaste **auf die Grafik** klicken, erscheint ein Kontextmenü mit hilfreichen Schlüsselfunktionen.

- **Optionen**\* Einstellungen zur Anpassung der Ansicht im Grafikfenster. Einzelheiten hierzu finden Sie in der Online-Hilfe der Insight-Software.
- **Überlagerung** Die aktuelle Paq-Datei kann zu Vergleichszwecken mit einem zusätzlichen Temperaturprofil (*oder bis zu drei Temperaturprofilen in Insight EasyTrack Professional*) überlagert werden. Siehe S. [94](#page-93-0).
- **Ofenstart anpassen** Positionieren Sie die Markierungen für den Ofenstart und das Prozessende in der Paq-Datei. Siehe S. [75.](#page-74-0)
- **Zonenlängen anpassen**\* Legen Sie die Länge der einzelnen Ofenzonen fest. Siehe S. [80](#page-79-0).
- **Messfühlerausrichtung anpassen**\* Gleichen Sie die beim Ofendurchlauf aufgetretenen zeitlichen Verzögerungen bei der Analyse aus. Siehe S. [77.](#page-76-0)
- **Überlagerungsausrichtung anpassen**\* Korrigieren Sie die Ausrichtung der Profile, mit denen die Grafik überlagert wird. Siehe S. [94.](#page-93-0)
- **Toleranzkurven bearbeiten**\* Siehe S. [95.](#page-94-0)
- **Anmerkungen** Versehen Sie Ihre Ergebnisse direkt in der Grafik mit Kommentaren. Siehe S. [95](#page-94-1).
- **Gradientenmarkierung hinzufügen** Versehen Sie die Grafik mit einer Markierung, die den Gradienten automatisch zeigt. Siehe S. [97](#page-96-0).
- **2D-Grafik**\* Standardansicht der Grafik.
- **3D-Grafik**\* Ansicht der Grafik mit den unterschiedlichen Messfühlerverläufen entlang einer dritten Dimension. Das Ergebnis ist eine 3D-Fläche, die für das Hervorheben von Unterschieden in den Formen der unterschiedlichen Messfühlerverläufen hilfreich sein kann.
- **Thermogramm**\* Sicht auf das Temperaturprofil, als ob das Produkt von oben betrachtet würde. Dabei werden die Messfühlerpositionen entlang der y-Achse und die Temperaturen in unterschiedlichen Farben angezeigt. Einzelheiten hierzu finden Sie in der Online-Hilfe der Insight-Software.
- **Kopieren** Exportiert eine Paq-Datei. Siehe S. [52.](#page-51-0)
- **Zoomoptionen** Legt den Vergrößerungsfaktor (Zoomfaktor) für das Grafikfenster fest. Siehe S. [93](#page-92-0).
- **Assistenten**\* Sie werden schrittweise durch die wichtigsten Aufgaben geführt. Siehe S. [49.](#page-48-0)

**Eigenschaften**\* – Zeigt Informationen über den Logger und den Datenerfassungsprozess für die Paq-Datei an (siehe S. [44\)](#page-43-0).

\* *Nur Insight EasyTrack Professional.*

### *Insight-Software anpassen*

<span id="page-48-2"></span>Wählen Sie aus dem Menü **Extras** den Befehl **Optionen**, um das Dialogfeld **Allgemeine Optionen** anzuzeigen. Hier können Sie über die Registerkarten **Allgemein** und **Maßeinheiten** die Darstellung von Informationen in der Insight-Software anpassen.

Die Registerkarte **Allgemein** enthält folgende Optionen:

- **Große Schaltflächen in Symbolleiste** Ersetzt die kleinen Standardschaltflächen in der Symbolleiste durch größere.
- **Farbige Punkte auf Registerkarten im Analysefenster** Markiert jede der Registerkarten im Analysefenster mit einem andersfarbigen Punkt, damit sie besser auseinander gehalten werden können.
- **Meldungen mit Dr. Thermoelement anzeigen** Meldungen werden durch das Erscheinen von Dr. Thermoelement begleitet.

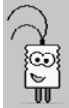

Wählen Sie auf der Registerkarte **Maßeinheiten** die Maßeinheiten aus, die in der Insight-Software für **Temperatur**, **Zeit** und **Entfernung** verwendet werden.

<span id="page-48-1"></span>*Nur Insight EasyTrack Professional*: Wählen Sie **Extras** > **Einstellungen**, um die Funktionen zu deaktivieren, die Sie voraussichtlich nicht verwenden werden. Die deaktivierten Funktionen erscheinen nicht in den Menüs und Symbolleisten der Insight-Software. Sie werden erst dann wieder angezeigt, wenn Sie sie in diesem Dialogfeld wieder aktivieren.

# <span id="page-48-0"></span>*Assistenten*

*Nur Insight EasyTrack Professional*: Sie können sich von Assistenten schrittweise durch die wichtigsten Aufgaben führen lassen. Alle Aufgaben können auch auf andere Weise ausgeführt werden. Wenn Sie mit der Software vertraut sind, finden Sie die anderen Verfahren möglicherweise einfacher und/oder schneller. Solange Sie jedoch noch nicht vertraut genug sind, bieten Assistenten eine einfache Möglichkeit, komplexere Vorgänge auszuführen:

- **Rücksetzen** des Loggers (Informationen zur Vorgehensweise ohne Assistenten finden Sie auf S. [60\)](#page-59-0).
- **Herunterladen** der Daten vom Logger auf den Computer (S. [67](#page-66-0)).
- Erstellen einer **Datapaq-Wert-Datei** (sieheS. [85\)](#page-84-0).

Für den Zugriff auf die Assistenten klicken Sie auf <sup> $\ddot{\,}$ , wählen Sie **Extras** ></sup> **Assistenten** oder klicken Sie im Kontextmenü auf **Assistenten**.

# **Dateiverwaltung**

Sobald die Daten einer Profilaufzeichnung vom Logger heruntergeladen und in der Insight-Software gespeichert wurden, werden sie als **Paq-Datei** bezeichnet.

# <span id="page-49-0"></span>*Paq-Datei öffnen*

1. Klicken Sie in der Symbolleiste auf die Schaltfläche is oder wählen Sie **Datei** > **Öffnen**. Daraufhin wird das Dialogfeld **Paq-Datei öffnen**

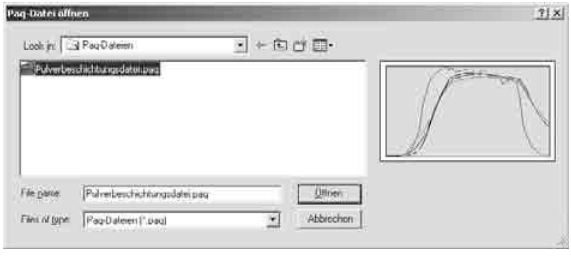

angezeigt. Wenn Sie auf einen Dateinamen klicken, wird eine Vorschau der Paq-Datei angezeigt, um Sie bei der Suche nach einer bestimmten Paq-Datei zu unterstützen.

2. Klicken Sie bei markierter Datei auf **Öffnen** und die Datei wird geöffnet.

*Nur Insight EasyTrack Professional*: Sie können mehrere Paq-Dateien gleichzeitig öffnen. Klicken Sie auf die Registerkarten oben im Grafikfenster, um die gewünschte Datei anzuzeigen. Daraufhin werden die entsprechenden numerischen Daten im unten befindlichen Analysefenster angezeigt. Zum Schließen einer Datei klicken Sie mit der rechten Maustaste auf die entsprechende Registerkarte oben im Grafikfenster.

# <span id="page-49-1"></span>*Paq-Datei speichern*

Wenn Sie gerade **neue Temperaturwerte** heruntergeladen, aber noch nicht gespeichert haben, klicken Sie in der Symbolleiste auf die Schaltfläche **D**oder wählen Sie **Datei** > **Speichern** bzw. **Datei** > **Speichern unter**. Daraufhin wird das Dialogfeld **Paq-Datei speichern** angezeigt.

Wenn die aktuell angezeigte Paq-Datei **zuvor gespeichert** wurde, werden alle Änderungen an dieser Paq-Datei gespeichert, wenn Sie in der Symbolleiste auf die Schaltfläche klicken oder aus dem Menü **Datei** > **Speichern** wählen. Wenn Sie **Datei** > **Speichern unter** wählen, wird das Dialogfeld **Paq-Datei speichern** angezeigt. Über dieses Dialogfeld können Sie die geänderte Datei unter einem anderen Dateinamen speichern. Wenn Sie im Dialogfeld **Paq-Datei speichern** einen Dateinamen eingeben, der bereits existiert, werden Sie gefragt, ob Sie die Datei überschreiben möchten. Wenn Sie auf **Ja** klicken, wird die Datei überschrieben. Wenn Sie auf **Nein** klicken, können Sie einen anderen Namen eingeben.

### <span id="page-50-0"></span>*Protokoll drucken*

Klicken Sie in der Symbolleiste auf die Schaltfläche <sup>5</sup> oder wählen Sie Datei > **Drucken**, um ein Protokoll mit der Grafik und den Analyseergebnissen auf dem Standarddrucker auszugeben.

Wenn Sie **Datei** > **Seitenansicht** wählen, wird das Format des Protokolls am Bildschirm angezeigt.

Wenn Sie **Datei** > **Druckoptionen** wählen, wird ein Dialogfeld angezeigt, in dem Sie den Titel des Protokolls und die Ränder festlegen können. Diese Eingaben werden für alle Protokolle verwendet.

Informationen zur Paq-Datei, die im Dialogfeld **Notizen** eingegeben wurde (siehe S. [44](#page-43-1)), werden im Protokoll aufgenommen (*in Insight EasyTrack Professional* können sie bei Bedarf ausgeschlossen werden; siehe unten).

Um vom Protokoll **eine PDF zu erstellen**, prüfen Sie zunächst die Auswahlen im Dialogfeld **Druckoptionen** und wählen Sie **Datei** > **Ausgabe als PDF**.

Das Dialogfeld **Druckoptionen** bietet *in Insight EasyTrack Professional* hohe Flexibilität bei der **Anpassung des Protokollinhalts**.

### <span id="page-50-1"></span>*Daten aus einem Tabellenkalkulationsprogramm importieren*

Sie können Daten aus einem Tabellenkalkulationsprogramm auswählen und in eine neue oder bestehende Paq-Datei importieren. Hierzu können Sie den **Zwischenablageassistenten** ausführen: wählen Sie **Datei** > (**Dienstprogramme** >) **Importieren aus Zwischenablage**.

Der Vorgang ist weitgehend selbsterklärend. Geben Sie auf Aufforderung die erforderlichen Informationen ein und klicken Sie am Ende eines jeden Schritts auf **Weiter**. Der Assistent führt Sie durch folgende Schritte.

#### **Kopieren in Zwischenablage**

Starten Sie das Tabellenkalkulationsprogramm, wählen Sie die gewünschten Temperaturwerte aus und kopieren Sie sie in die Zwischenablage von Windows.

#### **Einfügen**

Wenn Sie auf **Einfügen** klicken, interpretiert Insight den Inhalt der Windows-Zwischenablage und zeigt die ersten Messwerte an.

Wenn die Daten in der Zwischenablage nicht das richtige Format haben, weist eine Fehler- $\mathbb L$  meldung darauf hin, was falsch ist.

#### **Informationen zur Paq-Datei**

Damit die Daten für eine Paq-Datei geeignet sind, geben Sie den Messtakt und die Temperaturmaßeinheit der Originalwerte ein.

Fügen Sie den Originalwerten auf Wunsch Messfühlernamen sowie Datum und Uhrzeit hinzu. Verwenden Sie hierzu entweder das Datumsformat tt/mm/jj oder (falls abweichend) das in Windows festgelegte kurze Datumsformat (siehe **Systemsteuerung** > **Regions- und Sprachoptionen** in Windows XP).

#### **Erstellen oder zusammenführen**

Wählen Sie aus, ob Sie eine neue Paq-Datei erstellen oder die eingefügten Messwerte mit den Werten einer vorhandenen Paq-Datei zusammenführen möchten.

Falls Sie sich für das Zusammenführen entscheiden, haben Sie zwei Möglichkeiten:

- Zusammenführen mit aktueller Paq-Datei (aktuell angezeigte Datei) oder
- Laden einer neuen Paq-Datei, mit der die eingefügten Messwerte zusammengeführt werden sollen. Klicken Sie auf **Durchsuchen**, um die gewünschte Paq-Datei auszuwählen.

Beim Zusammenführen der importierten Messwerte mit einer vorhandenen Paq-Datei werden den neuen Daten zusätzliche Messfühlerziffern zugeordnet. Werden die Messwerte zum Beispiel mit einer Paq-Datei zusammengeführt, in der die Ziffern 1 bis 6 bereits vergeben sind, werden den importierten Messfühlern die Ziffern ab 7 zugeordnet.

*Nur EasyTrack Professional*: Sie können auch **Daten direkt aus einer Datei importieren** , im Format .TXT oder .CSV. In jedem Fall muss die Datendatei mit einem korrekt formatierten Dateikopf beginnen (Details finden Sie in der Online-Hilfe der Insight-Software). Wählen Sie **Datei** > **Dienstprogramme** > **Importieren aus Datei**.

### <span id="page-51-0"></span>*Datenexport*

Mit Insight können Sie Daten aus der aktuellen Paq-Datei exportieren. Klicken Sie mit der rechten Maustaste auf die Grafik und wählen Sie **Kopieren** oder wählen Sie aus dem Menü **Bearbeiten** > **Kopieren**. Daraufhin wird das Dialogfeld **Kopieren in Zwischenablage** angezeigt.

Sie können die Profildaten, die Analyseergebnisse oder die Grafik exportieren, um sie in anderen Anwendungen zu verwenden. Wählen Sie das zu verwendende Format und die Daten, die kopiert werden sollen. Die Daten werden daraufhin in die Zwischenablage von Windows abgelegt, aus der sie dann beispielsweise in eine Textverarbeitung, ein Tabellenkalkulations- oder ein Bildbearbeitungsprogramm eingefügt werden können.

Folgende Optionen sind verfügbar:

- **Analyseergebnisse** Exportieren Sie die Ergebnisse der Analyse, die zu den erfassten Daten durchgeführt wurde. Es werden alle Daten exportiert, die sich zum Zeitpunkt des Exports in der Analysetabelle befinden. Daher müssen Sie den Analysemodus auswählen, bevor Sie das Dialogfeld **Kopieren in Zwischenablage** aufrufen.
- **Originalwerte** Exportieren Sie die ursprünglichen Temperatur-Zeit-Daten wie sie vom Logger erfasst wurden. Es werden alle Originalwerte des Profils exportiert, unabhängig davon, ob die Grafik gezoomt wurde.

Geben Sie unter **Exportieren alle** den Anteil der Originalwerte an, der exportiert werden soll. Geben Sie beispielsweise 1 ein, um jeden Datenpunkt zu exportieren, oder 5, um nur jeden fünften Datenpunkt zu exportieren. Entscheiden Sie, ob ein Dateikopf mit den exportierten Daten aufgenommen werden soll. Dies ist notwendig, wenn Sie die Daten zu einem späteren Zeitpunkt in die Software Insight Oven Tracker importieren möchten.

- **Grafik** Exportieren Sie ein Bitmap-Bild der Grafik.
- **Text** Exportieren Sie die Daten im einfachen Textformat.
- **CSV** Exportieren Sie die Daten im CSV-Format. Dieses Format eignet sich für das Einfügen in Tabellenkalkulationsprogramme. (Hinweis: In die meisten Textverarbeitungsprogramme, darunter auch Microsoft Word, können Daten im CSV-Format nicht eingefügt werden.)

# <span id="page-52-1"></span>**Standardwerte und Details zum Logger**

Im Dialogfeld **Allgemeine Optionen** der Insight-Software können Sie für einige der variablen Loggereinstellungen Standardwerte festlegen. Wählen Sie **Extras** > **Optionen** > **Logger** (und klicken Sie für die meisten Funktionen auf **Erweitert**):

- **Modell** und **Kennung** (Seriennummer) des Loggers.
- Parameter für den **manuellen Rücksetzvorgang**. Siehe S. [63](#page-62-0).
- **Kalibrierinformationen**. Siehe unten.
- Verwendung von Warnmeldungen und/oder Deaktivieren des Rücksetzvorgangs für den Fall, dass der **Logger zu heiß ist**. Siehe S. [55](#page-54-0).
- Herunterladen und Anzeigen von Profilen der **internen Loggertemperatur** für den Durchlauf. Siehe S. [55.](#page-54-0)
- Herunterladen und Anzeigen von **Daten vor Empfang des Trigger-Signals** (siehe unten).
- <span id="page-52-0"></span>• **Frequenz der Stromversorgung**. Siehe S. [55.](#page-54-0)

Ausführliche Informationen zur Verwendung des Dialogfelds finden Sie in der Online-Hilfe der Insight-Software.

# <span id="page-52-2"></span>*Daten vor Empfang des Trigger-Signals*

Wird die Datenerfassung über einen Temperatur-Trigger ausgelöst (siehe S. [62\)](#page-61-0), erfasst der Logger auch Messwerte, die vor diesem Zeitpunkt empfangen werden. Die letzten etwa 60 dieser Datenpunkte werden im Logger gespeichert. Sie können das Herunterladen dieser vor dem Signal erfassten Daten über eine Standardvorgabe einstellen (siehe oben). Sie werden daraufhin als Teil des Temperaturprofils heruntergeladen und gehen dem Nullzeitpunkt voran.

Erreicht der Logger nicht die für den Start der Datenerfassung erforderliche Temperatur, lädt Insight auf jeden Fall die vor Empfang des Trigger-Signals erfassten Daten herunter. Dies erleichtert es, den Grund für das Ausbleiben des Trigger-Signals zu ermitteln.

### *Kalibrierinformationen*

Bei der Kommunikation der Insight-Software mit dem Logger (Rücksetzvorgang, Herunterladevorgang oder Kommunikationseinrichtung), werden automatisch das Loggermodell, die Loggerkennung (Seriennummer) und die Anzahl der Messfühler gespeichert. Diese Informationen werden im Dialogfeld **Allgemeine Optionen** angezeigt (**Extras** > **Optionen** > **Logger**).

Darüber hinaus können Sie auf der Registerkarte **Logger** die Kalibrierinformationen zu den Loggern eingeben und sich bei Fälligkeit einer Neukalibrierung warnen lassen.

Hierzu klicken Sie auf die Schaltfläche **Hinzufügen** und geben folgende Informationen ein:

• **Loggerkennung** – Geben Sie die Loggerkennung aus dem Feld **Loggerkennung** ein. Ist dieses Feld leer, geben Sie die vierstellige Seriennummer ein, die sich auf der Rückseite Ihres Loggers befindet.

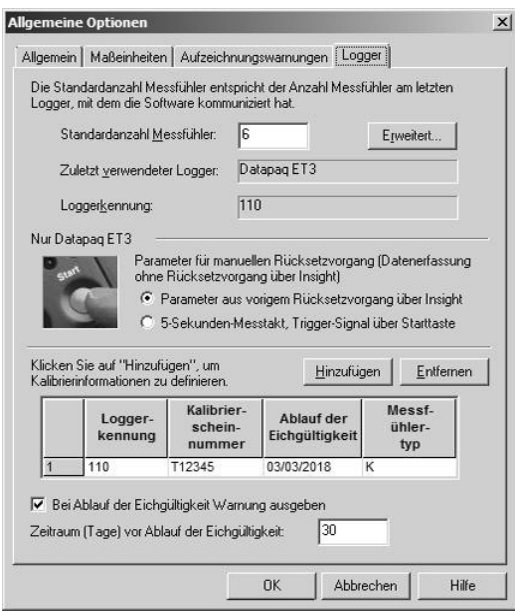

<span id="page-53-0"></span>*Registerkarte* **Logger** *im Dialogfeld* **Allgemeine Optionen** *mit Kalibrierinformationen.*

- **Kalibrierscheinnummer** Ihr Logger wird mit einem Kalibrierschein ausgeliefert. Geben Sie die Nummer des Kalibrierscheins Ihres Loggers ein (optional).
- **Ablauf der Eichgültigkeit** –Datum, an dem die Eichgültigkeit des Loggers abläuft.
- **Messfühlertyp** Beim ET3-Logger handelt es sich immer um den Thermoelementtyp K (optionale Angabe).

Legen Sie fest, ob Sie vor Ablauf der Eichgültigkeit des Loggers gewarnt werden möchten, und geben Sie an, wie viele Tage vorher die Warnung erfolgen soll. Die Warnung erfolgt beim Starten der Insight-Software. In diesem Fall ist der Logger zu Kalibrierungszwecken an Datapaq zu senden.

Um eine Kalibrierinformation zu entfernen, klicken Sie in der Tabelle auf den Eintrag und anschließend auf **Entfernen**.

*Einzelheiten zum Kalibrierprozess und eine Beschreibung zum Drucken eines Kalibrierscheins finden Sie auf S. [19](#page-18-0).*

#### <span id="page-54-0"></span>*Interne Loggertemperatur und Stromversorgung*

Diese Optionen finden Sie im Dialogfeld **Allgemeine Optionen** (wählen Sie **Extras** > **Optionen** > **Logger** und klicken Sie auf die Schaltfläche **Erweitert**). Sie haben folgende Möglichkeiten:

- Aktivieren Sie eine **Warnung und/ oder deaktivieren Sie den Rücksetzvorgang, falls der Logger** beim Rücksetzen **zu heiß ist**(Standardeinstellung 45 °C).
- Laden Sie pro Profilaufzeichnung das **Profil der internen Loggertemperatur** herunter. Dieses Profil sieht wie das Temperaturprofil eines zusätzlichen Messfühlers aus und wird im Grafik- und Analysefenster angezeigt. (Das Herunterladen von Daten aus dem Logger ist standardmäßig deaktiviert. Wenn Sie diese Daten einsehen möchten, müssen Sie

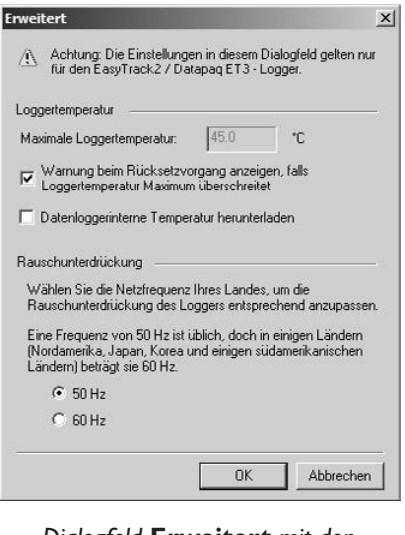

*Dialogfeld* **Erweitert** *mit den Optionen zur internen Loggertemperatur und lokalen Stromversorgung.*

*vor der Profilaufzeichnung* das Herunterladen auf der Registerkarte **Rücksetzen** des Dialogfelds **Allgemeine Optionen** aktivieren. Die Anzeige ist ebenfalls standardmäßig deaktiviert. Zur Aktivierung wählen Sie in Insight **Datei** > **Eigenschaften** > **Erweitert**.

• Wählen Sie die **Frequenz der Stromversorgung**. Die Wahl der richtigen Einstellung sorgt für eine höhere Rauschunterdrückung durch den Logger und somit für stabilere Messungen. In vielen Ländern ist eine Frequenz von 50 Hz üblich, doch in Nordamerika, in einigen Ländern Südamerikas, in Japan und Korea wird eine Frequenz von 60 Hz verwendet.

### *Aufzeichnungswarnungen*

Sie können gewarnt werden, wenn beim Herunterladen von Daten bestimmte Ereignisse aufgetreten sind, die auf unvollständige bzw. ungültige Messwerte bei der Profilaufzeichnung hindeuten. Aufzeichnungswarnungen richten Sie im Dialogfeld **Allgemeine Optionen** ein (**Extras** > **Optionen** > **Aufzeichnungswarnungen**).

- **Datenerfassung wegen Temperaturüberschreitung gestoppt** Die wiederholte Verwendung des Loggers nach kurzen Abkühlungsintervallen kann zu einem Anstieg der internen Loggertemperatur führen. Dies wiederum hat Fehler bei der Erfassung zur Folge und führt schließlich zu erheblichen Schäden. Diese Warnung wird ausgegeben, wenn die Datenerfassung während eines Durchlaufs aufgrund einer übermäßigen internen Loggertemperatur (höher als 70 °C) unterbrochen wurde.
- **Datenerfassung wegen niedrigem Batteriestand gestoppt** Es wird eine Warnung ausgegeben, wenn während eines Durchlaufs die Datenerfassung aufgrund einer aufgebrauchten Loggerbatterie beendet wurde.
- **Paq-Datei enthält ungültige Messwerte** Diese Warnung wird ausgegeben, wenn die Paq-Datei ungültige Daten wie offene Stromkreise (\*OC\*) enthält. Siehe S. [100.](#page-99-0)

Wurde eine Warnung ausgelöst, wird auf zwei Arten darauf hingewiesen:

- Im Analysefenster wird zusätzlich die Registerkarte **Warnungen** eingeblendet, die ausführliche Informationen zur ausgelösten Warnung enthält.
- Ferner erscheint im Grafikfenster und im Protokollausdruck ein **Ampelsymbol zum Warnstatus**. Siehe unten.

#### **Ampelsymbol zum Warnstatus**

In Insight sind standardmäßig alle Aufzeichnungswarnungen deaktiviert. In diesem Fall wird kein Ampelsymbol für den Warnstatus angezeigt oder auf dem Ausdruck ausgegeben.

Wenn Warnungen aktiviert sind, aber nicht ausgegeben werden (d. h. bei der Profilaufzeichnung traten keine Probleme auf), ist die Ampel im Grafikfenster grün. Im Protokollausdruck sieht das Ampelsymbol wie folgt aus:

Wenn Warnungen ausgegeben werden, ist die Ampel im Grafikfenster rot. Im Protokollausdruck sieht das Ampelsymbol wie folgt aus:

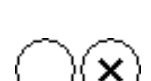

*Weitere Informationen zur Insight-Software finden Sie in der Online-Hilfe. Wählen Sie hierzu aus dem Menü* **Hilfe > Inhalt***.*

# <span id="page-58-0"></span>Temperaturprofil aufzeichnen

Bevor Sie den Logger zum ersten Mal verwenden, müssen Sie folgende Schritte ausführen:

- 1. **Installieren** Sie die Insight-Software (siehe unten).
- 2. Stellen Sie die **Verbindung** zwischen dem Logger und dem Computer bzw. der Software her (S. [38\)](#page-37-0).

Vor jeder Profilaufzeichnung:

3. **Setzen Sie den Logger zurück**, um ihn für den Empfang neuer Daten vorzubereiten (S. [60\)](#page-59-0).

Nachdem Sie die Logger-Behälter-Gruppe aus dem Ofen genommen haben, gehen Sie wie folgt vor:

4. **Laden Sie die Daten vom Logger herunter** (S. [67\)](#page-66-0).

Anschließend haben Sie folgende Möglichkeiten:

5. **Analysieren** Sie die Daten wie gewünscht (S. [75](#page-74-1)).

Verwenden Sie die Dialogfelder **Logger rücksetzen** und **Daten herunterladen** wie in diesem Kapitel beschrieben, um ein Temperaturprofil **ohne Telemetrie** aufzuzeichnen. Die Messwerte werden vom Logger erfasst und intern gespeichert, bis sie nach Beendigung des Durchlaufs auf den Computer heruntergeladen und dann als neue Paq-Datei gespeichert werden (S. [50\)](#page-49-1). (Informationen zur Profilaufzeichnung unter Verwendung der Telemetrie mit Verbindungskabel finden Sie auf S. [71.](#page-70-0))

*Wenn der Logger am Computer angeschlossen ist – unabhängig davon, ob Insight ausgeführt wird oder nicht – wird der Logger automatisch erkannt. Ihnen wird standardmäßig in einem Dialogfeld die Möglichkeit zum Rücksetzen des Loggers oder Herunterladen von Daten geboten. Wenn Sie eine dieser beiden Optionen wählen, wird der Vorgang gestartet* (*Insight wird gegebenenfalls vorher gestartet*)*. Wenn Sie die Dialogfeldfunktion deaktivieren und sie später wieder aktivieren möchten, klicken Sie mit der rechten Maustaste auf das Loggersymbol in der Windows-Taskleiste* (*Infobereich*)*.*

# <span id="page-59-0"></span>**Datenlogger rücksetzen**

Der Datenlogger muss, wie unten beschrieben, rückgesetzt werden, bevor er neue Daten empfangen kann.

*Der Rücksetzvorgang entfällt, wenn dieselben Optionen erneut verwendet werden sollen; siehe S. [63](#page-62-0).*

*Ist der Logger nach dem vorigen Durchlauf zu heiß, zeigt Insight* (*standardmäßig*) *in einer Warnmeldung die aktuelle interne Temperatur des Loggers an, bis sich der Logger abgekühlt hat. Insight kann so eingestellt werden, dass unter diesen Umständen der Rücksetzvorgang verhindert wird* (*diese Funktion ist einstellbar; siehe S. [53](#page-52-1)*)*.*

*Die beschriebene Vorgehensweise beruht auf dem Dialogfeld* **Logger rücksetzen***. Nur Insight EasyTrack Professional: Sie können stattdessen den Rücksetzassistenten verwenden. Dieser Assistent führt Sie schrittweise durch*  diese Phase der Profilaufzeichnung. Klicken Sie in der Symbolleiste auf  $\ddot{\ell}$  oder *wählen Sie aus dem Menü* **Extras** > **Assistenten***.*

*Alle im Logger gespeicherten Daten, die noch nicht analysiert wurden, müssen auf den Computer heruntergeladen werden, bevor Sie fortfahren. Das Rücksetzen des Loggers hat zur Folge, dass alle im Datenlogger gespeicherten Daten dauerhaft gelöscht werden. Wenn Sie versuchen, einen Logger rückzusetzen, in dem Daten aus einem vorigen Durchlauf gespeichert sind, wird eine Warnmeldung ausgegeben*  (*und die rote Leuchtdiode für den Loggerstatus blinkt alle 5 Sekunden*)*.*

*Wenn das Kommunikationskabel angeschlossen ist, wird der Logger über USB mit Strom versorgt. Bei normaler Profilaufzeichnung* (*ohne Telemetrie*) *müssen jedoch im Logger während des Rücksetzvorgangs Batterien eingesetzt sein, damit die Stromversorgung bei späterer Entfernung des Kommunikationskabels gewährleistet ist.* (*Batterien sind beim Rücksetzvorgang für die Telemetrie mit Verbindungskabel nicht erforderlich; siehe S. [71](#page-70-0).*)

- 1. Schließen Sie den Logger über das mitgelieferte Kommunikationskabel an einem freien USB-Anschluss am Computer an. (Um Kommunikationsprobleme so weit wie möglich zu vermeiden, schließen Sie das Kabel zuerst am Computer und dann am Logger an.) Die rote Leuchtdiode am Logger sollte fünfmal blinken, um den Anschluss des Kommunikationskabels am Logger zu bestätigen. (Geschieht dies nicht, siehe "Kommunikationseinrichtung", S. [38](#page-37-0).)
- 2. Öffnen Sie das Dialogfeld **Logger rücksetzen** (beim Anschließen des Loggers auf das Dialogfeld reagieren, in der Symbolleiste auf  $\blacksquare$  klicken, Funktionstaste F2 drücken oder aus dem Menü **Logger** > **Rücksetzen** wählen) und legen Sie die Rücksetzoptionen fest.

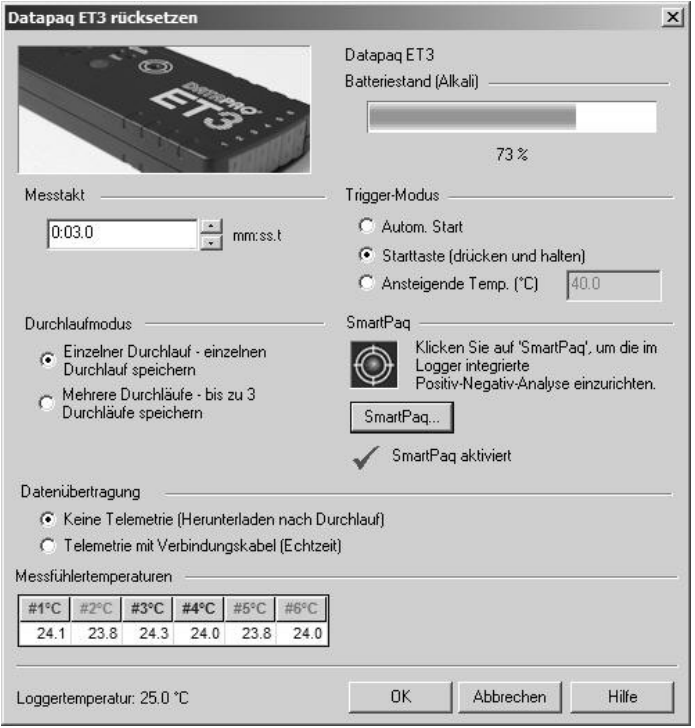

*Dialogfeld* **Logger rücksetzen** *für den ET3-Logger. Die Funktionen*  **Durchlaufmodus** *S. [62](#page-61-1)*) *und* **SmartPaq** (*S. [90](#page-89-0)*) *sind nur in Insight EasyTrack Professional verfügbar.*

**Batteriestand** Die Batteriestandsanzeige weist farblich auf den Batteriestand hin und gibt an, zu wie viel Prozent die Loggerbatterie geladen ist (siehe S. [18](#page-17-0)):

- *GRÜN* Batteriestand für Durchlauf ausreichend. *GELB* Niedriger Batteriestand, kann jedoch für einen Durchlauf ausreichen.
- *ROT* Batteriestand unzureichend, sofort aufladen.

Angaben zur Batterielebensdauer finden Sie auf S. [17](#page-16-0).

Falls Zweifel daran bestehen, ob der Batteriestand für den nächsten Durchlauf ausreicht, brechen Sie den Vorgang ab, indem Sie auf **Abbrechen** klicken, und laden Sie die Batterie auf. *Wenn der Batteriestand weniger als 20 % der Gesamtkapazität beträgt, beginnt die Datenerfassung erst, wenn die Batterie aufgeladen oder ersetzt wird.*

**Messtakt** Stellen Sie die Zeit ein, die zwischen den einzelnen vom Logger zu erfassenden Datenpunkten (Messwerten) verstreichen soll. Der Intervall kann einen Wert zwischen 0,5 s und 60 min betragen. Intervalle von 1 s und

mehr können nur in ganzen Sekunden eingestellt werden. Je kleiner der Messtakt, desto besser lassen sich kurzfristige Abweichungen in den Temperaturbedingungen erfassen. Gleichzeitig verringert sich die insgesamt verfügbare Aufzeichnungszeit und das Herunterladen nimmt mehr Zeit in Anspruch. Dies kann die Lebensdauer der Batterie so stark verkürzen, dass sie für einen langen Prozess nicht mehr ausreicht. Bei einem Messtakt von 0,5 s beträgt die maximale Durchlaufzeit (bevor der Loggerspeicher voll ist) 2,5 Stunden.

<span id="page-61-0"></span>**Trigger-Modus** Wählen Sie hier einen Modus für den Start der Datenerfassung aus (bei Auswahl mehrerer Durchläufe stehen nicht alle Modi zur Verfügung; siehe oben).

- *Automatischer Start* Die Datenerfassung beginnt, wenn das Kommunikationskabel nach dem Rücksetzvorgang abgezogen wird. Schließen Sie die Thermoelemente, falls möglich, am Logger an, bevor Sie den Logger vom Computer trennen. Damit verhindern Sie, dass der Logger bis zum Anschluss der Thermoelemente ungültige Daten erfasst (Fehler durch offenen Stromkreis; siehe S. [100\)](#page-99-0).
- *Starttaste* Die Datenerfassung beginnt nach dem Rücksetzvorgang, wenn die grüne Starttaste am Logger für ca. 1 Sekunde gedrückt wird.
- *Ansteigende Temperatur* Die Datenerfassung beginnt, wenn die Temperatur an einem *beliebigen Messfühler* auf den festgelegten Wert ansteigt. Der Logger erfasst auch die vor Empfang des Trigger-Signals gemessenen Werte: siehe S. [53](#page-52-2).

<span id="page-61-1"></span>**Durchlaufmodus** (*nur in Insight EasyTrack Professional auswählbar*) Wenn Sie Insight EasyTrack verwenden, wird der Logger im Einzeldurchlaufmodus betrieben. Die Daten im Logger müssen nach jeder Profilaufzeichnung heruntergeladen werden. Bei Verwendung von Insight EasyTrack Professional kann der Logger Temperaturwerte von bis zu drei Durchläufen erfassen, bevor Daten heruntergeladen werden müssen (Mehrfachdurchlauf, siehe oben und S. [68](#page-67-0)).

*Einzeldurchlauf:*

- Die Daten müssen nach jedem Durchlauf heruntergeladen werden.
- Mit Beginn der nächsten Profilaufzeichnung werden die Daten im Logger automatisch gelöscht (dies wird verhindert, wenn die Daten noch nicht heruntergeladen wurden). Daher muss der Logger nicht rückgesetzt werden, es sei denn, Sie möchten die Datenerfassungsoptionen ändern. (Informationen zum Starten eines neuen Durchlaufs mit den vorigen Rücksetzoptionen finden Sie auf S. [63.](#page-62-0))
- Ein beliebiger Trigger-Modus (siehe S. [62](#page-61-0)) kann ausgewählt werden.
- Die Telemetrie mit Verbindungskabel kann verwendet werden.

*Bei Mehrfachdurchlauf* (*nur Insight EasyTrack Professional*)*:*

○ Der Logger kann bis zu drei Profilaufzeichnungen erfassen, bevor die Daten heruntergeladen werden müssen (S. [67\)](#page-66-0).

- An jedem Kanal können bis zu 18.000 Messwerte für jeden der drei Durchläufe gespeichert werden.
- Nach drei Profilaufzeichnungen muss der Logger über Insight rückgesetzt werden, um Daten aus dem Logger zu löschen und Speicherplatz für weitere Durchläufe freizugeben.
- Einzelne Profilaufzeichnungen können jederzeit aus dem Logger heruntergeladen werden. Doch das gibt keinen Speicherplatz frei. Erst wenn der Logger über Insight rückgesetzt wird, steht der gesamte Speicherplatz wieder für Aufzeichnungen zur Verfügung.
- Für jeden Mehrfachdurchlauf werden dieselben Datenerfassungsoptionen herangezogen, bis der Logger rückgesetzt wird.
- Um die Datenerfassung für die einzelnen Durchläufe zu starten, können nur die Trigger-Modi für Starttaste und Temperatur-Trigger ausgewählt werden (siehe S. [62](#page-61-0)).
- Beenden Sie die Datenerfassung nach jedem Durchlauf mit der Stopptaste.
- Die Telemetrie mit Verbindungskabel kann nicht verwendet werden.

**SmartPaq** (*nur Insight EasyTrack Professional*) Klicken Sie auf die Schaltfläche, um die SmartPaq-Funktion zu aktivieren bzw. zu deaktivieren oder um die Positiv-Negativ-Kriterien für die Qualitätssicherung zu definieren bzw. zu bearbeiten (Einzelheiten finden Sie auf S. [90\)](#page-89-0). Der aktuelle Status (aktiviert/deaktiviert) wird angezeigt.

**Telemetrie** Wählen Sie **Keine Telemetrie**. (Informationen zur Verwendung der Telemetrie mit Verbindungskabel finden Sie auf S. [71](#page-70-0).)

**Messfühlertemperaturen** Pro Kanal wird die aktuell gemessene Temperatur angezeigt und alle 5 Sekunden aktualisiert. Damit lässt sich feststellen, ob die Thermoelemente richtig funktionieren.

- 3. Wenn Sie auf **OK** klicken, wird der Logger rückgesetzt. Im folgenden Dialogfeld werden der eingestellte Messtakt und der Trigger-Modus bestätigt.
- 4. Ziehen Sie das Kommunikationskabel vom Logger ab. Daraufhin leuchten die rote und die grüne Leuchtdiode für den Loggerstatus kurz abwechselnd auf, um den Rücksetzvorgang zu bestätigen. Anschließend blinken sie erneut abwechselnd im ausgewählten Messtakt (maximal 5 Sekunden zwischen dem Aufblinken). Dies gibt an, dass der Logger auf ein Trigger-Signal wartet. (Falls der Trigger-Modus auf **Automatischer Start** gesetzt ist, wird sofort mit der Datenerfassung begonnen.)

### <span id="page-62-0"></span>*Vorige Rücksetzoptionen verwenden*

Der ET3-Logger ist standardmäßig so konfiguriert, dass er sich von einem Durchlauf zum nächsten die zuletzt programmierten Rücksetzoptionen merkt, selbst wenn die Batterie in der Zwischenzeit entfernt wurde. Daher entfällt der Rücksetzvorgang, wenn dieselben Optionen erneut verwendet werden sollen.

Drücken Sie einfach die Starttaste (und halten Sie sie gedrückt, bis die LEDs blinken), um die Datenerfassung mit denselben Rücksetzoptionen wie zuvor zu starten (**manuelles Rücksetzen**). Temperaturwerte, die heruntergeladen wurden und immer noch im Logger gespeichert sind, werden daraufhin überschrieben.

Das oben beschriebene Verhalten kann insofern geändert werden, dass bei einem manuellen Rücksetzvorgang immer ein Messtakt von 5 s und der Trigger-Modus **Starttaste** eingestellt wird. Diese Einstellung nehmen Sie über **Extras** > **Optionen** auf der Registerkarte **Logger** vor (siehe S. [54\)](#page-53-0).

Der Logger beginnt nicht mit der Datenerfassung, falls Folgendes zutrifft:

• Im Logger sind Daten enthalten, die noch nicht heruntergeladen wurden (entweder Daten herunterladen, S. [67,](#page-66-0) oder den Logger mit Insight rücksetzen und so die Daten löschen, S. [60\)](#page-59-0).

oder

• Der Logger ist zu heiß (siehe S. [55](#page-54-0)).

*Bei Verwendung des Mehrfachdurchlaufs* (*S. [62](#page-61-1)*) *müssen Sie den Logger mit Insight rücksetzen, bevor Sie eine neue Durchlaufserie starten.*

# **Aufzeichnung starten**

Einzelheiten zur **Auswahl passender Thermoelemente und Anbringung am Produkt** finden Sie im Kapitel , Thermoelemente' (S. [27\)](#page-26-0). Wenn der Logger, wie oben beschrieben, rückgesetzt wurde, gehen Sie wie folgt vor.

*Stellen Sie sicher, dass der Hitzeschutzbehälter seit der letzten Verwendung genügend abgekühlt ist.*

*Bevor Sie einen neuen Behälter zum ersten Mal verwenden oder vermuten, dass ein Behälter Feuchtigkeit absorbiert hat, sollten Sie einen Ofendurchlauf ohne eingesetzten Logger durchführen, um die Feuchtigkeit zu entfernen; siehe S. [21.](#page-20-0)*

*Informationen zur Auswahl eines geeigneten Hitzeschutzbehälters finden Sie auf S. [24](#page-23-0).*

1. Schließen Sie die **Thermoelemente** an die nummerierten Buchsen des Datenloggers an. Stellen Sie bei Verwendung einer Prozessdatei (*nur Insight EasyTrack Professional*; siehe S. [78](#page-77-0)) sicher, dass die Ziffern der Messfühler und der Buchsen am Logger mit den jeweiligen Ziffern übereinstimmen, die zur Definition der Messfühler und deren Position verwendet wurden.

*Heben Sie den Logger nicht an den Thermoelementkabeln hoch. Dies führt zu Schäden an den Kabeln und Steckern.*

- 2. Die Signale der **roten und grünen LED** am Logger (S. [14\)](#page-13-0) sind vom aktuellen Loggerstatus abhängig:
	- *Die Datenerfassung hat bereits begonnen* (*automatischer Start eingestellt; S. [62](#page-61-0)*) – Die grüne LED blinkt im Messtakt.
	- *Logger wartet auf Trigger-Signal zum Start der Datenerfassung* In den meisten Fällen (unten ausgenommen), blinken die rote und die grüne LED abwechselnd im Messtakt.
	- *Logger zeichnet mehrere Durchläufe auf und wartet auf den Start des 2. oder 3. Durchlaufs, wobei das Trigger-Signal über die Starttaste erfolgt* – Beide LEDs blinken gemeinsam dauerhaft zweimal hintereinander.

Im Falle anderer LED-Signale, kann möglicherweise die Datenerfassung nicht gestartet werden; siehe S. [14](#page-13-0).

3. Wurde der Trigger-Modus **Starttaste** gewählt, halten Sie die Starttaste 1 Sekunde lang gedrückt, bis die grüne LED im Messtakt blinkt.

*Mit der Datenerfassung kann erst begonnen werden, wenn der Logger nach dem vorigen Durchlauf genügend abgekühlt ist. Wenn er noch zu heiß ist und die Starttaste gedrückt wird, blinkt die rote LED für den Loggerstatus zweimal kurz pro Sekunde.*

*Wenn der Batteriestand weniger als 20 % der Gesamtkapazität beträgt, beginnt die Datenerfassung erst, wenn die Batterie ausgetauscht wird.*

- 4. Stellen Sie sicher, dass die **Behälterdichtungen sauber und einwandfrei** sind. Die Stelle, an der das Thermoelementkabel aus dem Hitzeschutzbehälter austritt, muss dicht sein, damit der Schutz des Datenloggers gewährleistet ist. Legen Sie den **Logger in den Behälter** (eingesetzt in den Kühlkörper, falls verwendet) und die Thermoelementkabel über das Dichtungsmaterial. Achten Sie darauf, dass die Kabel an den Aussparungen aus dem Behälter austreten, damit sie nebeneinander liegen und sich nicht kreuzen.
- 5. **Setzen Sie den Deckel auf** und stellen Sie sicher, dass die Dichtung um die Thermoelementkabel gut sitzt. Sichern Sie die Verschlüsse mit den Sicherungsstiften.

*Das EasyTrack3-System ist so ausgelegt, dass es den Ofen durchläuft, nachdem das Produkt beschichtet wurde. Jede Lackschicht, mit der die Messfühler während eines vorigen Durchlaufs bedeckt wurden, wirkt sich auf die Messungen aus und ist zu entfernen.*

# **System in den Ofen einbringen**

#### **SICHERHEITSHINWEIS**

*Besprechen Sie den Einsatz des EasyTrack-Systems mit dem Arbeitsschutzbeauftragten. Tragen Sie entsprechende Schutzkleidung.*

Bereiten Sie das Teststück bzw. das Produkt so vor, dass es vor dem Hitzeschutzbehälter und dem Logger in den Ofen eingeht.

*Heben Sie den Logger nicht an den Thermoelementkabeln hoch. Dies führt zu Schäden an den Kabeln und Steckern.*

Überprüfen Sie die **Mindesthöhe und -breite über den gesamten Prozess**, um einen angemessenen Freiraum für das System und die Thermoelemente sicherzustellen. Falls erforderlich, sichern Sie die Thermoelementkabel mit hochwarmfestem Band, damit sie nicht zu nahe an die Heizelemente gelangen können.

# **System aus dem Ofen entnehmen**

#### **SICHERHEITSHINWEIS**

*Sowohl Hitzeschutzbehälter als auch Logger werden heiß sein. Tragen Sie Schutzhandschuhe. Verwenden Sie, falls nötig, Hebevorrichtungen, um das System aus dem Ofen zu entnehmen.*

**Entnehmen Sie das System aus dem Ofen, sobald der Durchlauf abgeschlossen ist.** Die vom Hitzeschutzbehälter absorbierte Wärme hat weiterhin einen Einfluss auf die Temperatur von Kühlkörper und Logger. Entfernen Sie daher beide Komponenten aus dem Hitzeschutzbehälter, sobald dies sicher ist.

*Wird der Datenlogger nicht rechtzeitig aus dem heißen Hitzeschutzbehälter entnommen, kann dies zu Schäden am Logger führen.*

**Beenden Sie die Datenerfassung**, indem Sie die rote Stopptaste am Logger gedrückt halten, bis die rote und die grüne LED für den Loggerstatus gleichzeitig leuchten. Eine im 5-Sekundentakt blinkende rote LED für den Loggerstatus gibt an, dass im Logger Daten gespeichert sind, die noch nicht auf den Computer heruntergeladen wurden.

Lassen Sie den Hitzeschutzbehälter und Kühlkörper im Freien **auf Umgebungstemperatur abkühlen**.

**Überprüfen Sie das System** nach dem Abkühlen **auf Schäden**:

- Überprüfen Sie den **Hitzeschutzbehälter** und den Kühlkörper (falls verwendet). Siehe S. [24](#page-23-1).
- Überprüfen und ersetzen Sie alle **Thermoelementkabel**, deren Isolierung beschädigt ist.

# <span id="page-66-0"></span>**Daten herunterladen**

- *Die beschriebene Vorgehensweise beruht auf dem Dialogfeld* **Daten herunterladen***. Falls Sie mit dem Herunterladevorgang nicht genügend vertraut sind, können Sie den Herunterladeassistenten verwenden. Dieser Assistent führt Sie schrittweise durch diese Phase der Profilaufzeichnung. Klicken Sie in der Symbolleiste auf oder wählen Sie aus dem Menü* **Extras** > **Assistenten***.*
- 1. Schließen Sie den Logger über das mitgelieferte Kommunikationskabel an einem freien USB-Anschluss am Computer an.

*Wenn die Datenerfassung nicht bereits beendet wurde* (*siehe oben*)*, wird sie beim Anschluss des Kommunikationskabels beendet.*

*Um Kommunikationsprobleme so weit wie möglich zu vermeiden, gehen Sie wie folgt vor: a*) *Schließen Sie das Kabel zuerst am Computer und dann am Logger an; b*) *Verwenden Sie immer denselben USB-Anschluss* (*den Anschluss, der beim Einrichten der Kommunikationsoptionen verwendet wurde* (*S. [38](#page-37-0)*).

Die rote LED am Logger sollte fünfmal blinken, um den Anschluss des Kommunikationskabels am Logger zu bestätigen.

2. Öffnen Sie das Dialogfeld **Daten herunterladen** (beim Anschließen des Loggers auf das Dialogfeld reagieren, in der Symbolleiste auf <a>Ricken, Funktionstaste F3 drücken oder aus dem Menü **Logger** > **Herunterladen** wählen) und warten Sie, bis die Daten auf den Computer heruntergeladen wurden. Beim Mehrfachdurchlauf (*nur Insight EasyTrack Professional*; S. [62](#page-61-1)) können keine einzelnen Durchläufe für das Herunterladen ausgewählt werden. Es werden alle im Speicher vorhandenen Profilaufzeichnungen heruntergeladen.

#### *Erscheint die Meldung*

*Datenerfassung wegen Temperaturüberschreitung gestoppt, wurde die maximal zulässige interne Temperatur des Loggers überschritten. Dies hat möglicherweise zu Schäden geführt. Die Ursache der Temperaturüberschreitung muss vor Aufzeichnung weiterer Temperaturprofile gefunden werden. Ursachen können Probleme im Prozess oder die Verwendung eines ungeeigneten Hitzeschutzbehälters sein. Bei Fragen wenden Sie sich an Datapaq.*

*Wenn der Logger die Datenerfassung aufgrund eines niedrigen Batteriestands stoppt, wird eine Warnmeldung ausgegeben.*

*In beiden Fällen werden die bis zu diesem Zeitpunkt erfassten Messwerte gespeichert. Informationen darüber, welche Maßnahmen im Zusammenhang mit den Fehlermeldungen empfehlenswert sind, finden Sie auf S. [100.](#page-99-1)*

- 3. *Nur Insight EasyTrack Professional*: Daraufhin wird das Dialogfeld **Prozess auswählen** angezeigt, damit Sie eine Prozessdatei (siehe S. [78](#page-77-0)) auf die Ergebnisse anwenden können. Klicken Sie auf **Kein Prozess** oder **Abbrechen**, wenn Sie keine Datei anwenden möchten. (Um festzustellen, ob diese Option aktiviert ist, wählen Sie **Extras** > **Optionen** > **Prozessdatei**.)
- 4. Die neu heruntergeladenen Daten erscheinen daraufhin sowohl in numerischer als auch grafischer Form auf dem Bildschirm. Speichern Sie die Daten als Paq-Datei (**Datei** > **Speichern** oder **Speichern als**, siehe S. [50\)](#page-49-1).

Die Daten der Profilaufzeichnung können nun angezeigt, gedruckt und analysiert werden. Einzelheiten hierzu finden Sie auf S. [75](#page-74-1) und in der Online-Hilfe der Insight-Software.

# *Offene Stromkreise*

Ist ein Thermoelement beschädigt, kann während der Profilaufzeichnung ein offener Stromkreis entstehen. Der Logger setzt die Messung an diesem Kanal fort, gibt jedoch eine Warnung aus. Zum Deaktivieren der Warnung wählen Sie **Extras** > **Optionen** > **Aufzeichnungswarnungen**.

# **Nächste Profilaufzeichnung**

Wie Sie nach dem Herunterladen von Daten die **nächste Profilaufzeichnung** starten, ist von diversen Faktoren abhängig: vom Inhalt des Loggerspeichers, vom Durchlaufmodus des Loggers und davon, ob Sie die Datenerfassungsoptionen ändern möchten.

- <span id="page-67-0"></span>• Logger im **Mehrfachdurchlauf** (*nur Insight EasyTrack Professional*, siehe S. [62](#page-61-1)):
	- Sind im Loggerspeicher **nicht mehr als zwei Profilaufzeichnungen enthalten, kann die Datenerfassung der nächsten Aufzeichnung mit dem Trigger-Modus des vorigen Rücksetzvorgangs gestartet werden** (Starttaste oder Trigger-Signal durch ansteigende Temperatur; siehe S. [62](#page-61-0)). Die anderen zuvor ausgewählten Datenerfassungsoptionen werden dann ebenfalls verwendet.
	- Sind im Loggerspeicher **drei Profilaufzeichnungen** enthalten, **kann ein neuer Durchlauf erst gestartet werden, wenn der Loggerspeicher über Insight geleert wurde** (S. [60\)](#page-59-0).

*Fortsetzung* >>

- Logger im **Einzeldurchlauf**:
	- Mit Beginn der nächsten Profilaufzeichnung werden die Daten im Logger automatisch gelöscht (dies wird verhindert, wenn die Daten noch nicht heruntergeladen wurden). Daher muss der Logger nicht rückgesetzt werden, es sei denn, Sie möchten die Datenerfassungsoptionen ändern (siehe S. [63](#page-62-0)).

#### • Sowohl **Mehrfach- als auch Einzeldurchlauf**:

○ Möchten Sie einen neuen Durchlauf mit **anderen Datenerfassungsoptionen** starten, setzen Sie den Logger mit Insight zurück (S. [60\)](#page-59-0).

# <span id="page-70-0"></span>Telemetrie mit Verbindungskabel

Bei Verwendung eines periodisch betriebenen Ofens (Chargenofen) und der **Telemetrie mit Verbindungskabel** bietet die Insight-Software neben der Offline-Analyse auch die Echtzeitanalyse als Standardfunktion an.

Während der außerhalb des Ofens befindliche Logger über die angeschlossenen Thermoelemente die Temperaturen erfasst, werden die Messwerte über ein Kommunikationskabel direkt an den Computer übertragen. Sie können somit in der Insight-Software zuschauen, wie das Temperaturprofil während des Datenempfangs (d. h. in Echtzeit) am Bildschirm Gestalt annimmt.

Einige Prozesse können relativ viel Zeit in Anspruch nehmen. In diesen Fällen können Sie über die Telemetrie mögliche Probleme im Prozessverlauf feststellen und Korrekturen vornehmen. Über ein zweites System können Sie dann überprüfen, ob die Korrekturmaßnahmen erfolgreich waren.

# **Profilaufzeichnung per Telemetrie mit Verbindungskabel**

Verwenden Sie die Dialogfelder **Logger rücksetzen** und **Daten herunterladen**, um über die Telemetrie mit Verbindungskabel ein Temperaturprofil aufzuzeichnen.

Die Profilaufzeichnung in Echtzeit erfolgt im Wesentlichen wie ein normaler Durchlauf (keine Telemetrie; siehe S. [59](#page-58-0)). Zusätzlich gilt jedoch Folgendes:

- Das **Kommunikationskabel** bleibt für die Verbindung zwischen Computer und Logger angeschlossen.
- Vor dem Durchlauf können Sie eine **Prozessdatei** anwenden, damit die Daten bei Erscheinen auf dem Bildschirm verständlicher sind (*nur Insight EasyTrack Professional*).
- In der Regel ist für den Schutz des Loggers kein Hitzeschutzbehälter notwendig.
- Während des Durchlaufs können Sie die **Echtzeitanzeige** eingehender Daten Ihren Vorlieben entsprechend anpassen.

### *Logger während Telemetrie mit Verbindungskabel rücksetzen und starten*

Der Logger wird genauso rückgesetzt und gestartet wie bei einer normalen Profilaufzeichnung (ohne Telemetrie; siehe S. [60\)](#page-59-0). Dabei gelten jedoch folgende Ausnahmen:

- Wählen Sie im Dialogfeld **Logger rücksetzen** die Option **Telemetrie mit Verbindungskabel**.
- Der **Mehrfachdurchlauf** (S. [62](#page-61-1)) ist bei Verwendung der Telemetrie mit Verbindungskabel nicht verfügbar.
- Wenn Sie im Dialogfeld **Logger rücksetzen** auf **OK** klicken, geschieht Folgendes:
	- *Nur Insight EasyTrack Professional*: Daraufhin wird das Dialogfeld **Prozess auswählen** angezeigt, damit Sie eine Prozessdatei auswählen können (siehe S. [78\)](#page-77-0), die während der Aufzeichnung auf die Ergebnisse angewandt wird. So sind Sie in der Lage, das Temperaturprofil bezogen auf die Ofenzonen zu sehen. Klicken Sie auf **Kein Prozess** oder **Abbrechen**, wenn Sie keine Datei anwenden möchten. (Um festzustellen, ob diese Option aktiviert ist, wählen Sie **Extras** > **Optionen** > **Prozessdatei**.)
	- Wenn der Trigger-Modus auf **Automatischer Start** gesetzt ist (S. [62\)](#page-61-0), wird sofort mit der Datenerfassung begonnen.
- **Behalten Sie die Verbindung** zwischen Logger und Computer über das Kommunikationskabel bei.

*Ist das Kommunikationskabel angeschlossen, wird der Logger per USB mit Strom versorgt. Die Batterien können im Logger verbleiben, müssen jedoch für eine Telemetrie mit Verbindungskabel nicht eingesetzt sein.*

*Sie können in Insight EasyTrack Professional festlegen, dass zum Beenden der Insight-Software während eines Echtzeitlaufs die Eingabe eines Kennwortes erforderlich ist. Wählen Sie hierzu* **Extras** > **Optionen** > **Allgemein***.*

*Wenn während eines Telemetrielaufs mit Verbindungskabel die Speicherkapazität des Loggers erschöpft ist, setzt der Logger die Datenerfassung fort. Die überschüssigen Daten werden jedoch an den Computer übertragen und nicht im Logger gespeichert. Wenn die Profilaufzeichnung abgeschlossen ist, können die vollständigen Daten in Insight als Paq-Datei gespeichert werden* (*siehe S. [50](#page-49-1)*)*.*

# *Echtzeitanzeige während des Durchlaufs*

Sobald die ersten Datenpakete empfangen wurden, werden die Daten im Grafikund im Analysefenster angezeigt. Dabei scrollen die Daten über den Bildschirm. *Nur Insight EasyTrack Professional*: Sie können die Anzeige über die Registerkarte
<span id="page-72-1"></span>**Achsen** des Dialogfelds **Grafikoptionen ändern** (über das Kontextmenü oder über **Ansicht** > **Grafikoptionen** aus dem Hauptmenü aufrufbar). Geben Sie im Bereich **Echtzeitzoom** an, wie viele der zuletzt empfangenen Daten angezeigt werden sollen und ob nur ein bestimmter Temperaturbereich (y-Achse) zu den empfangenen Daten angezeigt werden soll.

<span id="page-72-0"></span>Sie können die Ansicht wie bei der Anzeige einer Paq-Datei **zoomen** (siehe S. [93\)](#page-92-0). Dabei gelten jedoch folgende Ausnahmen:

- Wenn Sie auf die Grafik doppelklicken (oder aus dem Menü **Ansicht** bzw. aus dem Kontextmenü den Befehl **Echtzeitzoom** wählen, wird in der Scrollgrafik nur der zuletzt empfangene Bereich der Daten angezeigt (siehe oben).
- Gespeicherte Zooms (*nur Insight EasyTrack Professional*) sind nicht verfügbar.

Ist nicht angegeben, dass die **y-Achse** zentriert werden soll (*nur Insight EasyTrack Professional*), ändert sich der Standardzoom der y-Achse mit den zunehmend empfangenen Daten, so dass alle empfangenen Daten berücksichtigt werden.

Um die Grafik innerhalb des Anzeigebereichs zu **verschieben**, ziehen Sie den Mauszeiger bei gedrückter Umschalttaste in die gewünschte Richtung.

Sie können die Grafik mit einer Paq-Datei **überlagern**, um einen Vergleich mit den empfangenen Daten zu ermöglichen (siehe S. [94](#page-93-0)).

*In Insight EasyTrack Professional* haben Sie folgende Möglichkeiten:

- Überlagern Sie die Grafik mit bis zu drei Paq-Dateien und/oder **Toleranzkurven** (siehe S. [94\)](#page-93-0).
- Öffnen Sie eine oder mehrere vorhandene Paq-Dateien in **separaten Registerkarten** und wechseln Sie zwischen den Paq-Dateien und den Echtzeitdaten hin- und her (siehe S. [50\)](#page-49-0).

Sie können während eines Echtzeitlaufs die Position des **Ofenstarts** anpassen. Siehe S. [75](#page-74-0).

Die Berechnungen zu den ausgewählten Analysemodi, die im **Analysefenster** angezeigt werden, werden während des Datenempfangs stetig aktualisiert. Ebenso wie bei "normalen" Durchläufen beziehen sich die Berechnungen immer nur auf den aktuellen Zoombereich der Grafik. Falls jedoch in der Scrollgrafik nur der zuletzt empfangene Bereich der Ergebnisse angezeigt wird, erfolgen die Analyseberechnungen so, als ob man sich in der Ansicht der ganzen Grafik befände.

*Nur Insight EasyTrack Professional*: Bei Ausführung eines Echtzeitlaufs haben Sie folgende Möglichkeiten:

• Wenden Sie eine **Prozessdatei** (S. [78\)](#page-77-0) auf die eingehenden Daten an (oder ändern Sie die aktuell verwendete Datei). Damit sind Sie in der Lage, das Temperaturprofil während des Durchlaufs bezogen auf die Ofenzonen (S. [80](#page-79-0)) auf dem Bildschirm zu sehen. Wählen Sie **Prozess** > **Neuen Prozess anwenden**.

- <span id="page-73-1"></span><span id="page-73-0"></span>• Fügen Sie eine Ereignismarkierung hinzu, um spezielle Ereignisse beim Auftreten während des Durchlaufs mit einer Vertikallinienanmerkung (siehe S. [95\)](#page-94-0) zu kennzeichnen.
	- 1. Wählen Sie **Bearbeiten** > **Ereignismarkierung hinzufügen** oder klicken Sie in der Symbolleiste auf  $\mathsf{H}$ .
	- 2. Das Dialogfeld **Anmerkung hinzufügen** wird mit der Vertikallinienanmerkung als Standardeinstellung angezeigt.
	- 3. Geben Sie einen beliebigen Text für die Anmerkung ein, wählen Sie eine Farbe aus und klicken Sie auf **OK**.
	- 4. Die Anmerkung erscheint in der Grafik und markiert die Stelle, an der die Ereignismarkierung erstellt wurde.

# *Aufzeichnung beenden*

Um während eines Telemetrielaufs die **Datenerfassung zu beenden oder zu unterbrechen**, wählen Sie **Logger > Echtzeitmodus beenden**. Es werden weiterhin Daten vom Logger erfasst, sie werden jedoch nicht mehr in Echtzeit von der Insight-Software empfangen. Sie erhalten die Gesamtheit der Daten, indem Sie nach dem Durchlauf die Daten vom Logger herunterladen (siehe S. [67](#page-66-0)). Die bis dahin empfangenen grafischen und numerischen Daten bleiben auf dem Bildschirm sichtbar und stehen für die Analyse zur Verfügung. Sie können außerdem als Paq-Datei gespeichert werden (S. [50](#page-49-1)).

Werden vom Logger weiterhin Daten aufgezeichnet, können Sie die **Datenerfassung** über Insight **fortsetzen**. Wählen Sie hierzu **Logger** > **Empfangsmodus starten**. Diese Fortsetzung (und jede weitere Fortsetzung) der Datenerfassung kann auch beendet und als separate Paq-Datei gespeichert werden (siehe oben).

*Insight EasyTrack Professional: Ist die automatische Speicherung aktiviert*  (**Extras** > **Optionen** > **Allgemein**)*, werden die erfassten Daten während eines Telemetrielaufs automatisch gespeichert. Stürzt der Computer während des Durchlaufs ab, wird beim nächsten Start der Insight-Software automatisch die zuletzt gespeicherte Version der Daten angezeigt. Sie können die Daten anschließend als Paq-Datei speichern. Wenn Sie bei laufender Aufzeichnung den Empfangsmodus neu starten, wird die Datenerfassung in derselben Paq-Datei fortgesetzt. Dabei werden an der richtigen Uhrzeit in der Datei neue Daten angehängt.*

**Stoppen Sie den Logger** nach Ende des Durchlaufs, indem Sie die Stopptaste drücken. Stellen Sie sicher, dass die empfangenen Daten in Insight **als Paq-Datei gespeichert** wurden. Zwar können Sie bei Bedarf die im Logger gespeicherten Daten herunterladen (S. [67\)](#page-66-0), doch in der Regel sollte es ausreichen, wenn Sie die jeweils bereits empfangenen Daten als neue Paq-Datei speichern.

# <span id="page-74-1"></span>**Datenanalyse**

Bevor Sie eine umfassende Analyse der heruntergeladenen Daten vornehmen (S. [82\)](#page-81-0), empfiehlt sich Folgendes:

- Legen Sie den **Ofenstart** in den Daten fest (siehe unten).
- **Richten Sie die Messwerte der Messfühler** in Bezug auf die Zeit aus (*nur Insight EasyTrack Professional*; siehe S. [77](#page-76-0)).
- Wenden Sie eine **Prozessdatei** an, falls noch nicht geschehen (*nur Insight EasyTrack Professional*, siehe S. [78](#page-77-0)).
- Erfassen Sie alle für die Profilaufzeichnung spezifischen **Notizen** (siehe S. [44\)](#page-43-0).

Andere hilfreiche Analyseverfahren:

- Vergrößern bestimmter Datenbereiche (**Zoom**; siehe S. [93](#page-92-0))
- Vergleich von Temperaturprofilen durch **Überlagern** der Grafik mit Profilen (siehe S. [94](#page-93-0)).

# <span id="page-74-0"></span>**Ofenstart und Prozessende festlegen**

Wenn Sie den Bereich der nützlichen Messwerte über Eingabe von Start und Ende, wie unten beschrieben, festlegen, können Sie mithilfe des Prozesszooms (S. [93](#page-92-0)) alle unerwünschten Werte am Anfang und Ende des Temperaturprofils sowohl aus der Analyse als auch aus dem Protokoll ausschließen.

# *Ofenstart*

Häufig tritt zwischen dem Beginn der Datenerfassung durch den Logger und dem Start des tatsächlichen Prozesses eine zeitliche Verzögerung auf. Daher ist es hilfreich, in den erfassten Messwerten eine standardisierte **Position des Ofenstarts** festzulegen. Dies führt zu folgendem Ergebnis:

- Das Temperaturprofil wird in Bezug auf die Ofenlänge und (*nur in Insight EasyTrack Professional*) die Position der Ofenzonen korrekt angezeigt (S. [78](#page-77-0)).
- Unterschiedliche Paq-Dateien, d. h. Daten aus unterschiedlichen Profilaufzeichnungen, können einfacher miteinander verglichen werden.

Die hier dargestellte Paq-Datei weist eine Verzögerung von der Zeit null bis zum tatsächlichen Prozessbeginn von etwa 90 Sekunden auf (durch den Pfeil gekennzeichnet). Für die Korrektur gehen Sie wie folgt vor.

1. Wählen Sie **Bearbeiten** > **Ofenstart anpassen** oder klicken Sie mit der rechten Maustaste auf die Grafik und wählen Sie aus dem Kontextmenü den Befehl **Ofenstart anpassen**.

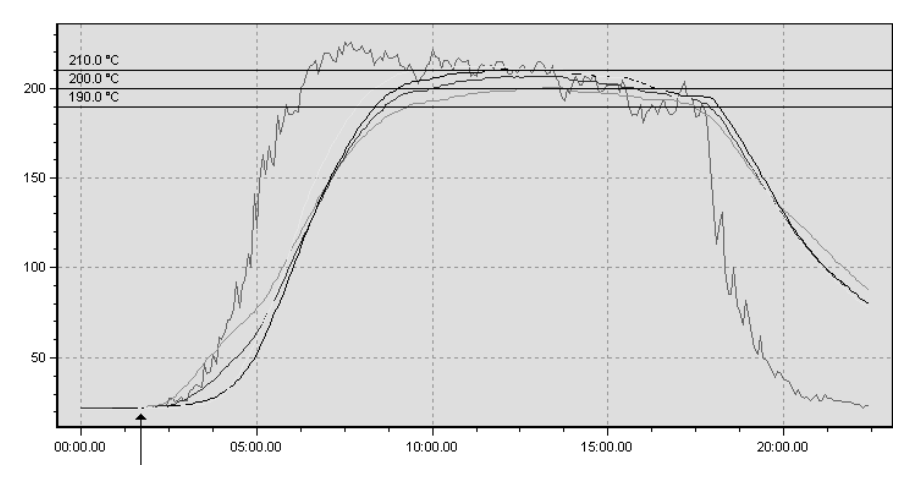

*Paq-Datei mit Verzögerung vor tatsächlichem Prozessbeginn* (*durch Pfeil gekennzeichnet*)*.*

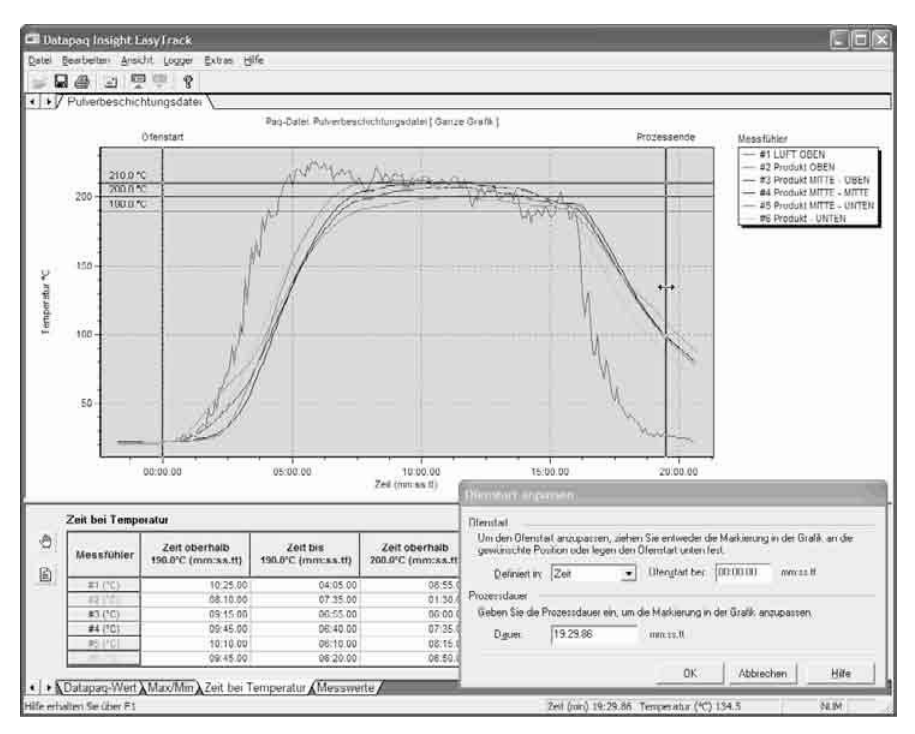

*Paq-Datei mit Dialogfeld* **Ofenstart anpassen***; Ofenstart und Prozessende sind in der Grafik markiert.*

- <span id="page-76-1"></span>2. Daraufhin wird das Dialogfeld **Ofenstart anpassen** geöffnet und in der Grafik wird die Position des aktuellen Ofenstarts in Form einer vertikalen dicken schwarzen Linie angegeben.
- 3. Klicken Sie bei geöffnetem Dialogfeld auf die schwarze Linie und ziehen Sie sie an die Stelle, die sich Ihrer Ansicht nach am besten für den Ofenstart eignet. Um dies genauer durchführen zu können, können Sie die Grafik zoomen (siehe S. [93](#page-92-0)). Klicken Sie nach erfolgter Positionierung auf **OK**, um den neuen Ofenstart festzulegen.

Zusätzlich zum Ziehen der Markierung in der Grafik können Sie die Definition des Ofenstarts können auch durch Eingabe der gewünschten Werte im Dialogfeld **Ofenstart anpassen** vornehmen. Wählen Sie wie folgt die entsprechende Option unter **Definiert in**.

• Legen Sie den Ofenstart auf eine bestimmte **Zeit** oder (*nur Insight EasyTrack Professional*) eine bestimmte **Entfernung** ab Beginn der Daten fest.

Oder

• Wählen Sie **Temperatur**, um den Ofenstart auf die Stelle zu setzen, an der die Temperatur eines beliebigen Messfühlers eine festgelegte Temperatur übersteigt.

*In Insight EasyTrack Professional* haben Sie stattdessen folgende Möglichkeiten:

• Klicken Sie auf **Automatisch**, um den Ofenstart automatisch einstellen zu lassen. Ausschlaggebend ist hier die Stelle, an der die Temperatur nach Eintritt des Produkts in den Ofen stark ansteigt.

## *Prozessende*

Durch Eingabe einer **Prozessdauer** (Zeit ab Ofenstart) legen Sie ein Prozessende fest. Das Ende wird dann in der Grafik durch eine Markierung gekennzeichnet. Sie können auch auf die Markierung für das Prozessende klicken und sie an die gewünschte Position ziehen. Hinweis: Das Prozessende kann in Insight EasyTrack Professional nicht definiert werden. Es wird stattdessen über das Einrichten der Ofenzonen festgelegt (siehe S. [80](#page-79-0)).

## <span id="page-76-0"></span>*Messfühlerdaten ausrichten*

Aufgrund der unterschiedlichen Messfühlerpositionen am Produkt können die Messfühler eine bestimmte Stelle im Ofen zu unterschiedlichen Zeiten passieren. Das führt bei den Messfühlerdaten zu leichten Abweichungen zueinander. *Nur Insight EasyTrack Professional*: Sind die Temperaturwerte der Messfühler erfasst und grafisch dargestellt, können die beim Ofendurchlauf auftretenden Zeitverzögerungen zwischen den Messfühlern ausgeglichen werden. Das heißt, die Messfühlerwerte können angepasst werden.

<span id="page-77-1"></span>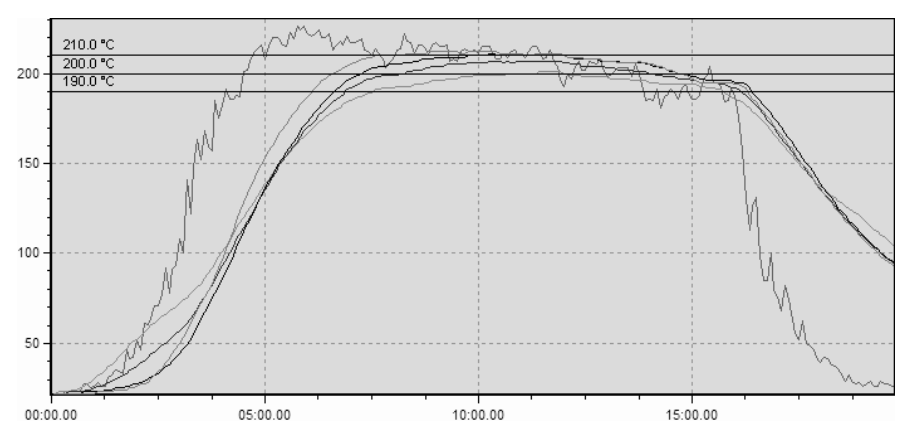

*Paq-Datei nach dem Einrichten von Ofenstart und Prozessende. Die Ansicht*  **Prozesszoom** (*S. [93](#page-92-0)*) *ist gewählt, sodass das Profil nur von Ofenstart bis Prozessende angezeigt wird.*

Öffnen Sie das Dialogfeld **Messfühlerausrichtung anpassen**, um die Position der unterschiedlichen Temperaturverläufe für die aktuelle Paq-Datei anzupassen. Wählen Sie hierzu aus dem Menü **Prozess** oder im Kontextmenü die Option **Messfühlerausrichtung anpassen**. Wählen Sie, wie die Messfühlerausrichtung erfolgen soll:

- **Messfühler** Wählen Sie den Messfühler aus, den Sie manuell ausrichten möchten. Klicken Sie auf die Pfeilschaltflächen, um den Temperaturverlauf des entsprechenden Messfühlers um jeweils einen Datenpunkt nach rechts oder links zu verschieben. Klicken Sie bei gedrückter Umschalttaste auf die Pfeilschaltflächen, um den Verlauf um jeweils 20 Datenpunkte zu verschieben.
- **AutoKorrektur** Klicken Sie auf diese Schaltfläche, um die Position der Temperaturverläufe bezogen auf deren Form automatisch anpassen zu lassen.

Wird die Paq-Datei nach der Änderung gespeichert, wird die **neue Ausrichtung ebenfalls gespeichert**.

## <span id="page-77-0"></span>*Prozessdateien*

Eine **Prozessdatei** (*nur in Insight EasyTrack Professional verfügbar*) enthält Daten zum Produkt, das den Ofen durchläuft, und zu den Einflüssen, denen es im Ofen ausgesetzt ist. Sie kann auch Angaben zu den Analysen enthalten, die Insight durchführen soll.

Alle in einer Prozessdatei enthaltenen Informationen und Optionen können einzeln auf eine Paq-Datei angewandt werden. Wenn jedoch der Durchlauf mit demselben Produkt und denselben Bedingungen wiederholt werden muss, ist es praktischer, all diese Informationen in einer Prozessdatei zusammenzufassen. Die Anwendung dieser Informationen auf die Paq-Datei kann dann in einem einzigen

<span id="page-78-0"></span>Schritt erfolgen. Bei Verwendung der Telemetrie mit Verbindungskabel (S. [71\)](#page-70-0) sind Sie in der Lage, das Temperaturprofil während des Durchlaufs bezogen auf die Ofenzonen am Bildschirm zu sehen (S. [80\)](#page-79-0).

Zum **Erstellen** oder **Bearbeiten** einer Prozessdatei rufen Sie das Dialogfeld **Prozessdetails** auf. Klicken Sie hierzu auf  $\Box$  oder wählen Sie **Prozess** > **Prozessdetails**.

Meist ist es praktisch, eine vorhandene Prozessdatei während des Herunterladevorgangs auf ein Temperaturprofil **anzuwenden** (S. [68\)](#page-67-0). Die vorhandene (oder eine andere) Prozessdatei kann aber auch zu einem beliebigen späteren Zeitpunkt über das Dialogfeld **Prozessdetails** oder über **Prozess** > **Neuen Prozess anwenden** angewandt werden.

### **Dialogfeld "Prozessdetails"**

Dieses Dialogfeld bietet eine zentrale Möglichkeit, Folgendes zu tun:

- Anzeigen und Einrichten des Prozesses, der auf die aktuell angezeigte Paq-Datei angewandt wird. *Änderungen werden durch Klicken auf OK in die Anzeige der Paq-Datei übernommen.*
- Bearbeiten und Speichern der Prozessdetails als Prozessdatei, unabhängig davon, ob die Details auf die aktuell angezeigte Paq-Datei angewandt werden. *Die Dateien werden mit dem Befehl Speichern als gespeichert.*

*Der direkte Zugriff auf das Dialogfeld* **Prozessdetails** erfolgt über  $\Box$  in *der Symbolleiste.*

*Sie können dieses Dialogfeld auch aufrufen, indem Sie im Dialogfeld*  **Eigenschaften der Paq-Datei** *auf* **Bearbeiten** *klicken* (**Datei** > **Eigenschaften** *wählen oder im Kontextmenü auf* **Eigenschaften** *klicken*)*.*

Im Dialogfeld sind folgende Bereiche und Steuerelemente verfügbar.

Schaltfläche **Öffnen**: Ermöglicht das Öffnen einer vorhandenen Prozessdatei. Die Details dieser Prozessdatei werden daraufhin im Dialogfeld **Prozessdetails** angezeigt. Sie werden jedoch erst dann auf die aktuell angezeigte Paq-Datei angewandt, wenn Sie auf **OK** klicken.

Schaltfläche **Speichern als**: Über diese Schaltfläche können Sie die im Dialogfeld **Prozessdetails** angezeigten Details als Prozessdatei speichern. Der Dateiname wird mit der Erweiterung .PRO gespeichert. Die im Dialogfeld **Prozessdetails** angezeigten Prozessdetails werden beim Speichern der aktuell angezeigten Paq-Datei gemeinsam mit der Paq-Datei abgelegt. Sie sind jedoch nur dann Bestandteil einer separaten Prozessdatei, wenn sie hier gespeichert werden.

<span id="page-79-1"></span>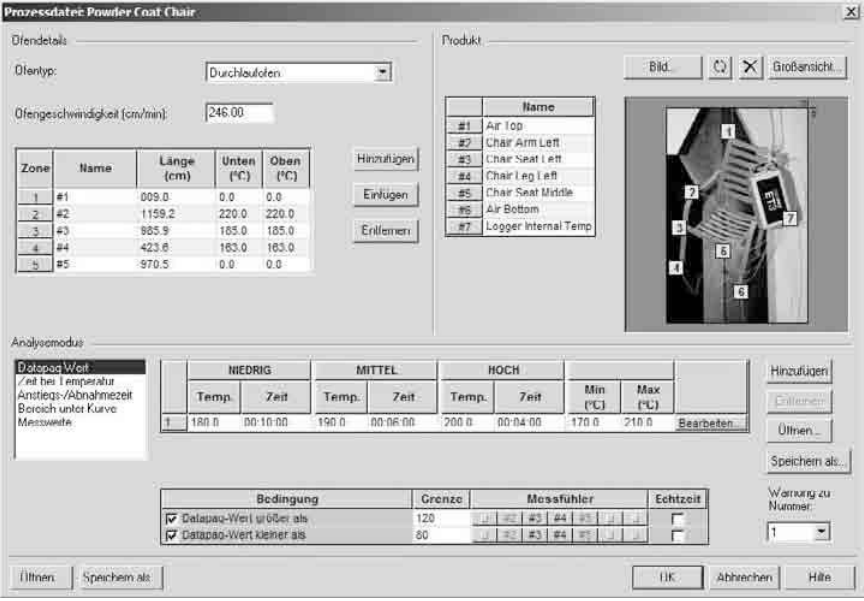

*Dialogfeld* **Prozessdetails** (*nur Insight EasyTrack Professional*) *mit Informationen zu Ofenzonen, Messfühlern, Produkt und Analysen.*

Schaltfläche **OK**: Wenn Sie auf **OK** klicken, werden die Prozessdetails aus dem Dialogfeld auf die derzeit angezeigte Paq-Datei angewandt. Wenn sie nicht angewandt werden sollen (z. B. weil Sie die Prozessdetails bearbeitet haben, um sie für die spätere Verwendung als neue Prozessdatei zu speichern), schließen Sie stattdessen das Dialogfeld über die Schaltfläche **Abbrechen**.

#### *Ofendetails*

*Geben Sie in diesem Bereich des Dialogfelds die Anzahl und Länge der Ofenzonen an sowie die Einstellungen für die Ofengeschwindigkeit und die Heizelemente.*

Geben Sie den **Ofentyp** an (Durchlaufofen oder Chargenofen). Diese Ofentypen unterscheiden sich in der Definition der Ofenzonen (siehe unten).

Geben Sie für einen Durchlaufofen die **Ofengeschwindigkeit** ein (Geschwindigkeit, mit der das Produkt den Ofen durchläuft), damit das Temperaturprofil bezogen auf die Ofenlänge und die Position der Ofenzonen korrekt angezeigt wird.

<span id="page-79-0"></span>**Ofenzonen** sind festgelegte Bereiche des Ofens, die sich hauptsächlich durch das Vorhandensein von Heizelementen sowie Ventilatoren und Ablenkplatten auszeichnen. Diese Elemente haben spezielle Auswirkungen auf die Umgebung im Ofen. Klicken Sie auf **Hinzufügen**, bis Sie alle Ofenzonen (maximal sechs) festgelegt haben, und geben Sie dann für jede Zone die **Länge** ein. Bei

<span id="page-80-0"></span>Verwendung eines Durchlaufofens geben Sie die Länge als Entfernung und bei Verwendung eines Chargenofens als Zeit ein. Geben Sie die Temperaturen ein, die für das **untere** und **obere** Heizelement einer jeden Zone verwendet werden sollen. Sie können den Ofenzonen bei Belieben **Namen** zuweisen. (Ignorieren Sie alle toten Zonen. Dies sind Zonen, in denen das Produkt für eine bestimmte Zeit aus dem Ofen entnommen und anschließend wieder eingebracht wird.)

Um eine Zone zwischen bereits definierten Zonen einzufügen, klicken Sie in der Tabelle auf die Zone, die direkt auf die neue Zone folgen soll, und dann auf **Einfügen**. Um eine Zone zu entfernen, klicken Sie auf den entsprechenden Namen oder die entsprechende Länge in der Tabelle und klicken Sie auf **Entfernen**.

#### *Produkt*

*Geben Sie in diesem Bereich des Dialogfelds ein Produktbild und die Messfühlerpositionen ein.*

Sie können für die Messfühler beschreibende **Namen** eingeben.

Wenn Sie über ein **Bild** des Produkts im BMP-, JPG-, GIF- oder PNG-Format verfügen, können Sie es hier einfügen. Dies kann entweder nur zu Identifikations- und Referenzzwecken nützlich sein oder aber zur besseren Lokalisierung der Thermoelementpositionen auf dem Produkt, damit die beim Ofendurchlauf auftretenden zeitlichen Verzögerungen zwischen den Messfühlern ausgeglichen werden können (siehe S. [77\)](#page-76-0). Das Bild sollte maßstabsgetreu sein und das Produkt entweder von oben oder von der Seite zeigen.

Wenn Sie ein Bild Ihres Produktes verwenden, können Sie auf **D** klicken, um es zu **drehen** (jeweils um 90° im Uhrzeigersinn), *damit sich die Seite, die zuerst in den Ofen eintritt, rechts befindet*. Um ein Bild zu **entfernen**, klicken Sie auf .

Klicken Sie auf **Großansicht**, um in einem separaten Fenster eine größere Ansicht des Produktbildes zu sehen. Sie können die Größe des Bildes ändern, indem Sie die Ränder des Fensters entsprechend ziehen oder das Fenster maximieren. So können Sie die Messfühler leichter erkennen und sie genauer positionieren.

Sie können die relative Position der Messfühler im Diagramm bzw. Bild anzeigen, indem Sie die **gelben Messfühlermarkierungen** an die gewünschte Position ziehen. Die Positionierung ist bei weitem einfacher, wenn ein Bild des Produkts verwendet wird.

#### *Analysemodus*

*Geben Sie in diesem Bereich des Dialogfelds die Optionen für die Analysen ein, die zu den Daten des Temperaturprofils ausgeführt werden sollen.*

Sie können die erfassten Profildaten analysieren und in diesem Zusammenhang Warnungen definieren, um die außerhalb der Grenzwerte liegenden Daten

<span id="page-81-2"></span>hervorzuheben. Für die meisten Analysemodi können verschiedene Parameter angegeben sowie Warnungen definiert und aktiviert werden (standardmäßig sind alle Warnungen deaktiviert).

Markieren Sie in der Liste den gewünschten Analysemodus, für den Sie Parameter und Warnungen ändern möchten, und wählen Sie die gewünschten Optionen und/oder geben Sie Werte ein (Einzelheiten zu den einzelnen Modi finden Sie auf den unten angegebenen Seiten):

- Datapaq-Wert S. [83](#page-82-0)
- Maximum/Minimum S. [85](#page-84-0)
- Zeit bei Temperatur S. [86](#page-85-0)
- Anstiegs- und Abnahmezeit S. [87](#page-86-0)
- Größte Differenz S. [88](#page-87-0)
- Bereich unter Kurve S. [88](#page-87-1)

Die hier definierten Optionen können auch individuell auf die Paq-Dateien angewandt werden. Dies erfolgt über das Dialogfeld **Analyseoptionen** zur jeweiligen Analyse (wählen Sie die Analyseregisterkarte unten auf dem Bildschirm und klicken Sie auf *b* oder wählen Sie **Ansicht** > **Analyseoptionen**). Wenn Sie jedoch für mehrere Paq-Dateien dieselben Einstellungen verwenden möchten, empfiehlt es sich, die Einstellungen in einer Prozessdatei vorzunehmen.

# <span id="page-81-0"></span>**Analysemodi**

Im Analysefenster, das sich unterhalb der Grafik befindet, werden die numerischen Werte angezeigt, die für die Messwerte der einzelnen Messfühler mit einem der folgenden Analysemodi ermittelt werden (siehe unten).

Über die **Registerkarten** unten im Analysefenster können Sie zwischen den verschiedenen Analysemodi wechseln.

Im Analysefenster werden folgende Schaltflächen angezeigt:

<span id="page-81-1"></span>**Analyseoptionen** – Öffnet das Dialogfeld **Analyseoptionen** zum aktuellen Analysemodus, in dem Sie diverse **Parameter für diese Analyse** festlegen können. *Nur Insight EasyTrack Professional:* Sie können hier auch die zu verwendenden **Warnungen** aktivieren und deren Bedingungen definieren (standardmäßig sind alle Warnungen deaktiviert). Wenn Temperaturprofile außerhalb der definierten Grenzen liegen, werden diese automatisch hervorgehoben, um Sie auf ein mögliches Problem hinzuweisen. Informationen zu den einzelnen Modi finden Sie unten. Auf die Optionen können Sie auch über **Ansicht** > **Analyseoptionen** zugreifen. Diese Schaltfläche steht im Analysemodus **Messwerte** nicht zur Verfügung (S. [89](#page-88-0)).

<span id="page-82-1"></span>**Messfühlernamen** – Zeigt ein Dialogfeld an, in dem Sie Namen für die einzelnen Messfühler eingeben können. Kann auch über **Bearbeiten** > **Messfühlernamen** aufgerufen werden.

 $\bigotimes$ 

*oder* Grafik mit einem anderen Temperaturprofil überlagert wird (S. [94\)](#page-93-0). **Sortierreihenfolge ändern** – Diese Funktion ist nur verfügbar, wenn die Über diese Schaltflächen bestimmen Sie, wie die Messfühlerdaten in der Analysetabelle angezeigt werden. Wenn Sie auf  $\Box$  klicken, werden die Ergebnisse aller Messfühler nach Datei aufgelistet (alle Daten einer Datei werden gemeinsam angezeigt). Wenn Sie auf  $\bigotimes$  klicken, werden die Daten nach Messfühlerziffer zusammengefasst (alle Daten einer Messfühlerziffer werden angezeigt).

*Wenn Sie für mehrere Paq-Dateien dieselben Analyseoptionen und/oder Messfühlernamen verwenden möchten, empfiehlt es sich, die Einstellungen in einer Prozessdatei vorzunehmen* (*nur Insight EasyTrack Professional; siehe S. [78](#page-77-0)*)*.*

# <span id="page-82-0"></span>*Datapaq-Wert*

Der Datapaq-Wert (eine von Datapaq entwickelte und urheberrechtlich geschützte statistische Kennzahl) liefert einen eindeutigen Hinweis auf die **Aushärtequalität** während eines bestimmten Beschichtungsprozesses und kann bei der Optimierung des Produktdurchsatzes hilfreich sein. Insight vergleicht die Aushärteempfehlungen (Temperatur/Zeit) der Beschichtungshersteller mit den aktuellen Temperatur-Zeit-Kennzahlen des Produkts und generiert zu jeder Messfühlerposition einen Wert, den so genannten Datapaq-Wert. Dieser Wert gibt Auskunft über die Einhaltung dieser Empfehlungen. Der Datapaq-Wert hat folgende Bedeutung:

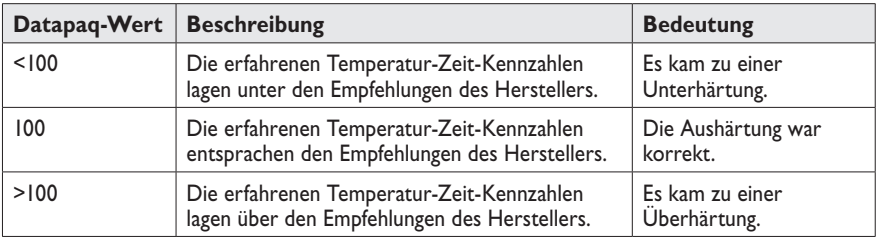

Ebenso wie andere Temperaturprofildaten sollte der Datapaq-Wert im Zusammenhang mit ergänzenden Qualitätssicherungstests verwendet werden. Durch die Ausführung anerkannter Prüfungen (z. B. Haftfähigkeit, Salzsprühnebel und Schlagfestigkeit) und den Vergleich der Prüfungsergebnisse mit den gewonnenen Datapaq-Werten lässt sich ein Bereich zulässiger Datapaq-Werte (z.B. 80–120) erstellen. Dieser Bereich kann dann bei der Prozesssteuerung verwendet werden, um nachzuweisen, dass die Beschichtung den Spezifikationen entsprechend ausgehärtet wird.

Der Datapaq-Wert ist nicht linear, d. h. ein Wert von 200 impliziert nicht, dass die Durchlaufgeschwindigkeit des Produkts verdoppelt oder die Ofentemperatur halbiert werden kann. Stattdessen sind geringe Änderungen entweder an der Ofengeschwindigkeit oder an der Temperatur vorzunehmen und die daraus resultierenden Änderungen des Datapaq-Werts zu beobachten, um die Produktqualität und den Durchsatz zu optimieren.

### **Parameter**

Ein von einem Beschichtungshersteller empfohlener **Aushärteverlauf** umfasst in der Regel drei Aushärteoptionen:

- eine mittlere Schwellenwerttemperatur und -zeit
- eine niedrige Schwellenwerttemperatur über eine längere Zeit
- eine hohe Schwellenwerttemperatur über eine kürzere Zeit

Darüber hinaus wird vom Hersteller pro Aushärteverlauf noch Folgendes definiert:

- eine Mindesttemperatur (Temperaturminimum), unter der keine Aushärtung stattfindet
- eine Höchsttemperatur (Temperaturmaximum), bei deren Überschreitung die Beschichtung beschädigt ist

Diese Werte werden im Dialogfeld **Analyseoptionen** zum Datapaq-Wert als Parameter eingegeben (auf klicken oder **Ansicht** > **Analyseoptionen** wählen).

*In Insight EasyTrack* können die Ergebnisse immer nur für einen Aushärteverlauf berechnet werden. Wenn in einer Datapaq-Wert-Datei Aushärtedaten bereitgestellt werden, klicken Sie auf **Öffnen**, um diese Daten zu laden.

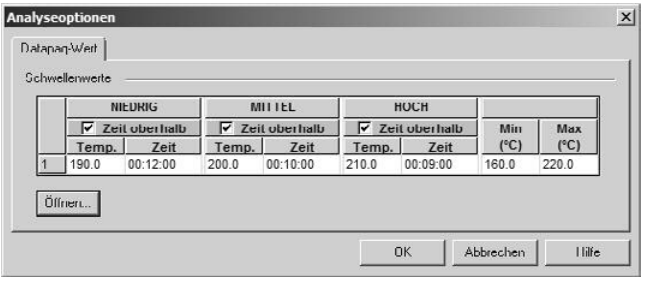

*Das Dialogfeld*  **Analyseoptionen** *für den Datapaq-Wert in Insight EasyTrack.*

*In Insight EasyTrack Professional* haben Sie folgende Möglichkeiten:

- Sie können drei Aushärteverläufe gleichzeitig laden. Klicken Sie hierzu auf die zusätzlichen Schaltflächen **Hinzufügen** oder **Entfernen**.
- Um die Werte der drei Aushärteoptionen (niedrig, mittel und hoch) grafisch zu ändern, klicken Sie auf **Bearbeiten** und ziehen Sie die Datenpunkte in

<span id="page-84-1"></span>die gewünschte Richtung. Die Änderungen spiegeln sich in der Tabelle des Aushärteverlaufs wider.

• Verwenden Sie den **Datapaq-Wert-Assistenten**, um eine Datapaq-Wert-Datei mit allen Details zu einem Aushärteverlauf zu erstellen (auf Ällicken oder **Extras** > **Assistenten** bzw. im Kontextmenü **Assistenten** wählen). So lassen sich unterschiedliche Aushärteverläufe einfach speichern und bei Bedarf wieder laden (klicken Sie im Dialogfeld **Analyseoptionen** auf **Öffnen**.

Um zu einer bestimmten Aushärteoption Ergebnisse anzuzeigen, markieren Sie das jeweilige Kontrollkästchen **Zeit oberhalb**. Der berechnete Datapaq-Wert wird immer in den Ergebnissen angezeigt.

Klicken Sie auf **OK** und die Ergebnisse werden im Analysefenster angezeigt:

- **Zeit oberhalb** Zeit, die das Produkt über den einzelnen Schwellenwerttemperaturen verbrachte.
- **Datapaq-Wert** Gibt einen Hinweis auf die Aushärtequalität (siehe oben).

*Nur Insight EasyTrack Professional*: Sie können in diesem Dialogfeld **Warnungen** definieren, die ausgegeben werden, wenn Werte außerhalb der Toleranz liegen (siehe S. [82](#page-81-1); ausführliche Informationen finden Sie in der Online-Hilfe der Insight-Software).

*Unmittelbar nach erfolgter Profilaufzeichnung können Sie sich über SmartPaq ein Positv-Negativ-Ergebnis anzeigen lassen; siehe S. [90.](#page-89-0)*

## <span id="page-84-0"></span>*Maximum/Minimum*

Dieser Analysemodus zeigt die erfassten **Temperaturminima und -maxima** an und die Zeiten, zu denen sie aufgetreten sind.

Um die gewünschten **Daten zur Anzeige auszuwählen**, klicken Sie auf (oder wählen Sie **Ansicht** > **Analyseoptionen**). Daraufhin wird das Dialogfeld **Analyseoptionen** angezeigt. Im Analysefenster können folgende Ergebnisse angezeigt werden. Wählen Sie diejenigen aus, die angezeigt werden sollen:

- **Temperaturmaximum** Höchster Temperaturwert eines bestimmten Messfühlers. Mit dieser Option lässt sich feststellen, wann das Produkt einer zu hohen Temperatur ausgesetzt ist.
- **Zeit bis Maximum** Zeit, die nach dem Start der Profilaufzeichnung vergangen ist, bis das Temperaturmaximum vom Messfühler gemessen wurde.
- **Temperaturminimum** Niedrigste Temperatur, die vom Messfühler gemessen wurde. Mit dieser Option lässt sich feststellen, wann das Produkt ein erforderliches Temperaturminimum während bestimmter Phasen des Prozesses nicht überschreitet.

<span id="page-85-1"></span>• **Zeit bis Minimum** – Zeit, die nach dem Start der Profilaufzeichnung vergangen ist, bis das Temperaturminimum vom Messfühler gemessen wurde.

*Nur Insight EasyTrack Professional*: Sie können in diesem Dialogfeld **Warnungen** definieren, die ausgegeben werden, wenn Werte außerhalb der Toleranz liegen (siehe S. [82;](#page-81-1) ausführliche Informationen finden Sie in der Online-Hilfe der Insight-Software).

*Unmittelbar nach erfolgter Profilaufzeichnung können Sie sich über SmartPaq ein Positv-Negativ-Ergebnis sowie das Tempertaturmaximum anzeigen lassen; siehe S. [90](#page-89-0).*

# <span id="page-85-0"></span>*Zeit bei Temperatur*

Dieser Analysemodus berechnet die **Zeit, die zum Erreichen von benutzerdefinierten Temperaturwerten** benötigt wird, und den **Zeitraum, in dem die gemessene Temperatur oberhalb oder unterhalb** dieser Schwellenwerte liegt.

Um die **Schwellenwerte zu definieren**, klicken Sie auf ® (oder wählen Sie **Ansicht** > **Analyseoptionen**). Daraufhin wird das Dialogfeld **Analyseoptionen** geöffnet.

| Schwellenwerte |                      |                             |                                      |                             |              |
|----------------|----------------------|-----------------------------|--------------------------------------|-----------------------------|--------------|
|                | Schwellenwert<br>(C) | Zeit oberhalb/<br>unterhalb | Zeit oberhalb/<br>unterhalb anzeigen | <b>Zeit bis</b><br>anzeigen | Himsuforanni |
|                | 190.0                | Oberhalb                    | ⊽                                    | ⊽                           |              |
|                | 200.0                | Oberhalb                    | ⊽                                    | ⊽                           | Entlemen     |
|                | 210.0                | Oberhalb                    | ₽                                    | ঢ়                          |              |

*Das Dialogfeld*  **Analyseoptionen** *für den Modus* **Zeit bei Temperatur***.*

Geben Sie die gewünschten Schwellenwerttemperaturen ein (maximal drei) und wählen Sie aus, ob der Zeitraum angezeigt werden soll, den das Produkt oberoder unterhalb dieser Schwellenwerte ausgesetzt ist. Legen Sie außerdem fest, ob diese Ergebnisse und die bis zum Erreichen der Schwellenwerte benötigte Zeit im Analysefenster angezeigt werden sollen.

Im Analysefenster zu diesem Analysemodus werden folgende Ergebnisse angezeigt:

- **Zeit oberhalb/unterhalb** Zeit, die das Produkt oberhalb oder unterhalb eines Schwellenwerts verbringt.
- **Zeit bis** Wurde **Zeit oberhalb** ausgewählt, ist dies der Zeitpunkt, zu dem die Schwellenwerttemperatur erreicht wurde. Wurde **Zeit unterhalb** ausgewählt, ist dies der Zeitpunkt, zu dem die Schwellenwerttemperatur unterschritten wurde.

<span id="page-86-1"></span>*Nur Insight EasyTrack Professional*: Sie können in diesem Dialogfeld **Warnungen** definieren, die ausgegeben werden, wenn Werte außerhalb der Toleranz liegen (siehe S. [82](#page-81-1); ausführliche Informationen finden Sie in der Online-Hilfe der Insight-Software).

*Unmittelbar nach erfolgter Profilaufzeichnung können Sie sich über SmartPaq ein Positv-Negativ-Ergebnis sowie die Haltezeiten* (*Zeit bei Temperatur*) *anzeigen lassen; siehe S. [90.](#page-89-0)*

# <span id="page-86-0"></span>*Anstiegs- und Abnahmezeit*

Dieser Analysemodus (*nur Insight EasyTrack Professional*) berechnet pro Messfühler den **Erwärmungs- und Abkühlungsgrad** über benutzerdefinierte Temperaturbereiche und zeigt an, wie lange die Temperatur innerhalb der einzelnen Bereiche lag.

Um die **Temperaturbereiche zu definieren**, klicken Sie auf <sup>®</sup> (oder wählen Sie **Ansicht** > **Analyseoptionen**). Daraufhin wird das Dialogfeld **Analyseoptionen** geöffnet. Im Analysefenster können folgende Ergebnisse angezeigt werden. Wählen Sie diejenigen aus, die angezeigt werden sollen:

- **Anstiegszeit** Zeit, die für den Temperaturanstieg vom niedrigeren auf den höheren Wert innerhalb des angegebenen Bereichs benötigt wird.
- **Anstiegsgradient** Durchschnittliche Geschwindigkeit, mit der die Temperatur innerhalb des angegebenen Temperaturbereichs ansteigt.
- **Abnahmezeit** Zeit, die für die Temperaturabnahme vom höheren auf den niedrigeren Wert innerhalb des angegebenen Bereichs benötigt wird.
- **Abnahmegradient** Durchschnittliche Geschwindigkeit, mit der die Temperatur innerhalb des angegebenen Temperaturbereichs abnimmt.
- **Zeit im Bereich** Gesamtzeit, die der Messfühler innerhalb des angegebenen Temperaturbereichs verbringt. (Ergibt sich aus der Summe der Anstiegs- und Abnahmezeit. Diese Zeiten stimmen normalerweise überein, sofern die Messfühlertemperatur nicht stark variiert hat, z. B. wenn die Lufttemperatur gemessen wurde.)

Wenn die obere Temperatur des angegebenen Bereichs nicht erreicht wurde, werden die Zeiten und Gradienten bis zum Spitzenwert berechnet. Diese Werte sind in der Analysetabelle mit einem Stern (\*) gekennzeichnet.

In diesem Dialogfeld können Sie **Warnungen** definieren, die ausgegeben werden, wenn Werte außerhalb der Toleranz liegen (siehe S. [82](#page-81-1); ausführliche Informationen finden Sie in der Online-Hilfe der Insight-Software).

# <span id="page-87-2"></span><span id="page-87-0"></span>*Größte Differenz*

Dieser Analysemodus (*nur Insight EasyTrack Professional*) identifiziert die **zwei Messfühler, die an einem beliebigen Punkt im Profil die Temperaturwerte mit der größten Differenz erfasst haben**. Es werden der Wert der Differenz und die Zeit angegeben, zu der diese Differenz auftrat. Folglich ist dieser Modus hilfreich, um festzustellen, wo im Prozess die größten Ungleichmäßigkeiten bei der Erwärmung auftreten.

In der Analysetabelle sind die **beiden Messfühler und deren Temperaturwert durch eine Linie miteinander verbunden**.

Bei der Analyse wird standardmäßig das gesamte Profil herangezogen. Sie können jedoch auch veranlassen, dass Folgendes herangezogen wird:

- nur bestimmte Messfühler (so erhalten Sie beispielsweise das Ausmaß und die Uhrzeit der größten Temperaturdifferenz zwischen zwei beliebigen Messfühlern) und/oder
- nur ein bestimmter Teil des Profils

Um die **Messfühler und Profilbereiche für die Berechnung auszuwählen**, klicken Sie auf (oder wählen Sie **Ansicht** > **Analyseoptionen**). Daraufhin wird das Dialogfeld **Analyseoptionen** geöffnet.

**Messfühler ausschließen** – Um Messfühler zu deaktivieren, klicken Sie in der Analysetabelle oder im Dialogfeld **Analyseoptionen** auf die gewünschten Messfühlerschaltflächen. Die Analyse bezieht sich dann nur auf die verbleibenden Messfühlerprofile.

### **Analyse eines bestimmten Profilausschnitts** – Entweder:

- Sie vergrößern (**zoomen**) den gewünschten Teil der Grafik, indem Sie einen Rahmen (von links oben nach rechts unten) um den gewünschten Bereich ziehen (S. [93\)](#page-92-0). Die im Analysefenster angezeigten Daten gelten dann nur für den gezoomten Grafikausschnitt. Um zur normalen Ansicht zurückzukehren und somit die Analyse des gesamten Profils wiederherzustellen, doppelklicken Sie auf die Grafik. Oder...
- Sie begrenzen die Analyse **nach Ofenzone**.

In diesem Dialogfeld können Sie **Warnungen** definieren, die ausgegeben werden, wenn Werte außerhalb der Toleranz liegen (siehe S. [82;](#page-81-1) ausführliche Informationen finden Sie in der Online-Hilfe der Insight-Software).

## <span id="page-87-1"></span>*Bereich unter Kurve*

Dieser Analysemodus (*nur Insight EasyTrack Professional*) berechnet den Bereich unter der Profilkurve. Das ist der **Bereich, der sich unterhalb der Kurve und gleichzeitig oberhalb einer Schwellenwerttemperatur befindet**. Sie können eine Start- und Endzeit für den Bereich eingeben.

<span id="page-88-1"></span>Um die **Schwellenwerte zu definieren**, klicken Sie auf ® (oder wählen Sie **Ansicht** > **Analyseoptionen**). Daraufhin wird das Dialogfeld **Analyseoptionen** angezeigt. Die Zeiten können Sie auch festlegen, indem Sie die **senkrechten Markierungen** in der Grafik an die gewünschten Positionen ziehen. Klicken Sie auf **Erweitern**/**Reduzieren**, um das Dialogfeld zu verkleinern.

Wenn Sie einen Grafikbereich **zoomen** (S. [93](#page-92-0)), werden im Analysefenster der berechnete Bereich unterhalb der gesamten Profilkurve und in einer weiteren Spalte der Teil des Bereichs angezeigt, der im aktuellen Zoombereich sichtbar ist.

*Nur Insight EasyTrack Professional*: Sie können in diesem Dialogfeld **Warnungen** definieren, die ausgegeben werden, wenn Werte außerhalb der Toleranz liegen. Klicken Sie hierzu auf **Erweitern**/**Reduzieren** (siehe S. [82;](#page-81-1) ausführliche Informationen finden Sie in der Online-Hilfe der Insight-Software).

### <span id="page-88-0"></span>*Messwerte*

Dieser Analysemodus zeigt die **Uhrzeiten und Temperaturwerte** der einzelnen Messfühler, und zwar wie sie vom Logger erfasst wurden.

Das aktuell ausgewählte Messfühlerprofil ist in der Grafik und in der Messfühlerlegende rechts im Grafikfenster dicker dargestellt. Um ein anderes Messfühlerprofil auszuwählen, klicken Sie in der Grafik auf das gewünschte Profil.

Ziehen Sie den Cursorbalken über die Grafik, um präzise Zeit- und Temperaturdaten für einen bestimmten Messfühler zu erhalten. Die numerischen Werte werden an folgenden Stellen angezeigt:

- in der Grafik oberhalb des Cursorbalkens
- in der Tabelle des Analysefensters. Wenn Sie den Cursorbalken bewegen, wird gleichzeitig in der Tabelle geblättert. Oben in der Tabelle werden jeweils die Daten angezeigt, die der aktuellen Cursorposition entsprechen.

Ebenso wird beim Blättern in der Datentabelle automatisch der Cursorbalken in der Grafik verschoben.

Wenn Sie einen bestimmten Bereich der Grafik zoomen (einen Rahmen von links oben nach rechts unten ziehen, S. [93\)](#page-92-0), wird der Cursorbalken in die Mitte der gezoomten Grafik gesetzt. Um zur normalen Ansicht zurückzukehren, haben Sie mehrere Möglichkeiten: Doppelklicken Sie auf die Grafik, klicken Sie mit der rechten Maustaste auf die Grafik und wählen Sie **Ganze Grafik anzeigen**, wählen Sie aus dem Menü **Ansicht** > **Ganze Grafik anzeigen** oder drücken Sie F5.

<span id="page-89-1"></span>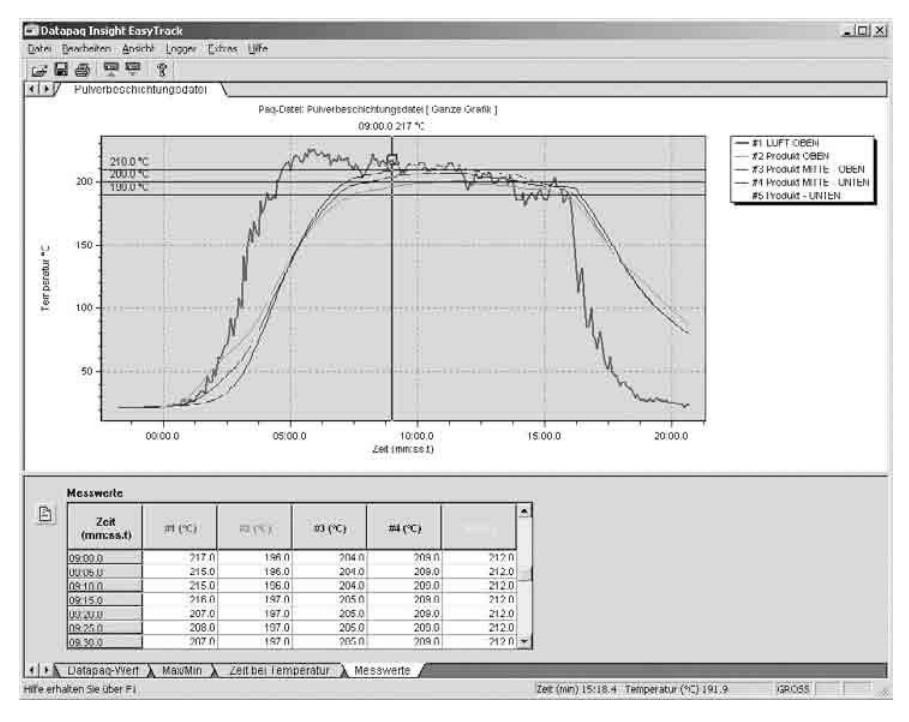

*Analysemodus* **Messwerte***.*

Die Werte zu Beginn der Erfassung können negativ sein. Dies liegt daran, dass der Ofenstart (S. [75](#page-74-0)) nach Beginn der Datenerfassung liegt.

# <span id="page-89-0"></span>**SmartPaq**

*In Insight EasyTrack Professional* liefert SmartPaq ein sofortiges Positiv-Negativ-Ergebnis bei der Entnahme des Systems aus dem Ofen. Dies erfolgt in zwei Schritten:

- 1. Nehmen Sie im Rahmen des Rücksetzvorgangs (S. [60\)](#page-59-0) eine **Vorabprogrammierung des Loggers** mit den Positiv-Negativ-Kriterien des Prozesses vor (siehe unten).
- 2. Während der Aufzeichnung berechnet der Logger kontinuierlich das Positiv-Negativ-Ergebnis zu den erfassten Daten. Daher kann die **Leuchtdiode für SmartPaq** zu Beginn rot sein und während der Aufzeich-

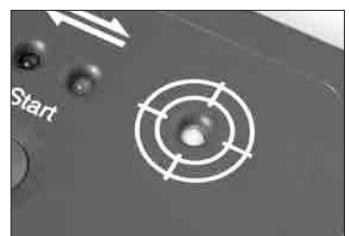

*Leuchtdiode für SmartPaq.*

nung zu grün wechseln. Wenn die Aufzeichnung beendet wird (durch

Drücken und Halten der roten Stopptaste am Logger (S. [66\)](#page-65-0), zeigt die Leuchtdiode das Gesamtergebnis für die gesamte Aufzeichnung: **grün** weist auf ein positives Ergebnis und **rot** auf ein negatives Ergebnis hin.

Die SmartPaq-Berechnungen werden zu Messwerten **aller Thermoelemente** durchgeführt, die bei der SmartPaq-Einrichtung angegeben wurden (siehe S. [92](#page-91-0)).

Das SmartPaq-Ergebnis ist **negativ**, wenn Folgendes zutrifft:

- **Einer oder mehrere der ausgewählten Parameter** (siehe unten) liegt bzw. liegen außerhalb der für die Thermoelemente angegebenen Grenzwerte.
- **Eine der ausgewählten Analysen** (siehe unten) führt zu einem negativen Ergebnis.
- Die Messwerte eines beliebigen Thermoelements enthalten **ungültige Daten** (z. B. offener Stromkreis; siehe S. [100\)](#page-99-0).

# *SmartPaq einrichten*

Die Parameter für die SmartPaq-Berechnungen werden beim Rücksetzen des Loggers festgelegt (S. [60\)](#page-59-0). Klicken Sie im Dialogfeld **Logger rücksetzen** auf die Schaltfläche **SmartPaq** und legen Sie die Parameter und Grenzwerte fest:

- Zeit bei Temperatur; siehe S. [86](#page-85-0)
- Temperaturmaximum; siehe S. [85](#page-84-0)
- Datapaq-Wert; siehe S. [83](#page-82-0)

Wählen Sie aus, welche dieser drei Analysen bei der SmartPaq-Berechnung berücksichtigt werden sollen.

### **Zeit bei Temperatur**

Geben Sie die **Temperaturschwellenwerte** ein (nur ein Schwellenwert) und legen Sie fest, ob die verbrachten Zeiten oberhalb dieser Temperaturen mit den **zulässigen minimalen und/oder maximalen Zeiten** abgeglichen werden sollen. Standardmäßig entspricht die Schwellenwerttemperatur dem Wert für die mittlere Aushärteoption im Datapaq-Wert.

### **Temperaturmaximum**

Geben Sie ein **zulässiges Temperaturmaximum** ein. Standardmäßig wird das für die Berechnung des Datapaq-Werts eingegebene Temperaturmaximum vorgegeben.

### **Datapaq-Wert**

Geben Sie die passenden **Aushärtedaten** (nur für einen Aushärteverlauf) zu Ihrem Prozess gemäß den Empfehlungen des Beschichtungsherstellers ein:

- Temperatur-Zeit-Daten für **drei Aushärteoptionen**
- zulässiges **Temperaturminimum und -maximum** für eine erfolgreiche Aushärtung

Wählen Sie aus, ob der berechnete Datapaq-Wert gegen die **Minimal- und/ oder Maximalwerte** abgeglichen werden soll, und geben Sie diese Werte ein (siehe S. [83](#page-82-0)).

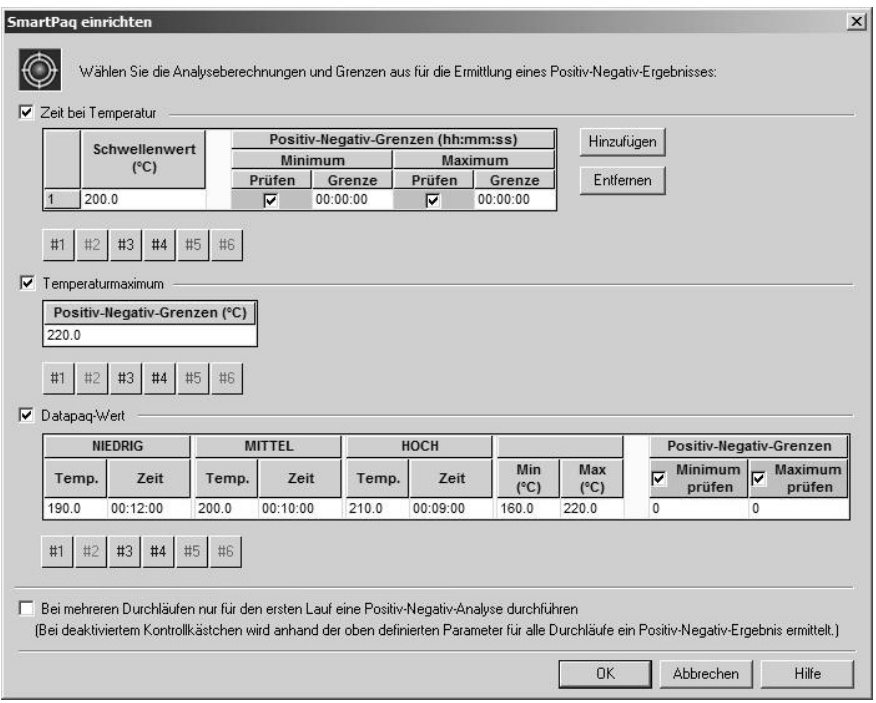

*Dialogfeld* **SmartPaq einrichten***. Alle drei Analysen sind ausgewählt. Daher werden Details zu allen drei Analysen angezeigt.*

#### <span id="page-91-0"></span>**Messfühlerauswahl**

Die Messfühlerauswahl kann pro SmartPaq-Analyse vorgenommen werden. Klicken Sie auf die **Messfühlerziffern**, um sie aus den SmartPaq-Berechnungen auszuschließen.

### <span id="page-92-1"></span>**Mehrere Durchläufe**

Geben Sie an, ob bei Erfassung mehrerer Durchläufe (S. [62\)](#page-61-0) die Positiv-Negativ-Berechnung für alle Durchläufe oder nur für den ersten Durchlauf erfolgen soll.

# **Umgang mit der Grafik**

# <span id="page-92-0"></span>*Zoomen*

Sie können Grafikausschnitte, die von besonderem Interesse sind, vergrößert darstellen (zoomen), um eine detailliertere Sicht der Grafik zu erhalten.

*Beim Zoomen der Grafik werden die numerischen Daten und Berechnungen im Analysefenster auf den Datenbereich beschränkt, der im Zeitbereich des Zoomausschnitts liegt.*

Das Zoomen erfolgt mit der Maus:

- Ziehen Sie einen Rahmen um den gewünschten Bereich (von links oben nach rechts unten). Nach der ersten Vergrößerung können Sie dies wiederholen, um den Bereich weiter zu zoomen.
- Wenn Sie auf die Grafik doppelklicken (oder einen Rahmen von unten rechts nach oben links ziehen), kehren Sie entweder zur ganzen Grafik, zum Prozesszoom oder einem gespeicherten Zoom zurück (siehe unten). Dies ist davon abhängig, was als letztes ausgewählt war. Eine Ausnahme hierbei bildet die Telemetrie mit Verbindungskabel (siehe S. [73](#page-72-0)).

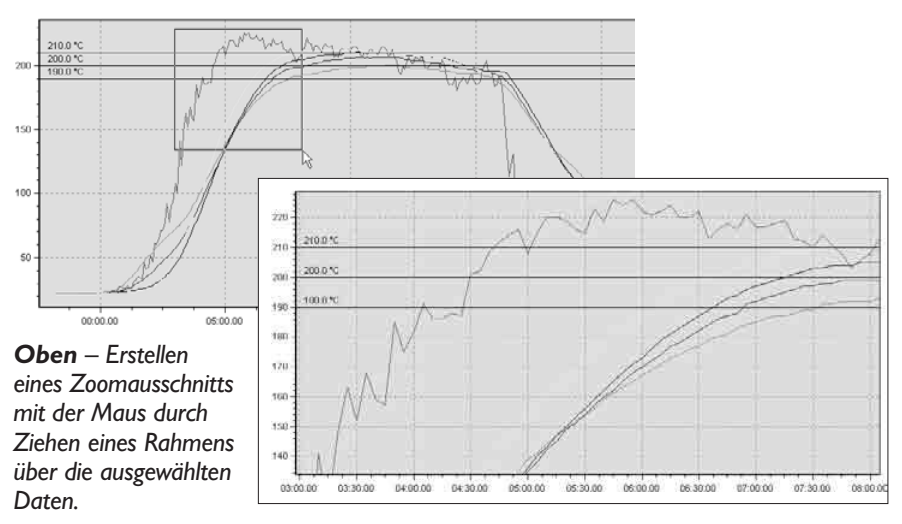

*Rechts – Zoomausschnitt nach Loslassen der Maustaste. Die ausgewählten Daten füllen das gesamte Grafikfenster aus.*

<span id="page-93-1"></span>Andere **Zoommodi** können aus dem Menü **Ansicht**, aus dem Kontextmenü oder mithilfe von Funktionstasten ausgewählt werden:

**Ganze Grafik anzeigen** – FUNKTIONSTASTE F5 – Sie kehren zur Gesamtansicht der Paq-Datei zurück, d. h., es werden alle Daten vom ersten bis zum letzten Datenpunkt angezeigt.

*Nur Insight EasyTrack Professional*: Möchten Sie sicherstellen, dass die eingestellten Ofenzonentemperaturen (welche die maximal erfasste Temperatur überschreiten können; siehe S. [80\)](#page-79-0) in der Ansicht enthalten sind, aktivieren Sie auf der Registerkarte **Profiloptionen** des Dialogfelds **Grafikoptionen** (aus dem Menü **Ansicht** oder über das Kontextmenü aufrufbar) das Kontrollkästchen **Rezepteinstellungen für Berechnung der ganzen Grafik verwenden**.

- **Prozesszoom anzeigen** FUNKTIONSTASTE F6 Es wird eine gezoomte Ansicht des Prozesses angezeigt, d. h., es wird nur der Bereich vom Ofenstart bis zum Prozessende angezeigt (siehe S. [75](#page-74-0)).
- **Echtzeitzoom** Die Ansicht wird während der Telemetrie mit Verbindungskabel (S. [73](#page-72-0)) gezoomt, sodass nur der zuletzt empfangene Teil der Daten in der Scrollgrafik angezeigt wird.
- **Gespeicherte Zooms** (*nur Insight EasyTrack Professional*, jedoch bei Telemetrie mit Verbindungskabel nicht verfügbar) – Erlaubt Insight, sich eine Reihe spezieller Zoomausschnitte der Grafik zu merken und schnell dahin zurückzukehren.

**Gespeicherten Zoom anzeigen** – Wählen Sie aus der Liste die gewünschte gespeicherte Zoomansicht. Die aktuell ausgewählte Zoomansicht ist mit einem Häkchen versehen.

**Gespeicherte Zooms** – Zeigen Sie Bilder der gespeicherten Zooms an. Ein Rahmen in der Gesamtgrafik zeigt den Bereich, der die Zoomansicht bildet. Klicken Sie auf **OK** oder doppelklicken Sie auf das markierte Zoombild.

**Hinzufügen zu gespeicherten Zooms** – Fügt die aktuelle Zoomansicht den gespeicherten Zoomansichten hinzu.

*Der aktuell verwendete Zoommodus wird oberhalb der Grafik angezeigt. Um die Grafik innerhalb des Anzeigebereichs zu verschieben* (*schwenken*)*, ziehen Sie den Mauszeiger bei gedrückter Umschalttaste in die gewünschte Richtung.*

## <span id="page-93-0"></span>*Temperaturprofil überlagern*

Das Überlagern der Grafik mit einem anderen Temperaturprofil ist für Vergleichszwecke hilfreich. Außerdem lässt sich damit feststellen, ob einzelne Profile in festgelegten Grenzen verlaufen.

- <span id="page-94-1"></span>• Um ein anderes Profil auszuwählen und in der Grafik einzublenden, wählen Sie aus dem Hauptmenü **Ansicht** > **Überlagerung** oder aus dem Kontextmenü **Überlagerung**.
- Um Kurven für die Überlagerung auszuwählen, klicken Sie auf **Hinzufügen** und suchen Sie nach den gewünschten Dateien. Aktivieren bzw. deaktivieren Sie die Anzeige der einzelnen Kurven über das Kontrollkästchen **Einblenden**. Klicken Sie auf die Schaltfläche **Durchsuchen** neben einer ausgewählten Datei, um sie durch eine andere zu ersetzen.

*Damit die Überlagerung sinnvoll ist, muss der Ofenstart* (*S. [75](#page-74-0)*) *für alle Kurven identisch sein.*

Die aktuelle Paq-Datei kann immer nur mit jeweils einer Paq-Datei (*bis zu drei in Insight EasyTrack Professional*) überlagert werden.

Die **Messfühlerziffern** und **Messfühlernamen** in der überlagerten Grafik ändern sich nicht. Sie erscheinen in der Messfühlerlegende rechts im Grafikfenster und können über das Dialogfeld **Messfühlernamen bearbeiten** angezeigt und geändert werden (im Analysefenster auf  $\Box$  klicken). Die Temperaturverläufe aller Messfühler mit einer bestimmten Ziffer werden in derselben Farbe, jedoch in einem anderen Ton dieser Farbe angezeigt.

*In Insight EasyTrack Professional können Sie die aktuelle Paq-Datei auch mit einer Toleranzkurve überlagern* (*über die Registerkarte* **Toleranzkurven** *des Dialogfelds* **Überlagerung**)*. Toleranzkurven liefern einen Zulässigkeitsbereich, mit dem Sie Ihr Temperaturprofil vergleichen können. Einzelheiten zur Erstellung und Verwendung von Toleranzkurven finden Sie in der Online-Hilfe der Insight-Software.*

### <span id="page-94-0"></span>*Anmerkungen verwenden*

Mithilfe von Anmerkungen können Sie die Ergebnisse direkt in der Grafik kommentieren. Es gibt zwei Arten von Anmerkungen:

- **Feldanmerkung** Der Text ist dauerhaft in einem Feld sichtbar. Ein Pfeil deutet auf die Stelle in der Grafik, die von Interesse ist.
- **Vertikallinienanmerkung** Eine dicke, farbige, vertikale Linie markiert die Stelle auf der Zeit-/Entfernungsachse, die von Interesse ist. Der Anmerkungstext erscheint, wenn Sie mit dem Cursor auf die Linie zeigen.

### **Anmerkungen erstellen**

- 1. Klicken Sie an der Stelle, an der die Anmerkung erscheinen soll, mit der **rechten Maustaste** auf die Grafik.
- 2. Wählen Sie aus dem Kontextmenü **Anmerkung hinzufügen**.
- 3. Geben Sie den gewünschten **Text** ein.
- 4. Wählen Sie eine **Farbe** aus.
- 5. Soll die Anmerkung als **vertikale Linie** erscheinen, aktivieren Sie das entsprechende Kontrollkästchen.
- 6. Klicken Sie auf **OK**.

Das Dialogfeld **Anmerkung hinzufügen** lässt sich aufrufen, wenn Sie aus dem Menü **Bearbeiten** > **Anmerkungen** wählen und dann auf **Hinzufügen** klicken. Die erstellte Anmerkung erscheint dann in der Grafik in der Mitte der aktuellen Ansicht und kann wie unten beschrieben verschoben werden.

### **Anmerkungen bearbeiten**

- 1. Rufen Sie das Dialogfeld **Anmerkung bearbeiten** auf. Hierzu stehen folgende Möglichkeiten zur Verfügung:
	- Klicken Sie mit der rechten Maustaste auf die Anmerkung in der Grafik und wählen Sie **Bearbeiten**.
	- Wählen Sie aus dem Hauptmenü **Bearbeiten** > **Anmerkungen**. Klicken Sie auf den zu bearbeitenden Text und dann auf **Bearbeiten** (oder doppelklicken Sie auf den Text).
- 2. **Bearbeiten** Sie den Text, ändern Sie die Hintergrundfarbe (nur Feldanmerkung), oder ändern Sie den Anmerkungstyp (Feld/vertikale Linie).
- 3. Klicken Sie auf **OK**.

#### **Anmerkungen verschieben**

**Feldanmerkung** – Um den Zeiger der Anmerkung zu verschieben, klicken Sie bei gedrückter Strg-Taste auf die Pfeilspitze und ziehen Sie sie an die gewünschte Position. Feld und Zeiger werden gemeinsam verschoben. Bei Bedarf können Sie lediglich das Feld verschieben. Hierzu klicken Sie bei gedrückter Strg-Taste in das Feld und ziehen es an die gewünschte Position. Die Pfeilspitze zeigt weiterhin auf dieselbe Stelle.

**Vertikallinienanmerkung** – Klicken Sie auf die Linie und ziehen Sie sie an die gewünschte Position.

#### **Anmerkungen entfernen**

Ihnen stehen folgende Möglichkeiten zur Verfügung:

- Klicken Sie mit der rechten Maustaste auf die Anmerkung in der Grafik und wählen Sie **Entfernen**.
- Wählen Sie aus dem Hauptmenü **Bearbeiten** > **Anmerkungen**. Klicken Sie auf den zu entfernenden Text und dann auf **Entfernen**.

### <span id="page-96-0"></span>**Drucken**

Auf dem Ausdruck der Grafik werden Feldanmerkungen genauso dargestellt wie am Bildschirm. Vertikallinienanmerkungen erscheinen auf dem Ausdruck mit Text.

### *Gradientenmarkierungen verwenden*

Mit Gradientenmarkierungen können Sie die Ergebnisse direkt in der Grafik

kennzeichnen. Sie können auf wünschenswerte oder tatsächliche Gradienten in unterschiedlichen Bereichen des Temperaturprofils hinweisen.

Die Markierung ist ein Pfeil, dessen Winkel geändert werden kann. Die Gradientenangabe wird automatisch neben dem Pfeil angezeigt.

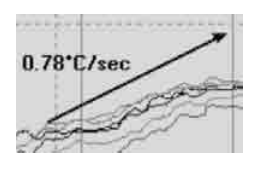

### **Gradientenmarkierungen erstellen**

- 1. Klicken Sie an der Stelle, an der die Markierung erscheinen soll, mit der **rechten Maustaste** auf die Grafik.
- 2. Wählen Sie aus dem Kontextmenü **Gradientenmarkierung hinzufügen**.

### **Gradientenmarkierungen ändern**

Klicken Sie bei gedrückter Strg-Taste auf die Pfeilspitze und ziehen Sie sie, um den **Winkel** der Markierung zu ändern.

Klicken Sie bei gedrückter Strg-Taste auf das andere Ende der Markierung und ziehen Sie es, um die gesamte Markierung zu **verschieben**.

Um eine **Gradientenmarkierung zu entfernen**, klicken Sie mit der rechten Maustaste auf die Markierung und wählen Sie **Entfernen**.

*Bei Verwendung der Telemetrie mit Verbindungskabel können Sie Ereignismarkierungen auch während des Durchlaufs hinzufügen. Siehe S. [74](#page-73-0).*

## *3D-Grafik und Thermogrammansichten*

*Nur Insight EasyTrack Professional*: Mithilfe alternativer Ansichten der Profildaten können bestimmte Aspekte visualisiert und hervorgehoben werden. Klicken Sie auf  $\mathcal{O}_P$  oder  $\mathbb D$  (oder wählen Sie die entsprechende Option aus dem Menü **Ansicht** bzw. aus dem Kontextmenü). Um zur Standardansicht zurückzukehren, klicken Sie auf (oder **Ansicht** > **2D-Grafik** oder wählen Sie die entsprechende Option aus dem Kontextmenü). Siehe S. [42](#page-41-0); ausführliche Informationen finden Sie in der Online-Hilfe der Insight-Software.

# <span id="page-98-1"></span>Fehlerbehebung

# **Probleme mit Loggerkommunikation**

Mögliche Probleme bei der Kommunikationseinrichtung:

- **Kommunikationskabel nicht vollständig eingesteckt** Stellen Sie sicher, dass Sie die korrekte Buchse verwenden.
- **Kommunikationskabel oder Stecker beschädigt** Überprüfen Sie Kabel und Stecker auf Bruchstellen und andere Schäden. Tauschen Sie das Kabel aus.

Weitere Probleme:

- **Prüfen Sie den Logger und den Batteriestand anhand der LEDs** siehe S. [13.](#page-12-0)
- **Versuchen Sie einen Neustart des Loggers** (alle im Loggerspeicher enthaltenen Daten bleiben erhalten):
	- 1. Ziehen Sie das Kommunikationskabel vom Logger ab.
	- 2. Schalten Sie den Logger aus (grüne und rote Taste gemeinsam drücken und 5 Sekunden gedrückt halten); alle vier LEDs blinken einmal gleichzeitig.
	- 3. Schließen Sie das Kommunikationskabel wieder am Logger an.
	- 4. Die rote LED für den Loggerstatus bestätigt die Verbindung durch fünfmaliges Blinken.

Um Kommunikationsprobleme so weit wie möglich zu vermeiden, gehen Sie wie folgt vor:

- **Schließen Sie das Kabel zuerst am Computer** und dann am Logger an;
- Wenn die Verbindung über einen USB-Anschluss hergestellt wird, verwenden Sie immer **denselben USB-Anschluss** (den Anschluss, der beim Einrichten der Kommunikationsoptionen verwendet wurde).

<span id="page-98-0"></span>Falls Kommunikationsprobleme auftreten, können Sie **wichtige Diagnoseinformationen** problemlos herunterladen und per E-Mail an Datapaq senden:

- 1. Verbinden Sie den Logger mit dem Computer, auf dem die Insight-Software aktuell ausgeführt wird.
- 2. Wählen Sie **Logger** > **Einrichtung** > **Erweitert** oder **Hilfe** > **Service**.
- 3. Geben Sie für die heruntergeladene Datei einen Namen und Speicherort sowie eine E-Mail-Adresse an.

Die erstellte Datei ist für Datapaq lesbar, kann aber nicht vom Benutzer geöffnet werden.

# <span id="page-99-1"></span>**Fehlermeldungen beim Herunterladen**

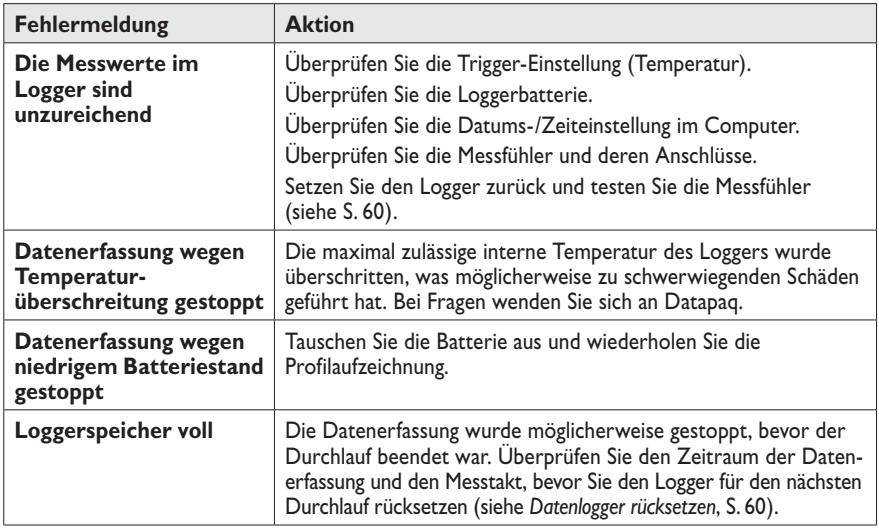

# <span id="page-99-0"></span>**Daten prüfen**

Wenn Sie im Temperaturprofil (Paq-Datei) ungültige Daten vermuten, wählen Sie die Registerkarte **Messwerte** im Analysefenster, um die Originalmesswerte, so wie sie vom Logger heruntergeladen wurden, anzuzeigen. Ungültige Daten können z. B durch beschädigte Thermoelemente verursacht werden (siehe unten). Eine Paq-Datei kann verschiedene Arten von ungültigen Daten aufweisen. Diese werden in der Analysetabelle folgendermaßen gekennzeichnet:

- \*OC\* Offener Stromkreis. (Kann ausgegeben werden, wenn der Trigger-Modus auf **Automatischer Start** eingestellt wird; siehe S. [62](#page-61-1).).
- \*NA\* Keine Telemetriedaten empfangen.
- \*LO\* Gemessene Temperatur lag unter dem Temperaturbereich des Loggers.
- \*HI\* Gemessene Temperatur lag über dem Temperaturbereich des Loggers.
- \*\*\* Berechnung nicht möglich (nicht zwangsläufig aufgrund ungültiger Daten); erscheint nicht im Analysemodus **Messwerte**.

Messfühler mit periodisch auftretendem offenen Stromkreis können ungleichmäßige Profile mit vielen Spitzen verursachen. Beachten Sie, dass sich Spitzen im Profil nicht vermeiden lassen, wenn die Messfühler bei laufendem Datenlogger entfernt werden. Ungültige Daten oder Unterbrechungen in der Datenerfassung können folgende Ursachen haben:

- Ein Thermoelement hat sich vom Logger gelöst.
- Die Verbindung ist fehlerhaft.

<span id="page-100-0"></span>Die Ursache sich widersprechender Messwerte kann beispielsweise ein Kurzschluss sein (siehe unten). Die betroffenen Messfühler müssen in diesem Fall ausgetauscht werden.

# **Logger und Thermoelemente testen**

Thermoelemente sind zwar im Allgemeinen robust, können jedoch bei der Handhabung beschädigt werden. Beachten Sie die folgende Vorgehensweise, um die einwandfreie Funktion nach der Anbringung der Thermoelemente zu gewährleisten. Dieser Test ist keine Alternative zur Kalibrierung (S. [19\)](#page-18-0). Er kann jedoch auf eine Funktionsbeeinträchtigung des Loggers oder auf fehlerhafte Messfühler hinweisen und folglich eine vermeidbare Profilaufzeichnung verhindern.

Sie haben eine der folgenden Möglichkeiten:

- Öffnen Sie das Dialogfeld Logger rücksetzen (S. [60](#page-59-0)) oder im Dialogfeld Kommunikationseinrichtung der Insight-Software den Diagnosebereich (S. [40](#page-39-0)), wobei der Logger mit Thermoelementen bestückt und am Computer angeschlossen sein muss – oder...
- Richten Sie das System so ein, als ob die Profilaufzeichnung eines Telemetrielaufs mit Verbindungskabel überwacht werden soll (Einzelheiten finden Sie auf S. [71\)](#page-70-0), und notieren Sie die von den Thermoelementen erfassten und in der Insight-Software angezeigten Temperaturen – oder...
- Um nur die Thermoelemente zu testen, schließen Sie ein (zum Thermoelementtyp passendes) Digitalthermometer nacheinander an die einzelnen Thermoelemente an.

Gehen Sie wie folgt vor:

- 1. Notieren Sie die Messwerte zunächst bei Umgebungstemperatur. Thermoelemente, die in der Insight-Software keine Daten erfassen oder im Zusammenhang mit einem Digitalthermometer einen offenen Stromkreis anzeigen (\*OC\* im Dialogfeld Kommunikationseinrichtung), sind möglicherweise beschädigt. Inkonsistente Messwerte können auf einen periodisch auftretenden Kurzschluss hinweisen.
- 2. Wird eine zufriedenstellende Umgebungstemperatur angezeigt, führen Sie der Spitze des Thermoelements mit den Fingern oder mit einer anderen Wärmequelle Wärme zu. Ein Temperaturanstieg sollte erfasst werden:
	- Bleibt die Temperatur unverändert, liegt ein Kurzschluss vor und das Thermoelement muss ausgetauscht werden.
	- Erfasst der Messfühler die Lufttemperatur, weist das Kabel möglicherweise eine Beschädigung auf, die zum Auftreten einer neuen Messstelle führt.
	- Zeigt das Thermometer eine Temperaturabnahme an, sind die Thermoelementanschlüsse vertauscht.
- <span id="page-101-0"></span>3. Prüfen Sie die korrekte Funktionsweise bei 100 °C, indem Sie die Thermoelementspitze in frisch aufgekochtes Wasser tauchen.
- 4. Tauschen Sie alle beschädigten Kabel aus.

# **Druckprobleme**

- Prüfen Sie, ob der korrekte Drucker ausgewählt ist. Wählen Sie hierzu aus dem Menü **Datei** > **Druckereinrichtung**.
- Überprüfen Sie die Anschlüsse am Druckerkabel.

# **Serviceabteilung bei Datapaq**

Falls Sie das Problem nicht selbst lösen können, wenden Sie sich bitte an die Serviceabteilung bei Datapaq. Kontaktinformationen finden Sie auf der Rückseite oder auf www.datapaq.com – oder senden Sie eine E-Mail an eine der folgenden Adressen:

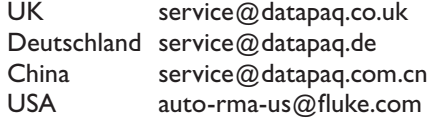

Informationen zur **Erzeugung einer E-Mail mit wichtigen Diagnoseinformationen** über Ihr System und die jüngste Leistungsfähigkeit Ihres Loggers finden Sie auf S. [99](#page-98-0).

# **INDEX**

*Die Haupteinträge werden in* **Fettdruck** *dargestellt.*

Ausschalten. *Siehe* Datenlogger. Batterie. *Siehe* Datenlogger. Computer, Mindestvoraussetzungen. *Siehe* Insight. Daten Analyse [75](#page-74-1) Analyse in SmartPaq [90](#page-89-1) Analysemodi [82](#page-81-2) Anstiegs- und Abnahmezeit [87](#page-86-1) Bereich unter Kurve [88](#page-87-2) Datapaq-Wert [83](#page-82-1) Größte Differenz [88](#page-87-2) in Prozessdatei [81](#page-80-0) Maximum/Minimum [85](#page-84-1) Messwerte [89](#page-88-1) Zeit bei Temperatur [86](#page-85-1) Analyseoptionen (Dialogfeld) [82](#page-81-2) ausrichten [77](#page-76-1) Datenerfassung beenden [66](#page-65-1) Datenerfassung beginnen [65](#page-64-0) Echtzeitanzeige [72](#page-71-0) Empfang des Trigger-Signals **[53](#page-52-0)**, [62](#page-61-2) exportieren [52](#page-51-0) herunterladen. *Siehe* Datenlogger. herunterladen aus Logger [67](#page-66-1) importieren aus Datei [52](#page-51-0) importieren aus Tabellenkalkulationsprogramm [51](#page-50-0) Kapazität. *Siehe* Datenlogger. kopieren in Zwischenablage [52](#page-51-0) Messwerte (Registerkarte) [100](#page-99-1) Originalmesswerte [100](#page-99-1) SmartPaq [90](#page-89-1) Leuchtdiode [14](#page-13-0) Sortierreihenfolge, Messfühler [83](#page-82-1) ungültige [100](#page-99-1) **Datenlogger** aufladen. *Siehe* Batterie. ausschalten [16](#page-15-0) ausschalten, automatisch [18](#page-17-0) automatische Erkennung [59](#page-58-0) Batterie [16](#page-15-0) austauschen [16](#page-15-0) Batteriestand [14,](#page-13-0) [18](#page-17-0) Entsorgung [20](#page-19-0) Lebensdauer [17](#page-16-0) Leuchtdioden (LEDs) [11,](#page-10-0) **[14](#page-13-0)** Status [14](#page-13-0), [61](#page-60-0) beenden [15](#page-14-0) Daten herunterladen [67,](#page-66-1) [100](#page-99-1) Datenkapazität [12](#page-11-0)

Daten vor Empfang des Trigger-Signals **[53](#page-52-0)**, [62](#page-61-2) Durchlaufmodus [62](#page-61-2) Entsorgung [20](#page-19-0) Feuchtigkeitsbereich [12](#page-11-0) Genauigkeit [12](#page-11-0) Kalibrierung [19,](#page-18-1) [54](#page-53-0) Kommunikation mit Computer einrichten [38](#page-37-0) Leuchtdioden (LEDs) [11,](#page-10-0) **[13](#page-12-1)** mehrere Durchläufe **[62](#page-61-2)**, [68](#page-67-1) mehrere Durchläufe mit SmartPaq [93](#page-92-1) Messbereich [12](#page-11-0) Messtakt **[61](#page-60-0)**, [64](#page-63-0) rücksetzen für Aufzeichnung ohne Telemetrie [60](#page-59-1) rücksetzen für Telemetrie mit Verbindungskabel [72](#page-71-0) rücksetzen mit vorigen Optionen [63](#page-62-0) rücksetzen, warnen/deaktivieren, falls Logger zu heiß **[55](#page-54-0)**, [60](#page-59-1) Speicher [12](#page-11-0) Spezifikationen [12](#page-11-0) Standardwerte [53](#page-52-0) Tasten, Start/Stopp [15](#page-14-0) Temperaturgrenzen [12](#page-11-0) Temperatur, intern **[19](#page-18-1)**, [39,](#page-38-0) [55,](#page-54-0) [60](#page-59-1) Temperatur, Maximum [39,](#page-38-0) [44,](#page-43-1) [67](#page-66-1) test [101](#page-100-0) testen [19](#page-18-1) Trigger-Modus [14](#page-13-0), [44,](#page-43-1) **[62](#page-61-2)**, [63,](#page-62-0) [64,](#page-63-0) [68](#page-67-1), [100](#page-99-1) USB-Angaben [13](#page-12-1) USB-Einrichtung und Treiber [39](#page-38-0) Warnung, Aufzeichnungswarnung [56](#page-55-0) Erste-Hilfe-Maßnahmen [29](#page-28-0) Fehlerbehebung [99](#page-98-1) Diagnoseinformationen, per E Mail senden [99](#page-98-1) Thermoelemente [100](#page-99-1) Fehlermeldungen [60](#page-59-1), [67](#page-66-1), [100](#page-99-1) Hitzeschutzbehälter **[21](#page-20-0)**, [65](#page-64-0), [66](#page-65-1) auswählen [24](#page-23-0) Erstverwendung [21](#page-20-0) Feuchtigkeit [21](#page-20-0) Kühlkörper **[21](#page-20-0)**, [65,](#page-64-0) [66](#page-65-1) Umgang mit [25](#page-24-0) Logger, einbringen [65](#page-64-0) Umgang mit [24](#page-23-0) Insight [37](#page-36-0), [100](#page-99-1) 3D-Grafik (Ansicht) [97](#page-96-0)

aktualisieren [38](#page-37-0) Analysemodi. *Siehe* Daten. Assistenten [49](#page-48-0) automatische Speicherung [74](#page-73-1) Benutzeroberfläche [41](#page-40-0) Datapaq-Wert. *Siehe* Daten, Analysemodi. Dateiverwaltung [50](#page-49-2) Datenanalyse. *Siehe* Daten. Druckprobleme [102](#page-101-0) EasyTrack Professional [9](#page-8-0) Einstellungen [49](#page-48-0) Empfangsmodus starten [74](#page-73-1) entfernen [38](#page-37-0) Export, Daten [52](#page-51-0) Grafik [93](#page-92-1) Anmerkung [95](#page-94-1) Ereignismarkierung [74](#page-73-1) Gradientenmarkierung [97](#page-96-0) überlagern [73,](#page-72-1) **[94](#page-93-1)** verschieben [94](#page-93-1) Zoom [46,](#page-45-0) [48](#page-47-0), [73,](#page-72-1) [75,](#page-74-1) [88](#page-87-2), **[93](#page-92-1)** Herunterladeassistent [67](#page-66-1) Importieren von Daten aus Datei [52](#page-51-0) Importieren von Daten aus Tabellenkalkulationsprogramm [51](#page-50-0) installieren [37](#page-36-0) Kennwort [72](#page-71-0) Kommunikationseinrichtung (Dialogfeld) [39,](#page-38-0) [40](#page-39-1) Kopieren von Daten in Zwischenablage [52](#page-51-0) Menü, Hauptmenü [43](#page-42-0) Menü, Kontextmenü (Grafik) [48](#page-47-0) Messwerte (Registerkarte) [100](#page-99-1) Mindestvoraussetzungen [37](#page-36-0) Notizen [51](#page-50-0) Ofendetails in Prozessdatei [80](#page-79-1) Ofenstart [45](#page-44-0), [47,](#page-46-0) [48](#page-47-0), [73](#page-72-1), **[75](#page-74-1)**, [95](#page-94-1) Ofentyp [80](#page-79-1) Ofenzone [47,](#page-46-0) [48,](#page-47-0) [72](#page-71-0), [73,](#page-72-1) **[80](#page-79-1)**, [88](#page-87-2) Online-Hilfe [38](#page-37-0) Paq-Datei [50,](#page-49-2) [68](#page-67-1) Paq-Datei, per E-Mail senden [42,](#page-41-1) **[44](#page-43-1)** Protokollausdruck [51](#page-50-0) Protokoll, drucken [51](#page-50-0) Prozessdatei [68](#page-67-1), [72,](#page-71-0) **[78](#page-77-1)** Prozessdetails (Dialogfeld) [79](#page-78-0) Prozessende [77](#page-76-1) Rücksetzassistent [60](#page-59-1) SmartPaq. *Siehe* Daten. speichern [68](#page-67-1) Symbolleiste [42](#page-41-1) Tastaturbefehle [38](#page-37-0), [39](#page-38-0)

Thermogramm (Ansicht) [97](#page-96-0) Toleranzkurve [95](#page-94-1) Warnung, Aufzeichnungswarnung [56,](#page-55-0) [68](#page-67-1) Zoom [46](#page-45-0), [48,](#page-47-0) [73,](#page-72-1) [75,](#page-74-1) [88](#page-87-2), **[93](#page-92-1)** Zwischenablageassistent [51](#page-50-0) Kalibrierung. *Siehe* Datenlogger. Kommunikation über USB. *Siehe* Datenlogger. Kommunikation zwischen Datenlogger und Computer. *Siehe* Datenlogger. Kurzschluss. *Siehe* Thermoelement. Leuchtdioden (LEDs). *Siehe* Datenlogger. Logger. *Siehe* Datenlogger. Mehrere Durchläufe. *Siehe* Datenlogger. Messfühler. *Siehe* Thermoelement. Messtakt. *Siehe* Datenlogger. Mindestvoraussetzungen. *Siehe* Insight. Notfallmaßnahmen [29](#page-28-0) Ofen, Ofentyp, Ofenzone. *Siehe* Insight. Offener Stromkreis. *Siehe* Thermoelement. Paq-Datei. *Siehe* Insight. Produkt [81](#page-80-0) Prozessdatei. *Siehe* Insight. Rücksetzen, Logger. *Siehe* Datenlogger. SmartPaq. *Siehe* Daten. Speicher. *Siehe* Datenlogger. Startposition, Ofen. *Siehe* Insight. Stromversorgung, Frequenz [56](#page-55-0) Systemvoraussetzungen Kommunikation Probleme [99](#page-98-1) Kommunikationskabel [99](#page-98-1) Telemetrie, mit Verbindungskabel [71](#page-70-1) Datenerfassung, anhalten/fortsetzen/ beenden [74](#page-73-1) Echtzeitanzeige [72](#page-71-0) Empfangsmodus starten [74](#page-73-1) Temperatur, Logger, intern. *Siehe* Datenlogger. Temperaturprofil aufzeichnen, ohne Telemetrie [59](#page-58-0) aufzeichnen, Telemetrie mit Verbindungskabel [71](#page-70-1) ungleichmäßig [100](#page-99-1) Thermoelement [27](#page-26-0) Anbringung [33](#page-32-0), [34](#page-33-0) Daten ausrichten [77](#page-76-1) Klemmfühler [35](#page-34-0) Kurzschluss [101](#page-100-0) Namen [83](#page-82-1) offener Stromkreis [68](#page-67-1) Offener Stromkreis [100](#page-99-1) Position [32](#page-31-0) Sortierreihenfolge, Daten [83](#page-82-1) Spezifikation [27](#page-26-0)

Temperatur, aktuelle [39,](#page-38-0) [63](#page-62-0) test [101](#page-100-0) testen [36](#page-35-0)

Umgang mit [36](#page-35-0) Trigger-Modus. *Siehe* Datenlogger.

#### **Europa und Asien**

Datapaq Ltd Lothbury House Cambridge Technopark Newmarket Road Cambridge CB5 8PB United Kingdom Tel: +44-(0)1223-652400 Fax: +44-(0)1223-652401 sales@datapaq.co.uk

#### **Nord- und Südamerika**

Datapaq, Inc. 3 Corporate Park Dr., Unit 1 Derry, NH 03038 USA Tel: +1-603-537-2680 Fax: +1-603-537-2685 sales@datapaq.com

#### **China**

Datapaq Ltd 3rd Floor, Lane 280-6 Linhong Road Shanghai 200335 **China** Tel: +86(0)21-6128-6200 Fax: +86(0)21-6128-6221 Fax: +86(0)21-6128-6222 sales@datapaq.com.cn

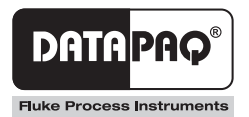